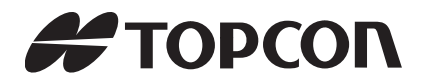

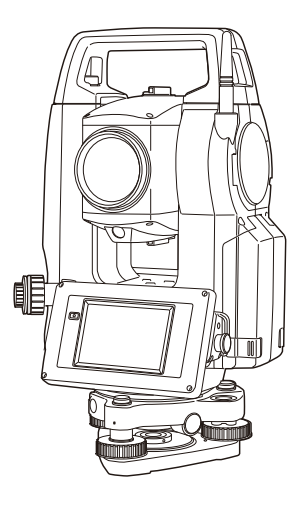

Onboard Station INSTRUCTION MANUAL

# **OS-101 OS-102 OS-103 OS-105 OS series**

**OS-107**

21406 99028

## **HOW TO READ THIS MANUAL**

Thank you for selecting the OS-101/102/103/105/107.

- Please read this instruction manual carefully, before using this product.
- OS has a function to output data to a connected host computer. Command operations from a host computer can also be performed. For details, refer to "Communication manual" and ask your local dealer.
- The specifications and general appearance of the instrument may be altered at any time and may differ from those appearing in brochures and this manual.
- The content of this manual may be altered at any time.
- Some of the diagrams shown in this manual may be simplified for easier understanding.

## **Symbols**

The following conventions are used in this manual.

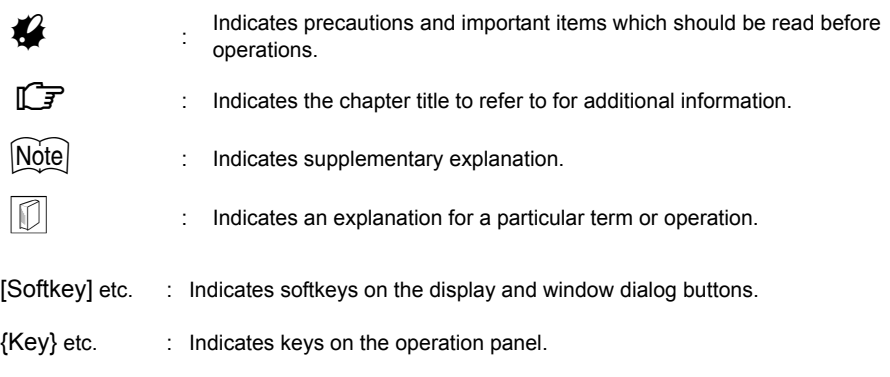

<Screen title> etc.: Indicates screen titles.

## **Notes regarding manual style**

- Except where stated, "OS" means OS-101/102/103/105/107 in this manual.
- The OS Series is available in "standard", and "Low Temperature" models. Users with a "Low Temperature Model" should read the additional precautions specific to use under low temperatures.

## ● Low Temperature Model

Low Temperature Models display the seal shown at right.

- Ł
	- Do not remove the Low Temperature Model seal from the instrument. This seal is used for model recognition by our engineers during maintenance.

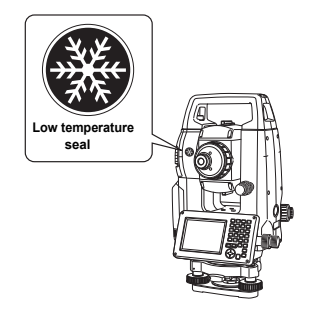

- Screens and illustrations appearing in this manual are of OS-103 (with *Bluetooth* module and display on face 1 only). Face 2 display is available as standard or as a factory option depending on the country of purchase.
- Location of softkeys in screens used in procedures is based on the factory setting. It is possible to change the allocation of softkeys.

Softkey allocation: ["20.6 Allocating Key Functions"](#page-123-0)

- Learn basic operations in ["4. PRODUCT OUTLINE"](#page-15-0) and ["5. BASIC OPERATION"](#page-22-0) before you read each measurement procedure. For selecting options and inputting figures, see ["5.1 Basic Key](#page-22-1)  [Operation".](#page-22-1)
- Measurement procedures are based on continuous measurement. Some information about procedures when other measurement options are selected can be found in "Note" ( $\vert$ Note).
- KODAK is a registered trademark of Eastman Kodak Company.
- *Bluetooth*® is a registered trademark of Bluetooth SIG, Inc.
- Windows and Windows CE are registered trademarks of Microsoft Corporation.
- All other company and product names featured in this manual are trademarks or registered trademarks of each respective organization.

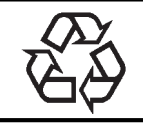

**JSIMA** 

**Light CONTAINS LI-ion BATTERY.**<br>**L-ION** MUST BE RECYCLED OR DISPOSED OF PROPERLY.

This is the mark of the Japan Surveying Instruments Manufacturers Association.

# **CONTENTS**

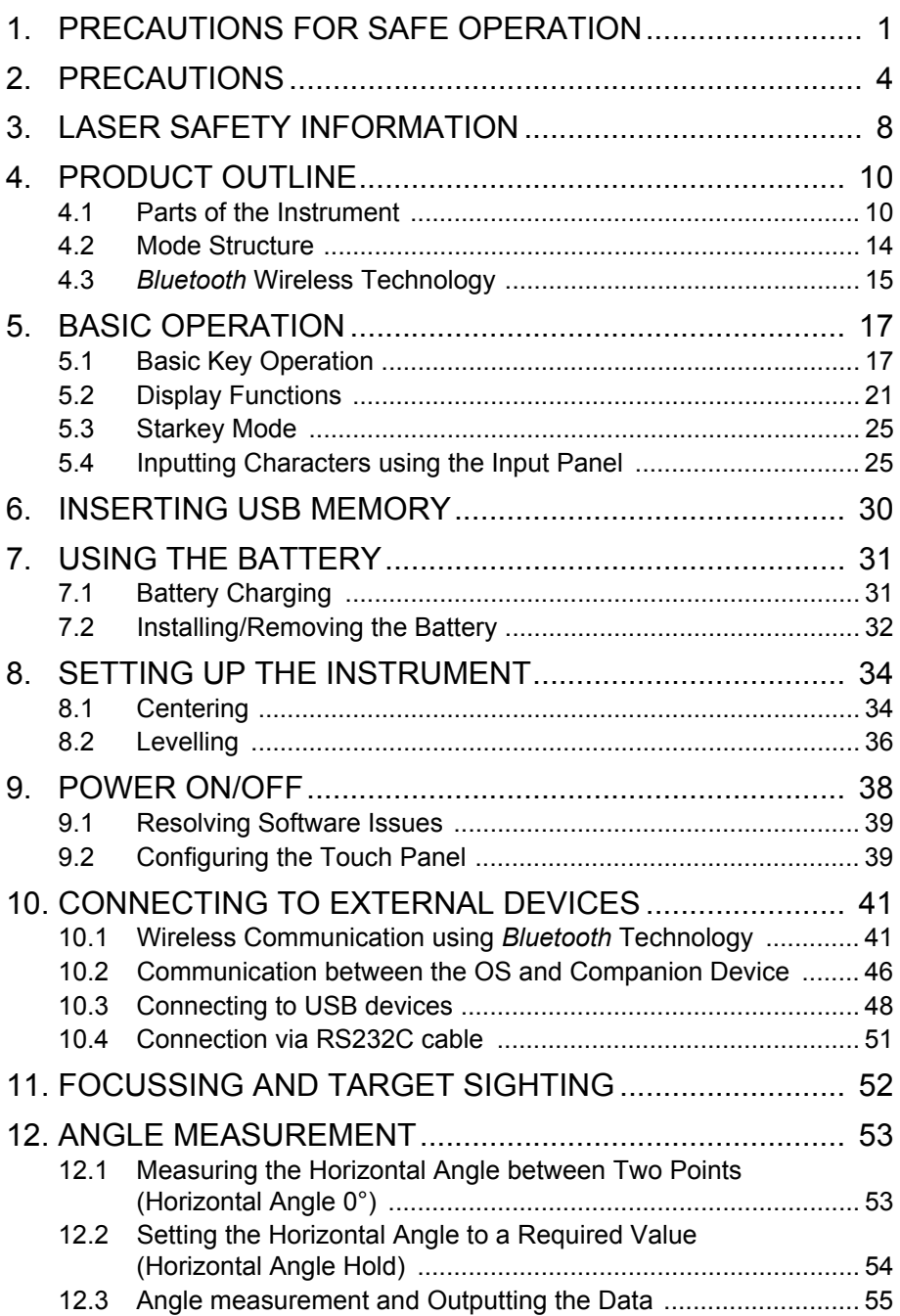

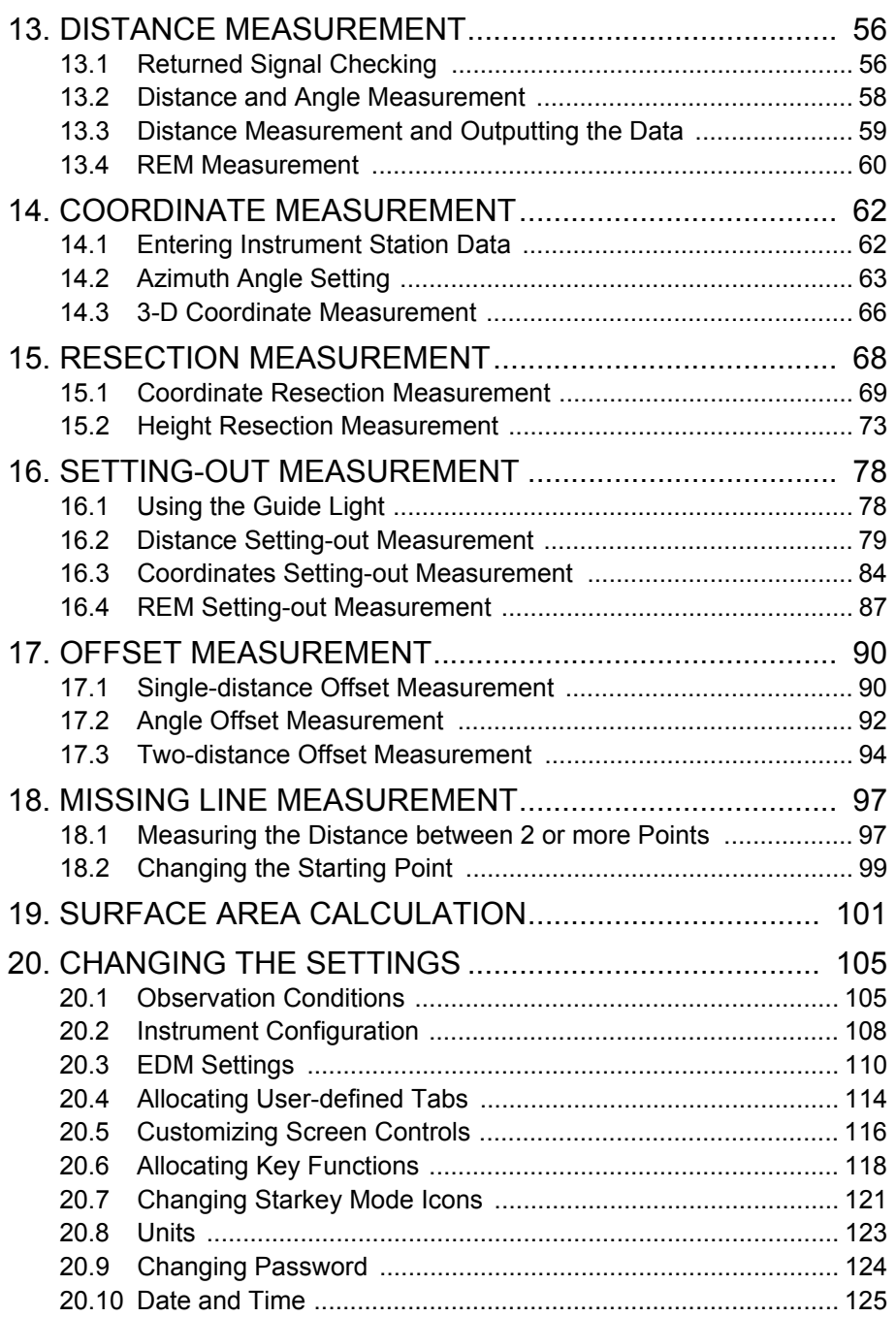

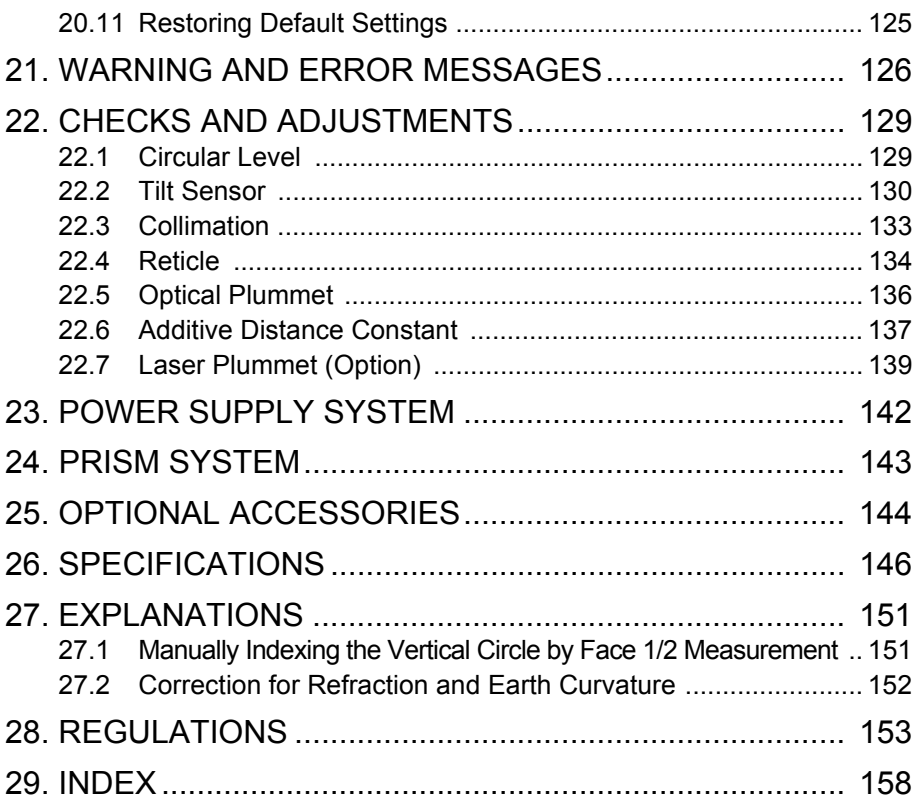

# <span id="page-6-0"></span>**1. PRECAUTIONS FOR SAFE OPERATION**

For the safe use of the product and prevention of injury to operators and other persons as well as prevention of property damage, items which should be observed are indicated by an exclamation point within a triangle used with WARNING and CAUTION statements in this operator's manual. The definitions of the indications are listed below. Be sure you understand them before reading the manual's main text.

## **Definition of Indication**

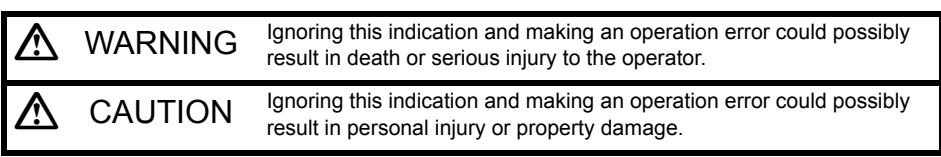

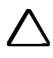

 This symbol indicates items for which caution (hazard warnings inclusive) is urged. Specific details are printed in or near the symbol.

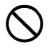

 This symbol indicates items which are prohibited. Specific details are printed in or near the symbol.

 This symbol indicates items which must always be performed. Specific details are printed in or near the symbol.

## **General**

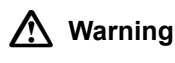

 Do not use the unit in areas exposed to high amounts of dust or ash, in areas where there is inadequate ventilation, or near combustible materials. An explosion could occur.

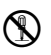

 Do not perform disassembly or rebuilding. Fire, electric shock, burns, or hazardous radiation exposure could result.

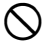

Never look at the sun through the telescope. Loss of eyesight could result.

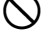

 Do not look at reflected sunlight from a prism or other reflecting object through the telescope. Loss of eyesight could result.

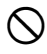

 Direct viewing of the sun using the telescope during sun observation will cause loss of eyesight. Use a solar filter (option) for sun observation.

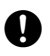

When securing the instrument in the carrying case make sure that all catches, including the side catches, are closed. Failure to do so could result in the instrument falling out while being carried, causing injury.

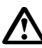

## **Caution**

 Do not use the carrying case as a footstool. The case is slippery and unstable so a person could slip and fall off it.

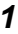

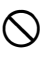

 Do not place the instrument in a case with a damaged catch, belt or handle. The case or instrument could be dropped and cause injury.

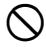

Do not wield or throw the plumb bob. A person could be injured if struck.

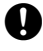

 Secure handle to main unit with handle locks. Failure to properly secure the handle could result in the unit falling off while being carried, causing injury.

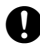

 Tighten the adjustment tribrach clamp securely. Failure to properly secure the clamp could result in the tribrach falling off while being carried, causing injury.

## **Power Supply**

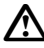

## **Warning**

- Do not short circuit. Heat or ignition could result.
- Do not place articles such as clothing on the battery charger while charging batteries. Sparks could be induced, leading to fire.
- 

 Do not use voltage other than the specified power supply voltage. Fire or electrical shock could result.

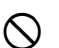

 Do not use batteries other than those designated. An explosion could occur, or abnormal heat generated, leading to fire.

 Do not use damaged power cords, plugs or loose outlets. Fire or electric shock could result.

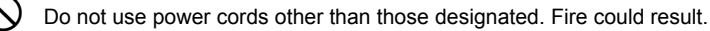

Use only the specified battery charger to recharge batteries. Other chargers may be of different voltage rating or polarity, causing sparking which could lead to fire or burns.

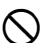

 $\bigcirc$  Do not use the battery, charger or AC (power) cable for any other equipment or purpose. Fire or burns caused by ignition could result.

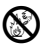

 $\otimes$  Do not heat or throw batteries into fire. An explosion could occur, resulting in injury.

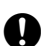

To prevent shorting of the battery in storage, apply insulating tape or equivalent to the terminals. Otherwise shorting could occur resulting in fire or burns.

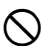

 Do not use batteries or the battery charger if wet. Resultant shorting could lead to fire or burns.

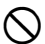

 Do not connect or disconnect power supply plugs with wet hands. Electric shock could result.

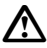

## **Caution**

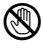

 Do not touch liquid leaking from batteries. Harmful chemicals could cause burns or blisters.

## **Tripod**

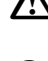

**Caution**

When mounting the instrument to the tripod, tighten the centering screw securely. Failure to tighten the screw properly could result in the instrument falling off the tripod, causing injury.

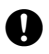

 Tighten securely the leg fixing screws of the tripod on which the instrument is mounted. Failure to tighten the screws could result in the tripod collapsing, causing injury.

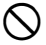

 Do not carry the tripod with the tripod shoes pointed at other persons. A person could be injured if struck by the tripod shoes.

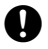

 Keep hands and feet away from the tripod shoes when fixing the tripod in the ground. A hand or foot stab wound could result.

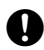

Tighten the leg fixing screws securely before carrying the tripod. Failure to tighten the screws could lead to the tripod legs extending, causing injury.

## *Bluetooth* **wireless technology**

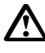

## **Warning**

 Do not use within the vicinity of hospitals. Malfunction of medical equipment could result.

 Use the instrument at a distance of at least 22 cm from anyone with a cardiac pacemaker. Otherwise, the pacemaker may be adversely affected by the electromagnetic waves produced and cease to operate as normal.

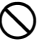

Do not use onboard aircraft. The aircraft instrumentation may malfunction as a result.

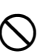

 Do not use within the vicinity of automatic doors, fire alarms and other devices with automatic controls as the electromagnetic waves produced may adversely affect operation resulting in an accident.

## **Use under low temperatures (Low Temperature Model only)**

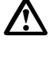

## **Caution**

In temperatures around -30°C do not touch metal parts on the main unit, the accessories and the carrying case with bare hands. Exposed skin may stick to parts and cause burns and loss of skin.

## <span id="page-9-0"></span>**2. PRECAUTIONS**

## **Charging Battery**

• Be sure to charge the battery within the charging temperature range. Charging temperature range: 0 to 40°C

## **Warranty policy for Battery**

• Battery is an expendable item. The decline in retained capacity depending on the repeated charging/ discharging cycle is out of warranty.

## *Bluetooth* **Wireless Technology**

• *Bluetooth* function may not be built in depending on telecommunications regulations of the country or the area where the instrument is purchased. Contact your local dealer for the details.

## **Telescope**

• Aiming the telescope at the sun will cause internal damage to the instrument. Use the solar filter when observing the sun.

**T** ["25. Optional accessories"](#page-149-0)

## **Tribrach Clamp and Handle**

- When the instrument is shipped, the tribrach clamp is held firmly in place with a locking screw to prevent the instrument from shifting on the tribrach. Before using the instrument the first time, loosen this screw with a screwdriver. And before transporting it, tighten the locking screw to fasten the tribrach clamp in place so that it will not shift on the tribrach.
- The OS handle can be removed. When operating the OS with the handle attached, always make sure that the handle is securely fixed to the OS body with the handle locks.

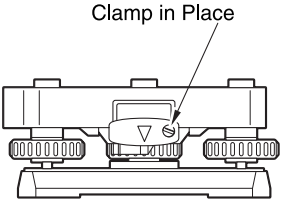

Screw Holding the Tribrach

## **Precautions concerning water and dust resistance**

OS conforms to IP65 specifications for waterproofing and dust resistance when battery cover, connector cap and the external interface hatch and are closed.

- Be sure to correctly attach the connector caps to protect the OS from moisture and dust particles when the connector is not in use.
- Make sure that moisture or dust particles do not come in contact with the terminal or connectors. Operating the instrument with moisture or dust on the terminal or connectors may cause damage to the instrument.
- Make sure that the inside of the carrying case and the instrument are dry before closing the case. If moisture is trapped inside the case, it may cause the instrument to rust.
- If there is a crack or deformation in the rubber packing for the battery cover or external interface hatch, stop using and replace the packing.
- To retain the waterproof property, it is recommended that you replace the rubber packing once every two years. To replace the packing, contact your local dealer.

• Do not press the speaker / luminance sensor / microphone hole using something with a pointed tip. Doing so will damage an internal waterproof sheet, resulting in a degraded waterproof property.

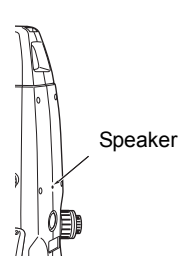

### **The Lithium Battery**

• The lithium battery is used to maintain the OS Calendar & Clock function. It can back up data for approximately 5 years of normal use and storage (Temperature = 20°, humidity = about 50%), but its lifetime may be shorter depending on circumstances.

#### **Vertical and horizontal clamps**

• Always fully release the vertical/horizontal clamps when rotating the instrument or telescope. Rotating with clamp(s) partially applied may adversely affect accuracy.

### **Backing up data**

• Data should be backed up (transferred to an external device etc.) on a regular basis to prevent data loss.

#### **Use under low temperatures (Low Temperature Model only)**

- Do not use force to scrape off frost from the lens or display unit screen. Frost is an abrasive material and may scratch the instrument.
- If ice or snow attaches itself to the unit, wipe it off with a soft cloth, or place the unit in a warm room until the ice melts, and then wipe off the meltwater. Operating the unit with ice or snow attached may cause operation errors to occur.
- Wipe off condensation with a soft cloth before using the instrument. Not doing so may cause operation errors to occur.
- The working duration of battery BDC70 will rapidly decline in cold temperatures. When using the instrument in temperatures around -30°C, we recommend that you use an external battery (optional accessory). However, if you unavoidably must use battery BDC70 for measurements in temperatures around -30°C, recharge the battery in a warm room and keep the battery in a warm place such as your pocket until it is used. (Working duration of battery will change with environmental conditions.)
- The lens cap and lens hood may become difficult to attach in low temperatures. Keep them in a warm place such as a pocket until attached.
- If the unit is carried between locations that have extreme temperature differences, protect the unit from rapid temperature change by placing it in the carrying case.
- Please use the tribrach supplied as standard. If a different tribrach is used, angle measurement errors may occur.

### **Other precautions**

- Never place the instrument directly on the ground. Sand or dust may cause damage to the screw holes or the centering screw on the base plate.
- Do not perform vertical rotation of the telescope when using the lens hood, diagonal eyepiece, or solar filter. Such accessories may strike the OS causing damage.
- Protect the instrument from heavy shocks or vibration.
- Protect the instrument from rain or drizzle with an umbrella or waterproof cover.
- Never carry the instrument on the tripod to another site.
- Turn the power off before removing the battery.
- Remove the battery before placing the OS in its case.
- Make sure that the instrument and the protective lining of the carrying case are dry before closing the case. The case is hermetically sealed and if moisture is trapped inside, the instrument could rust.
- Consult your local dealer before using the instrument under special conditions such as long periods of continuous use or high levels of humidity. In general, special conditions are treated as being outside the scope of the product warranty.

### **Exporting this product (Relating EAR)**

- This product is equipped with the parts/units, and contains software/technology, which are subject to the EAR (Export Administration Regulations). Depending on countries you wish to export or bring the product to, a US export license may be required. In such a case, it is your responsibility to obtain the license. The countries requiring the license as of May 2013 are shown below. Please consult the Export Administration Regulations as they are subject to change.
	- North Korea Iran Syria Sudan **Cuba**

URL for the EAR of the US: http://www.bis.doc.gov/policiesandregulations/ear/index.htm

#### **Exporting this product (Relating telecommunications regulations)**

• Wireless communication module is incorporated in the instrument. Use of this technology must be compliant with telecommunications regulations of the country where the instrument is being used. Even exporting the wireless communication module may require conformity with the regulations. Contact your local dealer in advance.

#### **Maintenance**

- Wipe off moisture completely if the instrument gets wet during survey work.
- Always clean the instrument before returning it to the case. The lens requires special care. First, dust it off with the lens brush to remove tiny particles. Then, after providing a little condensation by breathing on the lens, wipe it with the wiping cloth.
- If the display is dirty, carefully wipe it with a soft, dry cloth. To clean other parts of the instrument or the carrying case, lightly moisten a soft cloth in a mild detergent solution. Wring out excess water until the cloth is slightly damp, then carefully wipe the surface of the unit. Do not use any alkaline cleaning solutions, alcohol, or any other organic solvents on the instrument or display.
	- For temporal de-activating the touch panel, see ["5.2 Display Functions"](#page-26-0), ["20. CHANGING](#page-110-0)  [THE SETTINGS"](#page-110-0)
- Store the instrument in a dry room where the temperature remains fairly constant.
- Check the tripod for loose fit and loose screws.
- If any trouble is found on the rotatable portion, screws or optical parts (e.g. lens), contact your local dealer.
- When the instrument is not used for a long time, check it at least once every 3 months. **ICF "22 CHECKS AND ADJUSTMENTS"**
- When removing the instrument from the carrying case, never pull it out by force. The empty carrying case should be closed to protect it from moisture.
- Check the instrument for proper adjustment periodically to maintain the instrument accuracy.

#### **Exceptions from responsibility**

- The user of this product is expected to follow all operating instructions and make periodic checks (hardware only) of the product's performance.
- The manufacturer, or its representatives, assumes no responsibility for results of faulty or intentional usage or misuse including any direct, indirect, consequential damage, or loss of profits.
- The manufacturer, or its representatives, assumes no responsibility for consequential damage, or loss of profits due to any natural disaster, (earthquake, storms, floods etc.), fire, accident, or an act of a third party and/or usage under unusual conditions.
- The manufacturer, or its representatives, assumes no responsibility for any damage (change of data, loss of data, loss of profits, an interruption of business etc.) caused by use of the product or an unusable product.
- The manufacturer, or its representatives, assumes no responsibility for any damage, and loss of profits caused by usage different to that explained in the operator's manual.
- The manufacturer, or its representatives, assumes no responsibility for damage caused by incorrect operation, or action resulting from connecting to other products.

# <span id="page-13-0"></span>**3. LASER SAFETY INFORMATION**

OS is classified as the following class of Laser Product according to IEC Standard Publication 60825- 1 Ed.3.0: 2014 and United States Government Code of Federal Regulation FDA CDRH 21CFR Part 1040.10 and 1040.11 (Complies with FDA performance standards for laser products except for deviations pursuant to Laser Notice No.50, dated June 24, 2007.)

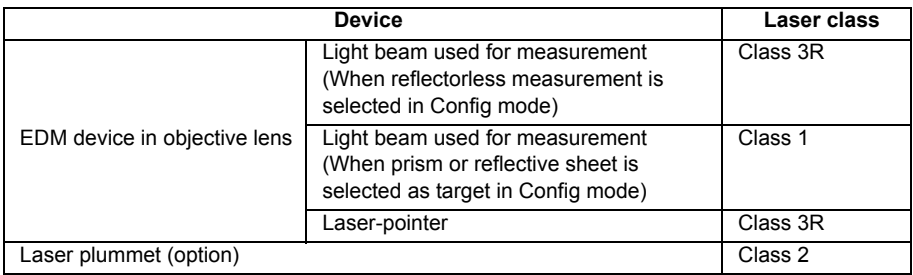

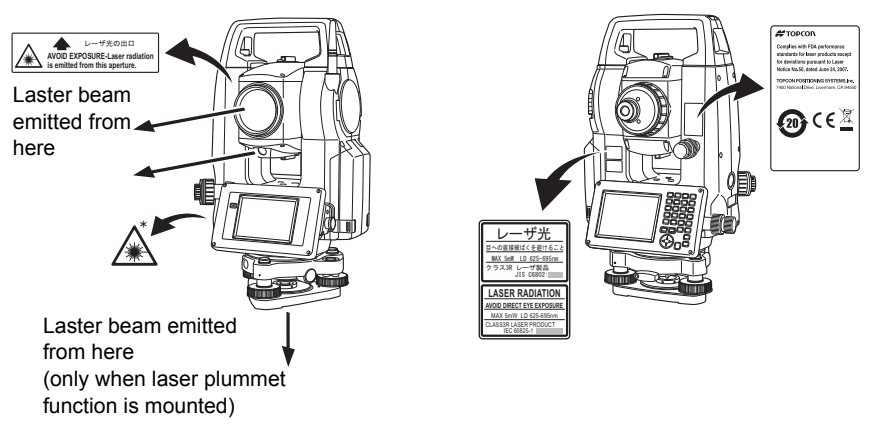

## ₩

• EDM device is classified as Class 3R Laser Product when reflectorless measurement is selected. When target (reflector) is set to prism or reflective sheet, the output is equivalent to the safer class 1.

## **Warning**

- Use of controls or adjustments or performance of procedures other than those specified herein may result in hazardous radiation exposure.
- Follow the safety instructions on the labels attached to the instrument as well as in this manual to ensure safe use of this laser product.
- Never intentionally point the laser beam at another person. The laser beam is injurious to the eyes and skin. If an eye injury is caused by exposure to the laser beam, seek immediate medical attention from a licensed ophthalmologist.
- Do not look directly into the laser beam source. Doing so could cause permanent eve damage.
- Do not stare at the laser beam. Doing so could cause permanent eye damage.
- Never look at the laser beam through a telescope, binoculars or other optical instruments. Doing so could cause permanent eye damage.
- Sight targets so that the laser beam does not stray from them.

## **Caution**

- Perform checks at start of work and periodic checks and adjustments with the laser beam emitted under normal conditions.
- When the instrument is not being used, turn off the power and replace the lens cap.
- When disposing of the instrument, destroy the battery connector so that the laser beam cannot be emitted.
- Operate the instrument with due caution to avoid injuries that may be caused by the laser beam unintentionally striking a person in the eye. Avoid setting the instrument at heights at which the path of the laser beam may strike pedestrians or drivers at head height.
- Never point the laser beam at mirrors, windows or surfaces that are highly reflective. The reflected laser beam could cause serious injury.
- Only those who have been received training as per the following items shall use this product.
	- Read the Operator's manual for usage procedures for this product.
	- Hazardous protection procedures (read this chapter).
	- Requisite protective gear (read this chapter).
	- Accident reporting procedures (stipulate procedures beforehand for transporting the injured and contacting physicians in case there are laser induced injuries).
- Persons working within the range of the laser beam are advised to wear eye protection which corresponds to the laser wavelength of the instrument being used
- Areas in which the laser is used should be posted with a standard laser warning sign.
- When using the laser-pointer function, be sure to turn OFF the output laser after distance measurement is completed. Even if distance measurement is canceled, the laser-pointer function is still operating and the laser beam continues to be emitted.

# <span id="page-15-1"></span><span id="page-15-0"></span>**4. PRODUCT OUTLINE**

<span id="page-15-2"></span>

## **4.1 Parts of the Instrument**

## **Parts and functions of the instrument**

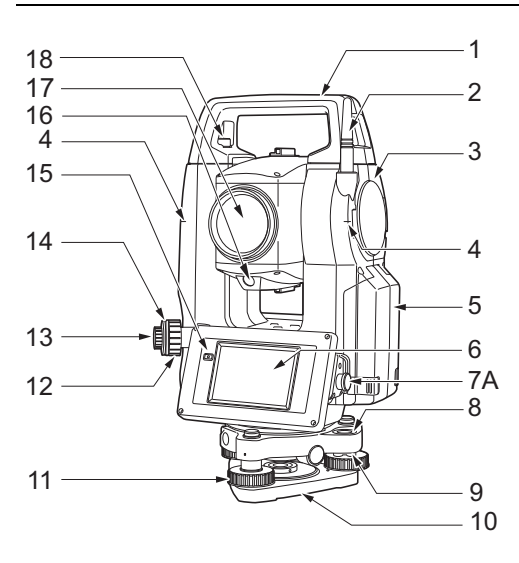

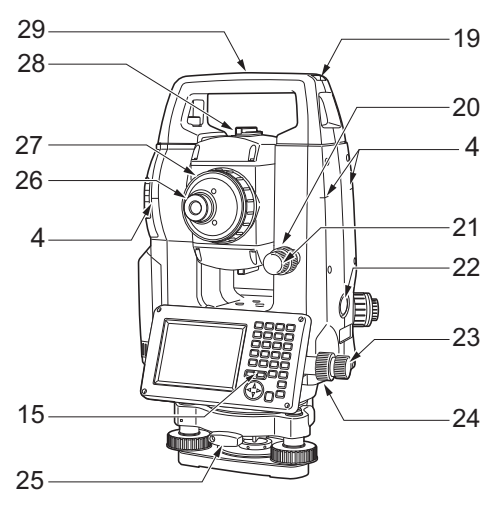

OS-101/102 and low temperature models only

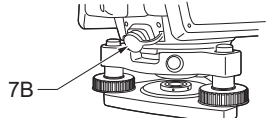

- 1 Handle
- 2 *Bluetooth* antenna
- 3 External interface hatch (USB port / Reset button) **T** "10. CONNECTING TO EXTERNAL [DEVICES"](#page-46-0)
- 4 **ID** Instrument height mark
- 5 Battery cover
- 6 Display unit
- 7A Serial connector
- 7B Serial / External power source connector
- 8 Circular level
- 9 Circular level adjusting screws
- 10 Base plate
- 11 Levelling foot screw
- 12 Optical plummet focussing ring
- 13 Optical plummet eyepiece
- 14 Optical plummet reticle cover
- 15 Luminance sensor
- 16 Guide light
- 17 Objective lens
	- (Includes "*I* Laser-pointer function")
- 18 Handle locking screw
- 19 Tubular compass slot
- 20 Vertical clamp
- 21 Vertical fine motion screw
- 22 *D* Trigger key
- 23 Horizontal fine motion screw
- 24 Horizontal clamp
- 25 Tribrach clamp
- 26 Telescope eyepiece screw
- 27 Telescope focussing ring
- 28 **I**sighting collimator
- 29 Instrument center mark

## **Guide light**

Setting-out measurement etc. can be carried out effectively using the guide light. The guide light is composed of a light that is divided into green and red sections. A poleman can ascertain the present position by checking the guide light color.

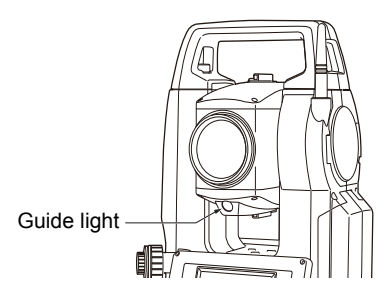

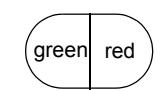

(When seen from the objective lens side while the instrument is in the Face 1 state)

Indication for positioning target during setting-out measurement

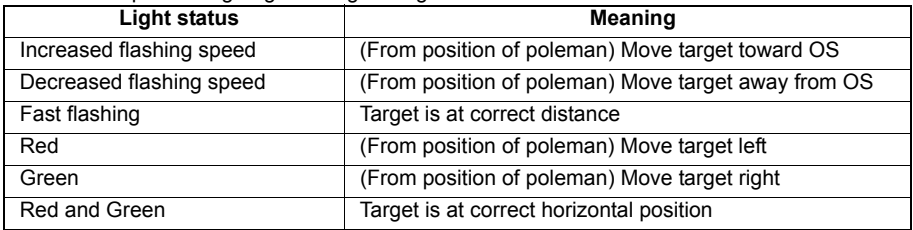

The guide light indicator is lit or flashes depending on the status of the guide light.  $\mathbb{C}$  ["16.1 Using the Guide Light"](#page-83-1)

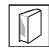

## **Sighting collimator**

Use sighting collimator to aim the OS in the direction of the measurement point. Turn the instrument until the apex of the triangle in the sighting collimator is aligned with the target. A circle surrounds the triangle to make it easier to locate.

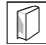

## **Instrument height mark**

The height of the OS is 236mm (from tribrach dish to this mark). "Instrument height" is input when setting instrument station data and is the height from the measuring point (where OS is mounted) to this mark.

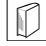

#### **Trigger key**

When the Trigger key is pressed OS carries out the operation indicated by the softkey in bold type on the screen. This allows the user to continue operation without having to return to the display to press softkeys.

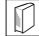

## **Laser-pointer function**

A target can be sighted with a red laser beam in dark locations without the use of the telescope.

## *Bluetooth* **antenna (Models with** *Bluetooth* **module only)**

The *Bluetooth* antenna allows communication via *Bluetooth* wireless technology.

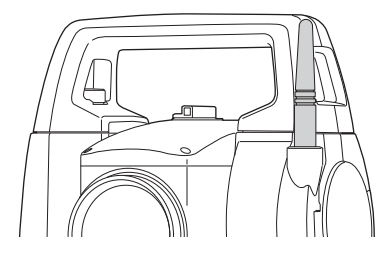

## «

• Handle the antenna with care. The antenna may be damaged if struck during operation or while being stored in the carrying case.

## **Handle**

The carrying handle can be removed from the instrument. To remove it, loosen the handle rocking screw.

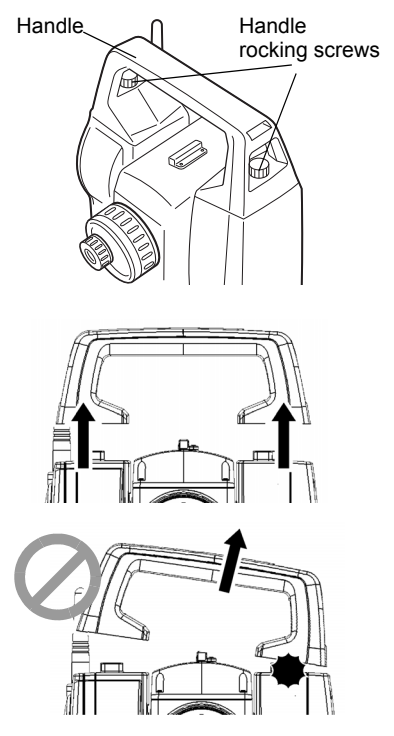

## u

• To remove the handle, hold both sides of the handle and lift it straight above. If you hold the handle by one hand or incline it, the contacts on the handle may be damaged.

## **Detaching the instrument from the tribrach**

- 1. Loosen the tribrach locking screw by turning 2 or 3 rotations in the counterclockwise direction.
- 2. Turn the tribrach clamp counterclockwise to loosen.
- 3. Lift the instrument to detach.

### **Attaching the instrument to the tribrach**

- 1. Check that the tribrach locking screw has been loosened.
- 2. Align (1) and (2) and lower the instrument onto the tribrach.
- 3. Turn the tribrach clamp clockwise to tighten.

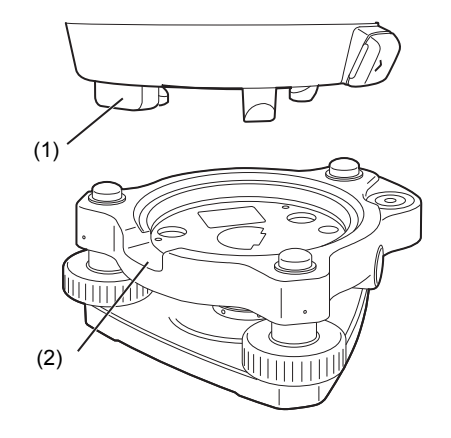

## <span id="page-19-0"></span>**4.2 Mode Structure**

The diagram below describes the different modes of the OS and key operations for navigating between them.

## ●Basic mode

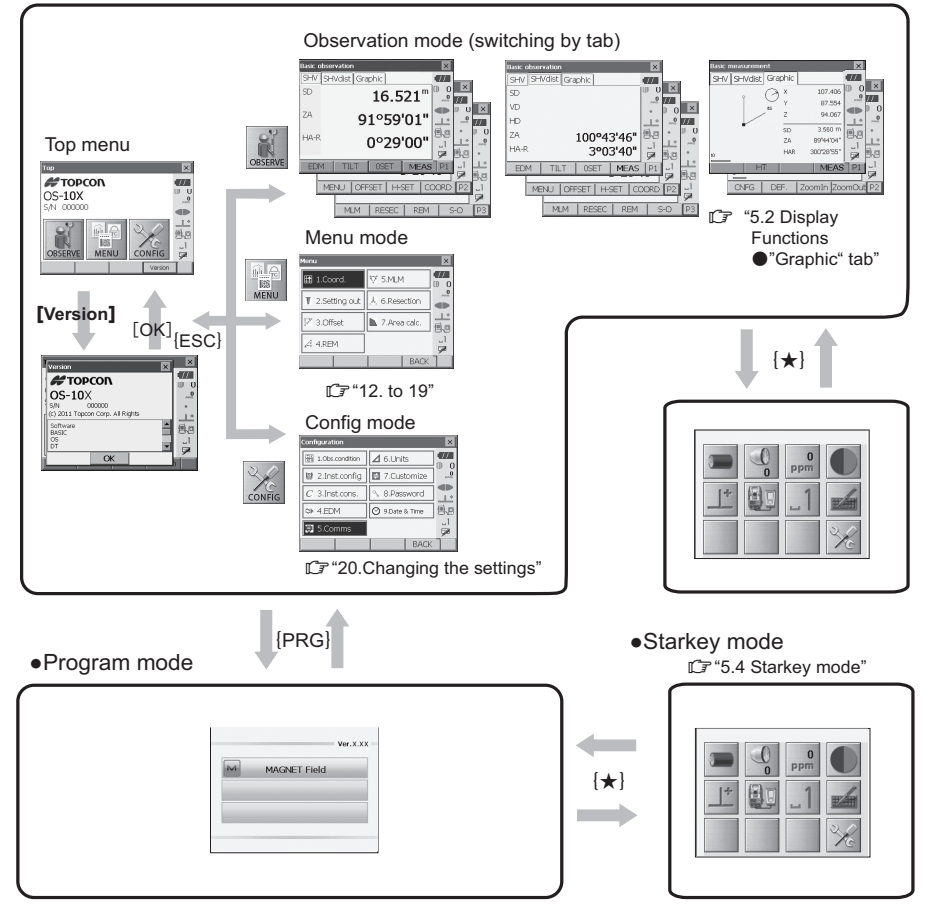

## «

- Switching between modes is not possible during distance measurement.
- Do not switch between modes by **{PRG}** or not turn OFF the power just after pressing **{PRG}**  (during displaying the message "Executing program mode").

## <span id="page-20-0"></span>**4.3** *Bluetooth* **Wireless Technology**

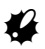

- *Bluetooth* function may not be built in depending on telecommunications regulations of the country or the area where the instrument is purchased. Contact your local dealer for the details.
- Use of this technology must be authorized according to telecommunications regulations of the country where the instrument is being used. Contact your local dealer in advance. **T** 78 REGULATIONS"
- TOPCON CORPORATION is not liable for the content of any transmission nor any content related thereto. When communicating important data, run tests beforehand to ascertain that communication is operating normally.
- Do not divulge the content of any transmission to any third party.

### **Radio interference when using** *Bluetooth* **technology**

*Bluetooth* communication with the OS uses the 2.4 GHz frequency band. This is the same band used by the devices described below.

- •Industrial, scientific, and medical (ISM) equipment such as microwaves and pacemakers.
- portable premises radio equipment (license required) used in factory production lines etc.
- portable specified low-power radio equipment (license-exempt)
- •IEEE802.11b/IEEE802.11g standard wireless LAN devices

The above devices use the same frequency band as *Bluetooth* communications. As a result, using the OS within proximity to the above devices may result in interference causing communication failure or reduction of transmission speed.

Although a radio station license is not required for this instrument, bear in mind the following points when using *Bluetooth* technology for communication.

- Regarding portable premises radio equipment and portable specified low-power radio equipment:
	- Before starting transmission, check that operation will not take place within the vicinity of portable premises radio equipment or specified low-power radio equipment.
	- In the case that the instrument causes radio interference with portable premises radio equipment, terminate the connection immediately and take measures to prevent further interference (e.g. connect using an interface cable).
	- In the case that the instrument causes radio interference with portable specified low-power radio equipment, contact your local dealer.
- When using the OS in proximity to IEEE802.11b or IEEE802.11g standard wireless LAN devices, turn off all devices not being used.
	- Interference may result, causing transmission speed to slow or even disrupting the connection completely. Turn off all devices not being used.
- **●** Do not use the OS in proximity to microwaves.
	- Microwave ovens can cause significant interference resulting in communication failure. Perform communication at a distance of 3m or more from microwave ovens.
- Refrain from using the OS in proximity to televisions and radios.

• Televisions and radios use a different frequency band to *Bluetooth* communications. However, even if the OS is used within proximity to the above equipment with no adverse effects with regard to *Bluetooth* communication, moving a *Bluetooth* compatible device (including the OS) closer to said equipment may result in electronic noise in sound or images, adversely affecting the performance of televisions and radios.

## **Precautions regarding transmission**

- **■** For best results
	- The usable range becomes shorter when obstacles block the line of sight, or devices such as PDAs or computers are used. Wood, glass and plastic will not impede communication but the usable range becomes shorter. Moreover, wood, glass and plastic containing metal frames, plates, foil and other heat shielding elements as well as coatings containing metallic powders may adversely affect Bluetooth communication and concrete, reinforced concrete, and metal will render it impossible.
	- Use a vinyl or plastic cover to protect the instrument from rain and moisture. Metallic materials should not be used.
	- The direction of the *Bluetooth* antenna can have adverse effects upon usable range.
- **■** Reduced range due to atmospheric conditions
	- The radio waves used by the OS may be absorbed or scattered by rain, fog, and moisture from the human body with the limit of usable range becoming lower as a result. Similarly, usable range may also shorten when performing communication in wooded areas. Moreover, as wireless devices lose signal strength when close to the ground, perform communication at as high a position as possible.

## L

• TOPCON CORPORATION cannot guarantee full compatibility with all *Bluetooth* products on the market.

## <span id="page-22-2"></span><span id="page-22-0"></span>**5. BASIC OPERATION**

Learn basic key operations here before you read each measurement procedure.

## **5.1 Basic Key Operation**

<span id="page-22-3"></span><span id="page-22-1"></span>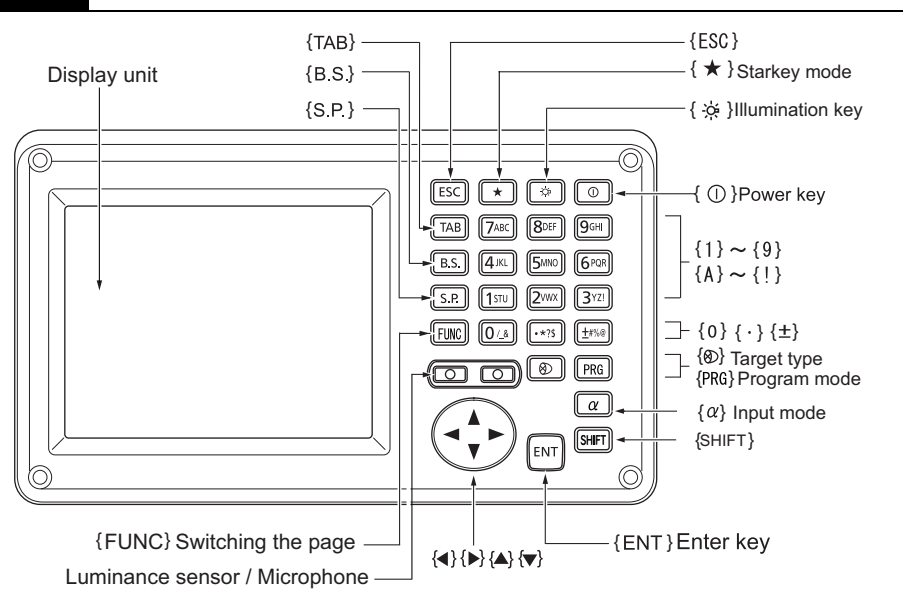

## **Power ON/OFF**

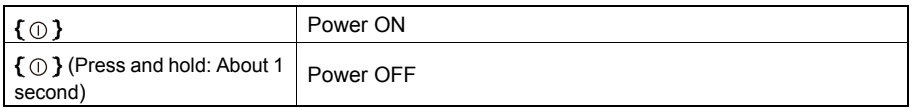

## **Lighting up the reticle/keys and selecting screen backlight brightness**

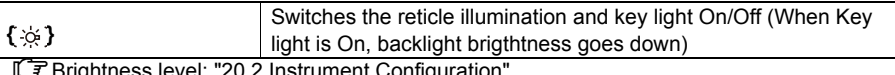

ghtness level: "20.2 Instrument Configuration

## **Switching to Starkey mode**

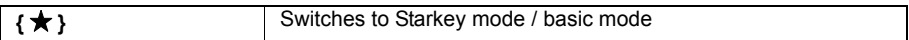

"5.4 Starkey Mode"

## **Switching to Program mode**

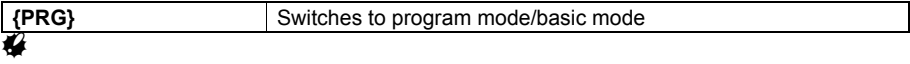

• Do not switch between modes by **{PRG}** or not turn OFF the power just after pressing **{PRG}**  (during displaying the message "Executing program mode").

### **Switching target type**

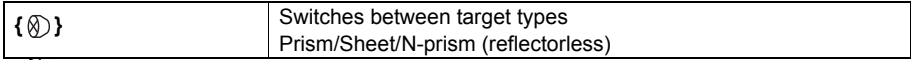

**IF ["20.3 EDM Settings"](#page-115-0)** 

Note

• Changes can also be made by tapping the icon on status bar or in Starkey mode. ["5.2 Display Functions"](#page-26-0), ["5.4 Starkey Mode"](#page-30-0)

## **Switching the Laser-pointer/Guide light ON/OFF**

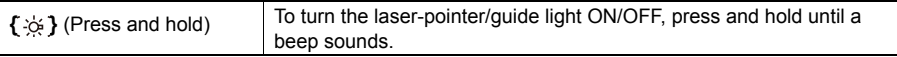

Note

• Changes can also be made by tapping the icon on status bar or in Starkey mode. ["5.2 Display Functions"](#page-26-0), ["5.4 Starkey Mode"](#page-30-0)

## **Switching the page**

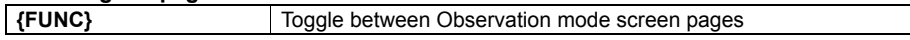

## **Inputting letters/figures**

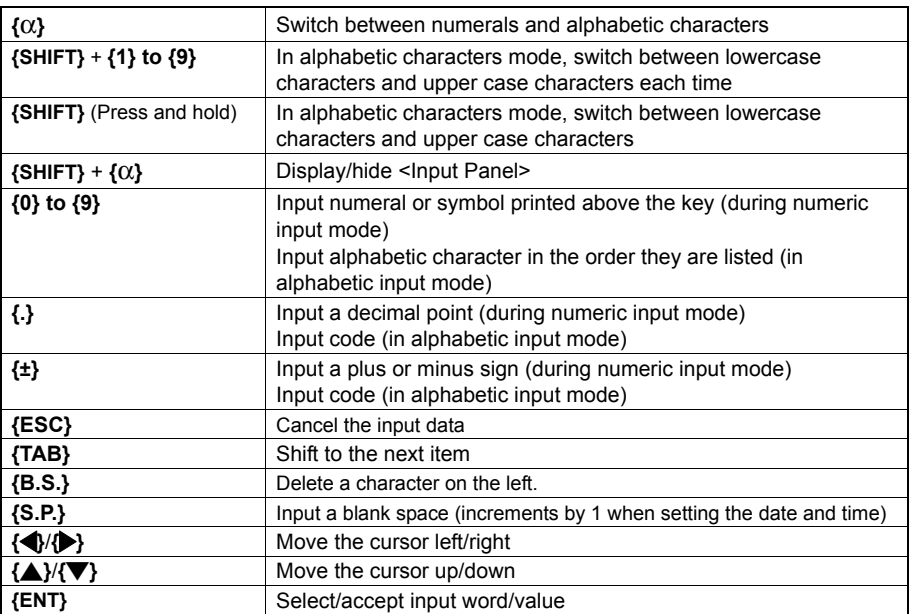

## **Selecting options**

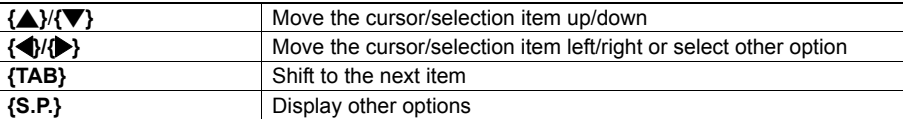

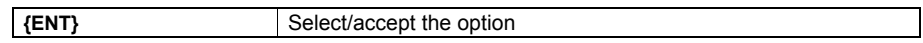

**Selecting tabs**

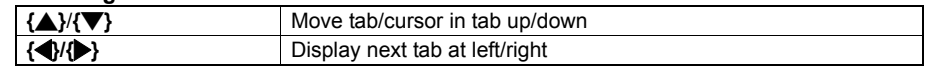

Tabs: ["5.2 Display Functions"](#page-26-0)

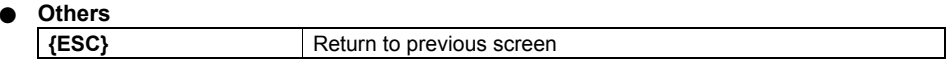

## **Example: Entering "computer" (lower case) as the name of a new device**

1. Tap the input mode icon in the status bar (second from bottom) until "\_a" is displayed.

2. Press **{7}** three times. "c" is displayed.

- 3. Press **{5}** three times.
	- "o" is displayed.

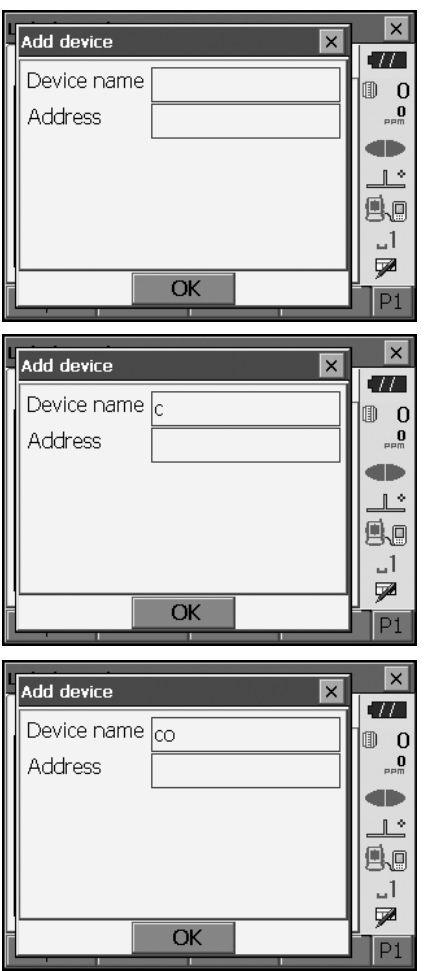

4. Press **{}**. Press **{5}**. "m" is displayed.

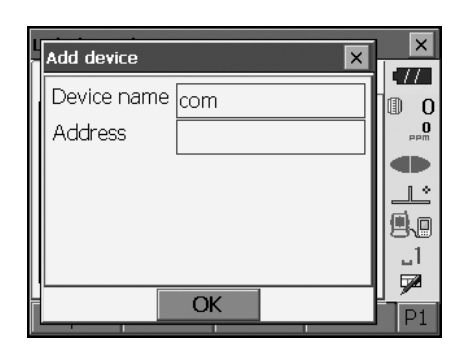

5. Continue to input letters. Press **{ENT}** to complete inputting.

## **Example: selecting a reflector type**

### **(Method 1)**

1. Select **[EDM]** in the first page of Observation mode or "EDM" in Config mode/Configuration mode.

**CF**  $\bullet$  Observation mode screen ([P.22](#page-27-0))

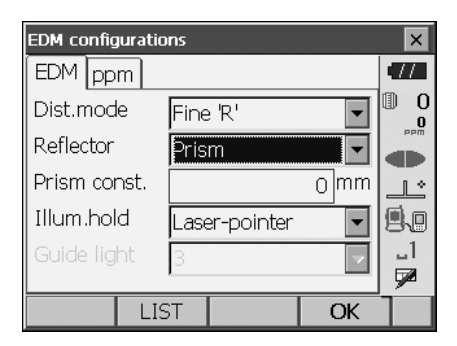

- 2. Move to "Reflector" using **{}**/**{}**/{**TAB}**.
- 3. Press **{SPACE}** to display a list of all options.

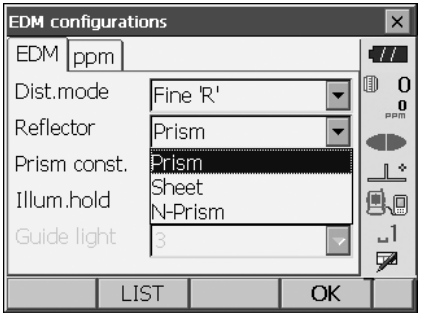

- 4. Select an option using **{}**/**{}.**
- 5. Press **{ENT}** to confirm selection.

#### **(Method 2)**

- 1. Select **[EDM]** in the first page of Measure mode or "EDM" in Config mode/Configuration mode.
- 2. Move to "Reflector" using **{}**/**{}**/**{TAB}**.
- 3. Switch between Prism, Sheet, and N-Prism using **{}/{}**.
- 4. Press **{ENT}** to confirm selection.

## <span id="page-26-0"></span>**5.2 Display Functions**

Screens can be selected/operated using the keys on the keyboard or the touch panel. The touch panel can be operated using either the stylus pen provided or your fingers.

It is also possible to de-activate the touch panel temporarily.

**THE SETTINGS**"

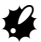

• Do not scratch the display or use any sharp implement other than the stylus pen to operate the touch panel.

#### **Using the stylus**

The stylus pen can be used to select menus and buttons on the screen and operate the scroll bar.

#### **Temporarily de-activating the touch panel**

The touch panel can be temporarily de-activated. This is especially useful when cleaning the display. To de-activate, tap  $\Box$  on the status bar. <Touch panel temporarily de-activated> is displayed.

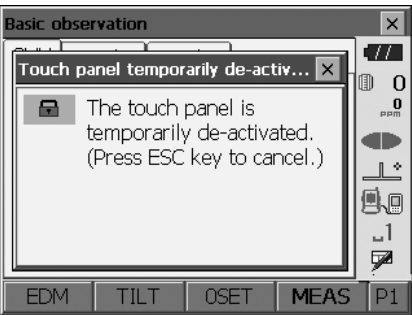

The touch panel cannot be operated while the above message is displayed. Press **{ESC}** to cancel the message and re-activate the touch panel.

## **Displaying and operating screens**

- To close a screen, tap the cross in the top right corner, or press **{ESC}**.
- Tabs, softkey allocations, displayed tab items, and character sizes can all be changed in accordance with user preferences.

**T** ["20. CHANGING THE SETTINGS"](#page-110-0)

**Top menu**

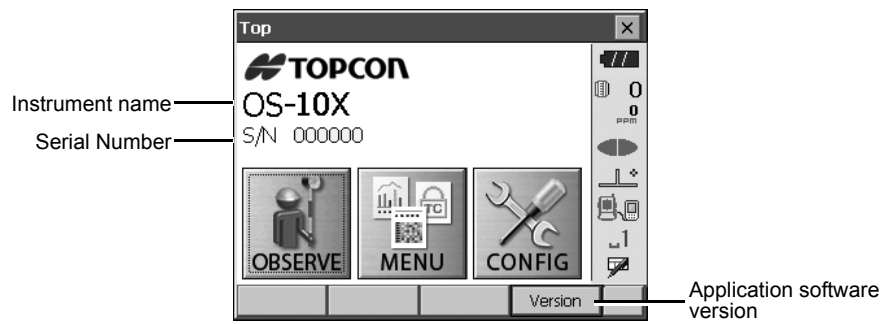

<span id="page-27-0"></span>**Observation mode screen SHV tab**

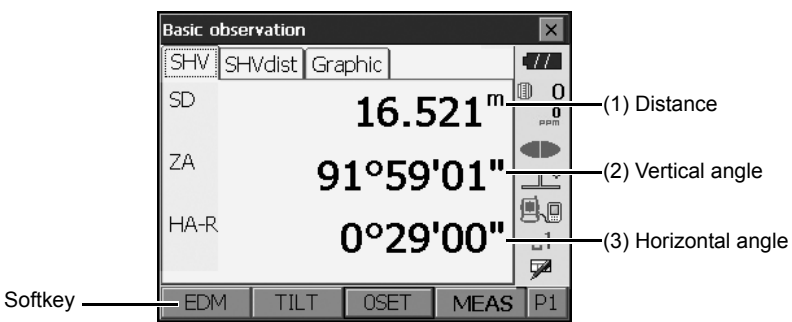

## (1) Distance

Display status can be switched between SD (slope distance)/HD (horizontal distance)/VD (vertical distance).

**T** ["20.1 Observation Conditions"](#page-110-1)

(2) Vertical angle

The Vertical angle display can be switched between Zenith (Z=0°)/Horiz (H=0°)/Horiz (H=±90°) To switch vertical angle/slope in %, press **[ZA/%]** when allocated to the Observation mode screen. **T** ["20.1 Observation Conditions"](#page-110-1)

The capitalized letter in the softkey indicates the currently selected mode.

Allocating **[ZA/%]**: ["20.6 Allocating Key Functions"](#page-123-1)

(3)Horizontal angle

Press **[R/L]** to switch the display status between HA-R (horizontal angle right)/HA-L (horizontal angle left). The capitalized letter in the softkey indicates the currently selected mode. Allocating **[R/L]**: ["20.6 Allocating Key Functions"](#page-123-1)

Notel

• Horizontal distance and height difference are also displayed in "SHVdist" tab.

**Measuring screen**

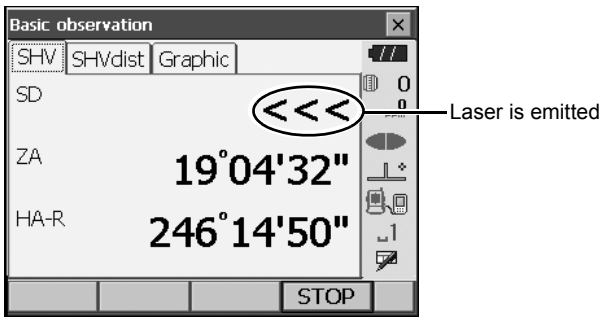

**Input screen/configuration screen**

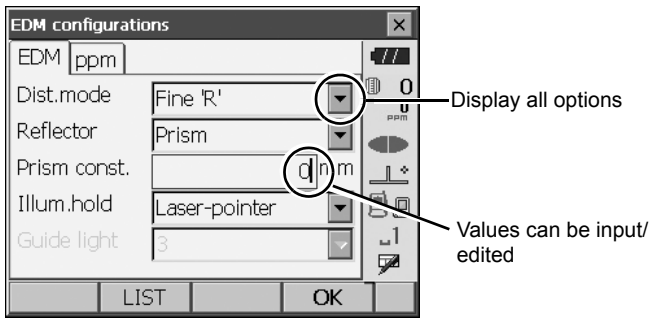

### **Observation mode screen Graphic tab**

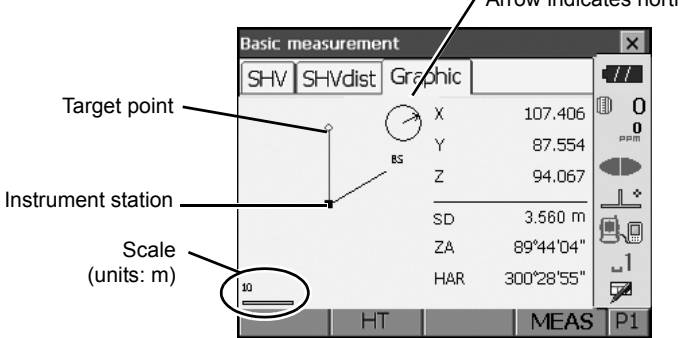

Arrow indicates north as set backsight

The "Graphic" tab display can be modified using the softkeys in the second page.

**[CNFG]:** In <Graphic configuration> the user can specify the orientation of the "graphic" tab display and which point, target or station, to set at the center of the display.

**[DEF.]**: Returns to the original orientation display.

**[ZoomIn]**: Zooms in.

**[ZoomOut]**:Zooms out.

### **Selecting menus**

To select a menu, tap the touch panel or press the relevant number key.

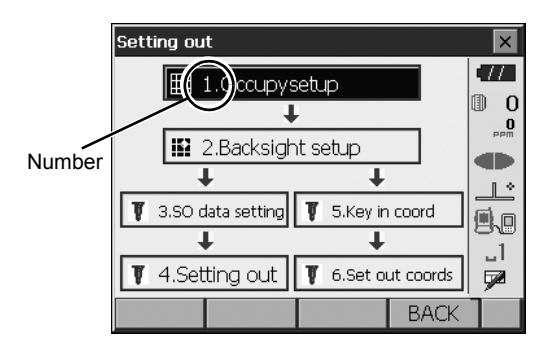

### **Status bar**

Indicates the current status of the instrument. Tapping icons will switch between the relevant options for that item. Tapping and holding will display a list of all available options for that item and, in certain cases, a link to the configuration screen for that item.

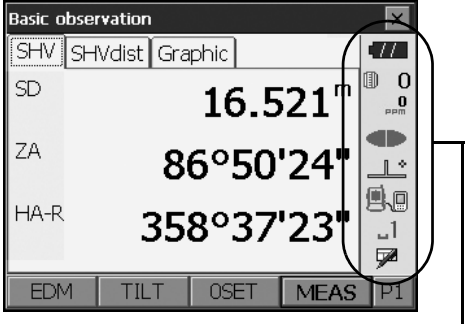

Status bar

Allocation of the icons of the status bar corresponds with that of Starkey mode.

About icons: ["5.4 Starkey Mode"](#page-30-0)

## <span id="page-30-1"></span>**5.3 Inputting Characters using the Input Panel**

To display <Input Panel>, tap **Δ** of status bar/Starkey mode or while pressing {SHIFT} press {α}. This keyboard can be used to input numeric and alphabetic characters as well as symbols. Tap the icon again to close.

[Note]

• When <Input Panel> is covering the  $\searrow$  icon of the status bar, use the stylus pen to drag the input panel to another part of the screen so that you can access the  $\triangle$  icon.

## **Input panel**

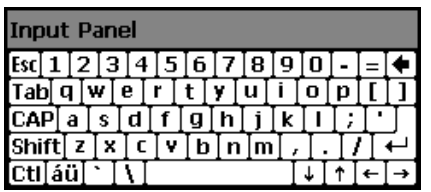

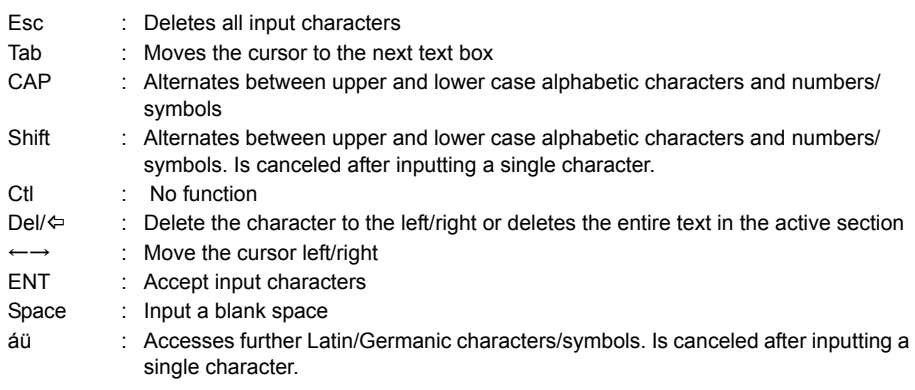

## <span id="page-30-0"></span>**5.4 Starkey Mode**

Via Starkey mode, you can jump from each basic mode screen to the screen of checking/changing the various settings directly. Press starkey **{** ★ **}** to enter Starkey mode. Each icon can be tapped or pressed and hold in the same way with status bar.

• 12 icons allocated in Starkey mode and the above 8 icons correspond with that status bar

• Allocation of the icons can be changed. LF Changing allocation of Starkey mode: ["20.7 Changing Starkey Mode Icons"](#page-126-0)

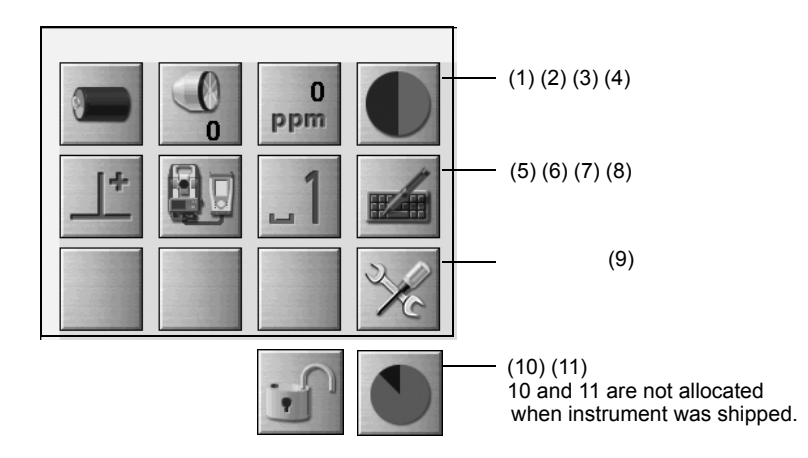

Indicates the current status of the instrument.

Tapping icons will switch between the relevant options for that item. Tapping and holding will display a list of all available options for that item and, in certain cases, a link to the configuration screen for that item.

Details of each icon are described below. (The numbers correspond to above icons).

(1) Battery icon

Remaining battery power indicator (BDC70/external battery BT-73Q and BT-73QA, Temperature  $= 20^{\circ}$ C, EDM on).

The remaining battery power displayed when distance measurement is in progress may differ to that displayed at other times.

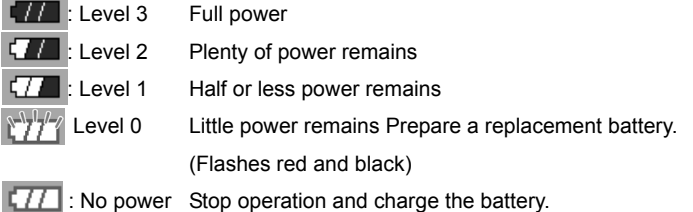

(Red display in the center of the screen)

**IF ["7.1 Battery Charging"](#page-36-1)** 

When using external battery

- **Full power** : Level 3 Full power
- $\sqrt{|\mathbf{z}|}$  : Level 2 Plenty of power remains
	- : Level 1 Half or less power remains
	- : Level 0 Little power remains. Prepare a replacement battery.
		- **T** ["7.1 Battery Charging"](#page-36-1)

## (2) Target type icon

Selection of target type and configuration of prism constant.

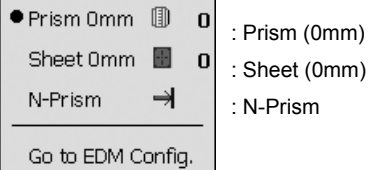

Target information can be edited/recorded in <Reflector setting>. **T** ["20.3 EDM Settings"](#page-115-0)

#### (3) PPM setting icon

Current atmospheric correction factor setting is displayed. Configuration of EDM.

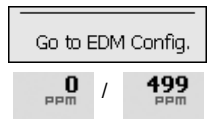

(4) Laser-pointer/guide light icon

Configuration of laser-pointer/guide light status.

Switching the laser-pointer/guide light ON/OFF: ["5.1 Basic Key Operation"](#page-22-3)

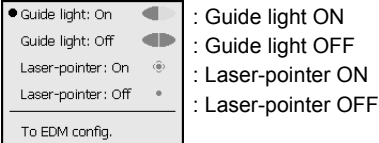

[Note]

• The laser-pointer will be automatically switched OFF during distance measurement.

## (5) Tilt angle compensation icon

The vertical and horizontal angles are automatically compensated for small tilt errors using the OS's dual-axis tilt sensor. This icon displays the status of this function.

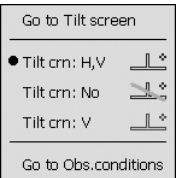

: Horizontal and vertical tilt angles compensated (blue)

: No compensation

: Only vertical tilt angle compensated (green)

## [Note]

• is displayed when the instrument is out of level.

(6) Communication status with external devices icon

Selection and configuration of communication status with external devices. This icon is not displayed in Program mode. *Bluetooth* settings can only be selected when using instruments incorporating the *Bluetooth* module.

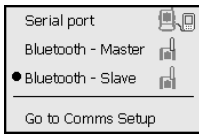

- : Connection via RS232C cable
- : Connection via *Bluetooth* wireless technology (OS set as "Master" device) (blue antenna)
- : Connection via *Bluetooth* wireless technology (OS set as "Slave" device) (green antenna)

Note

• When *Bluetooth* communication is selected (OS set as "Master" device) a connection can be initiated/canceled by tapping / .

Connection status to external devices is displayed as follows.

- i) Connection via *Bluetooth* wireless technology
	- When OS is set as the "Master" device the antenna icon is blue. When the OS is set as the "Slave" device the antenna icon is green.
- 룹 : Connecting FN. : Canceling connection
	- : (Antenna is purple moving) Inquiring about other *Bluetooth* devices
	- : (Antenna is purple stationary) Communication settings in progress/Preparing for communication (Instrument just powered ON or just switched to "Slave")
		- : Connection error (icon flashes) (the color depends on the setting)

ii) **■同: Connection via RS232C cable** 

Note

ᇜ

• An arrow (e.g.  $\overline{\mathbb{R}^+}$  ) is displayed to indicate that data transmission is in progress. A red arrow indicates that data transmission has failed and data needs to be sent again.

## (7) Input mode icon

Selection of input mode

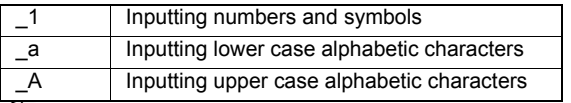

**IF "[5.3 Inputting Characters using the Input Panel](#page-30-1) Inputting letters/figures"** 

## (8) Input panel icon

**T** ["5.3 Inputting Characters using the Input Panel"](#page-30-1)

- (9) Config mode icon Switch to Config mode. **IF ["20. CHANGING THE SETTINGS"](#page-110-0)**
- (10) Touch panel icon

De-activate the touch panel temporarily or go to Inst.config.

 $\frac{1}{2}$ : Touch panel temporarily de-activated.

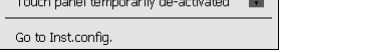

Note

• This icon cannot be operated during distance measurement, or during data transmission.

## (11) Disk usage icon

Tap and hold disk icon to check the detail of the disk usage.

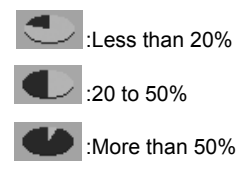

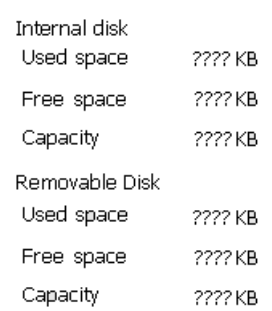

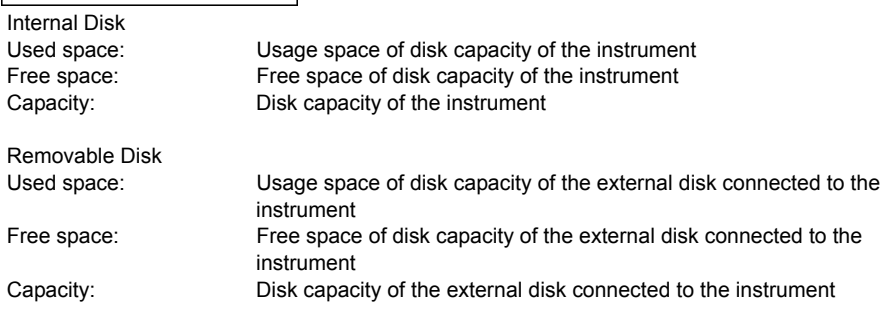

 $\boldsymbol{a}$ 

• "Removable Disk" is displayed only when an external disk is connected to the instrument.

# <span id="page-35-0"></span>**6. INSERTING USB MEMORY**

## $\boldsymbol{a}$

• When reading/writing data, do not remove the USB memory.

## **PROCEDURE**

1. Open the external interface hatch by sliding its button.

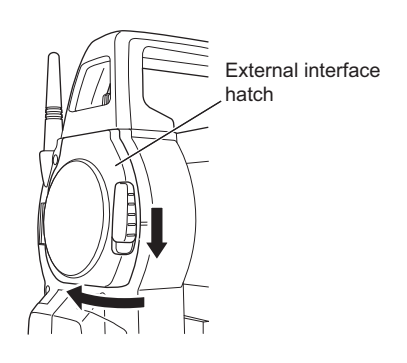

USB Port 1

2. Insert the USB memory into the USB port 1.

## $\boldsymbol{a}$

• When using a USB memory with 4 metal terminals on the surface, insert it with the terminal facing backwards to avoid damaging the USB port.

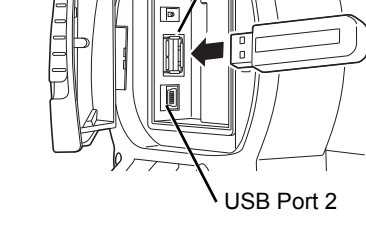

3. Close the external interface hatch until a click is heard.
# **7. USING THE BATTERY**

Types of power source: ["23. POWER SUPPLY SYSTEM"](#page-147-0)

## **7.1 Battery Charging**

The battery was not charged at the factory. Charge the battery fully before using the OS.

## **K**

- The charger will become rather hot during use. This is normal.
- Do not use to charge batteries other than those specified.
- The charger is for indoor use only. Do not use outdoors.
- Batteries cannot be charged, even when the charging lamp is flashing, when the temperature is outside the charging temperature range.
- Do not charge the battery just after charging is completed. Battery performance may decline.
- Remove batteries from the charger before putting into storage.
- When not in use, disconnect the power cable plug from the wall outlet.
- Store the battery in a dry room where the temperature is within the following ranges.

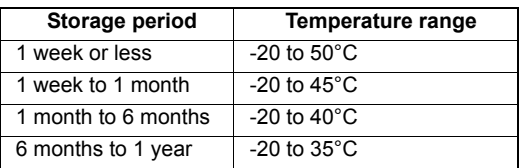

For long-term storage, the battery should be charged at least once every six months.

• Batteries generate power using a chemical reaction and as a result have a limited lifetime. Even when in storage and not used for long periods, battery capacity deteriorates with the passage of time. This may result in the operating time of the battery shortening despite having been charged correctly. In this event, a new battery is required.

#### **PROCEDURE**

- 1. Connect the power cable to the charger and plug the charger into the wall outlet.
- 2. Mount the battery in the charger by matching the grooves on the battery with the guides on the charger.

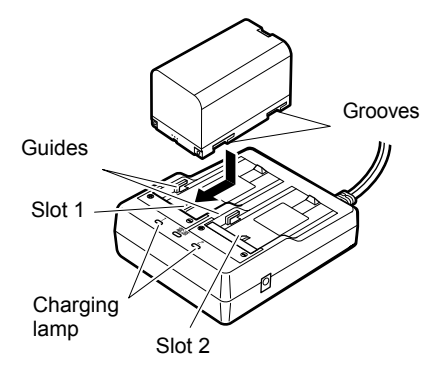

- 3. When charging starts, the lamp starts blinking.
- 4. The lamp lights when charging is finished.
- 5. Remove the battery and unplug the charger.

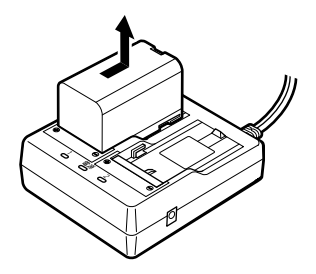

## Note

#### • Slots 1 and 2:

The charger starts charging the battery mounted first. If you place two batteries in the charger, the battery in slot 1 is charged first, and then the battery in slot 2. ( $\mathbb{C}$  step 2)

• Charging lamp:

The charging lamp is off when the charger is outside the charging temperature range or when the battery is mounted incorrectly. If the lamp is still off after the charger falls within its charging temperature range and the battery is mounted again, contact your local dealer. ( $\mathbb{C}$  steps 2 and 3)

- Charging time per battery:
	- BDC70:about 5.5 hours (at 25°C)

(Charging can take longer than the times stated above when temperatures are either especially high or low).

## **7.2 Installing/Removing the Battery**

Mount the charged battery.

## K

- Use the attached battery (BDC70).
- Before removing the battery, turn off the power to the instrument. If the battery is removed while the power is switched on, a warm boot may occur. File and folder data may be lost as a result.
- Do not open the battery cover while the power is on.
- When installing/removing the battery, make sure that moisture or dust particles do not come in contact with the inside of the instrument.
- Remove batteries from the surveying instrument or charger before putting into storage.

#### **PROCEDURE Mounting the battery**

1. Slide down the catches on the battery cover to open.

2. Insert the battery in the direction of the arrow on the side of the battery.

#### $\boldsymbol{a}$

- Do not insert the battery inclined. Doing so may damage the instrument or battery terminals.
- 3. Close the battery cover. A click is heard when the cover is secure.

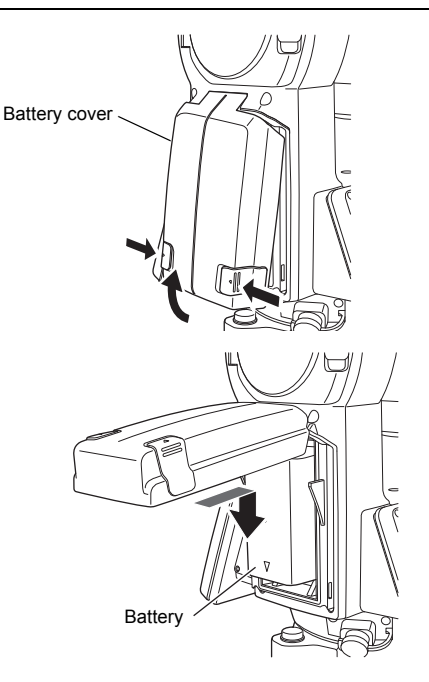

# **8. SETTING UP THE INSTRUMENT**

## $\boldsymbol{a}$

• Mount the battery in the instrument before performing this operation because the instrument will tilt slightly if the battery is mounted after levelling.

## <span id="page-39-0"></span>**8.1 Centering**

#### **PROCEDURE Centering with the optical plummet eyepiece**

- 1. Make sure the legs are spaced at equal intervals and the head is approximately level. Set the tripod so that the head is positioned over the survey point. Make sure the tripod shoes are firmly fixed in the ground.
- 2. Place the instrument on the tripod head. Supporting it with one hand, tighten the centering screw on the bottom of the unit to make sure it is secured to the tripod.

3. Looking through the optical plummet eyepiece, turn the optical plummet eyepiece to focus on the reticle.

Turn the optical plummet focussing ring to focus on the survey point.

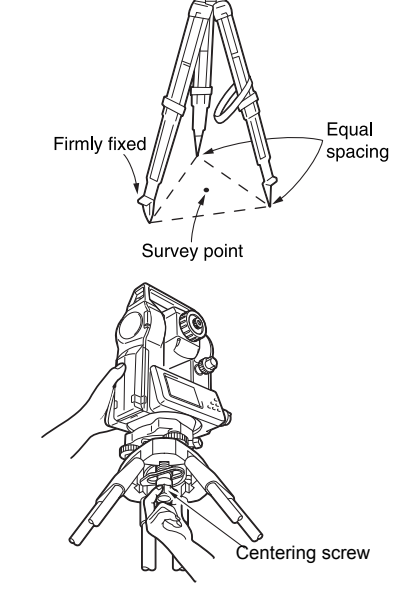

Focussing on the reticle

Focussing on the survey point

Level -

#### <span id="page-40-0"></span>**PROCEDURE Centering with the laser plummet (Option)**

- 1. Set up the tripod and affix the instrument on the tripod head. ["8.1 Centering"](#page-39-0)
- 2. Press **{ON}** to power on T'S POWER ON/OFF" The electric circular level (tilt) is displayed on the screen.

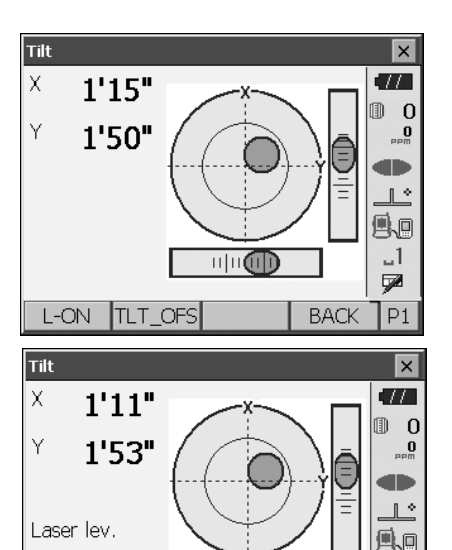

 $|||||$ **dTh** 

<u> मान</u>ती)

 $\ddot{}$ 

TLT\_OFS

 $1'17"$ 

 $1'47"$ 

L-OFF

 $\overline{\mathsf{T}}$ ilt

X

Ÿ

Laser lev.

-11

L-OFF

 $-1$ 

ÿZ

 $P1$ 

 $\overline{\mathbf{x}}$ **الري** 

 $\mathbf{0}$ æ  $\mathbb{R}^*$ 

o.

 $-1$ 

ÿ

P<sub>2</sub>

ħ  $\overline{0}$ 

**BACK** 

3. Press **[L-ON]**.

The laser plummet beam will be emitted from the bottom of the instrument.

4. Use **[-]**/**[+]** on the second page to adjust the brightness of the laser.

- 
- 5. Adjust the position of the instrument on the tripod until the laser beam is aligned with the center of the survey point.
- 6. Press **[L-OFF]** to turn the laser plummet off. Alternatively, press **{ESC}** to return to another screen. The laser plummet will switch off automatically.

Notel

• Visibility of the laser spot may be affected when operating in direct sunlight. In this event, provide shade for the survey point.

## <span id="page-41-0"></span>**8.2 Levelling**

#### **PROCEDURE**

- 1. Adjust the levelling foot screws to center the survey point in the optical plummet reticle.
- 2. Center the bubble in the circular level by either shortening the tripod leg closest to the offcenter direction of the bubble or by lengthening the tripod leg farthest from the offcenter direction of the bubble. Adjust one more tripod leg to center the bubble.

Turn the levelling foot screws while checking the circular level until the bubble is centered in the center circle.

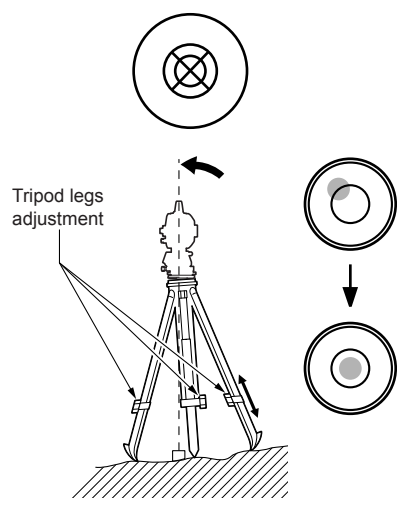

3. Press  $\{ (1) \}$  to power on. T'T'9 POWER ON/OFF" The electric circular level is displayed on the <Tilt>.

" $\bullet$ " indicates the bubble in circular level. The range of the inside circle is  $\pm 1.5$ ' and the range of the outside circle is ±6'.

4. Center " $\bullet$ " in the circular level. When the bubble is in the center, proceed to step 7.

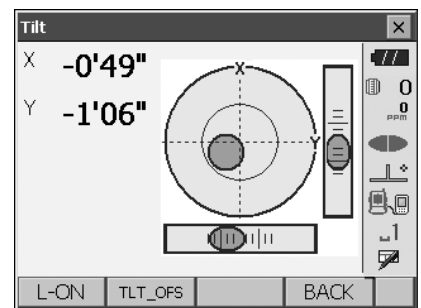

- 5. Turn the instrument until the telescope is parallel to a line between levelling foot screws A and B.
- 6. Set the tilt angle to 0° using foot screws A and B for the X direction and levelling screw C for the Y direction.
- 7. Loosen the centering screw slightly. Looking through the optical plummet eyepiece, slide the instrument over the tripod head until the survey point is exactly centered in the reticle. Retighten the centering screw securely.

If the instrument is levelled using laser plummet, emit the laser plummet beam and check it again. **ICF** "[8.1 Centering](#page-39-0) PROCEDURE Centering with [the laser plummet \(Option\)](#page-40-0)"

- 8. Check again to make sure the bubble in the electric circular level is centered. If not, repeat the procedure starting from step 6.
- 9. Press **{ESC}** to return to Observation mode.

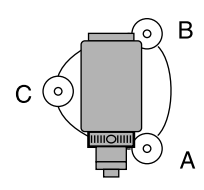

# <span id="page-43-0"></span>**9. POWER ON/OFF**

## $\boldsymbol{a}$

• When the power cannot be switched ON or the power is soon turned OFF even though the battery is mounted, there may be almost no battery power remaining. Replace it with a fully charged battery. **ICF** ["21. WARNING AND ERROR MESSAGES"](#page-131-0)

#### **PROCEDURE Power ON**

1. Press  $f \cap \mathcal{Y}$ . When the power is switched on, the <Tilt> is displayed. ["8.2 Levelling"](#page-41-0) step 3 Press **{ESC}** to go to Observation mode.

If "Out of range" is displayed, the instrument tilt sensor is indicating that the instrument is out of level. Level the instrument once again using circular level, then display <Tilt>. Press and hold Tilt angle compensation icon on status bar or in Starkey mode, then select "Go to Tilt screen".

 $\mathbb{C}$  ["5.4 Starkey Mode"](#page-30-0) (5) Tilt angle compensation [icon](#page-32-0)

#### [Note]

- "Tilt crn." in "Obs. condition" should be set to "No" if the display is unsteady due to vibration or strong wind.
	- **ICF** "20.1 Observation Conditions"

#### **Resume function**

The Resume function redisplays the screen appearing before the instrument was powered OFF when the instrument is powered back ON. All parameter settings are also saved. Even if remaining battery power is completely depleted, this function will remain active for 1 minute, after which it is canceled. Replace a depleted battery as soon as possible.

#### **PROCEDURE Power OFF**

Press  $\{\cap\}$  and hold (about 1sec).

## A

- When there is almost no battery power remaining, the battery icon in the status bar will start to blink.In this event, stop measurement, switch off the power and charge the battery or replace with a fully charged battery.
- To save power, power to the OS is automatically cut off if it is not operated for a fixed period of time. This time period can be set in "Power off" in <Inst.config.>.

**ICF** ["20.2 Instrument Configuration"](#page-113-0)

## **9.1 Configuring the Touch Panel**

When using for the first time, or after performing a cold boot, the screen for configuring the touch panel will be displayed.

Follow the instructions on the screen. Tap the crosshairs at the center of the display with the stylus pen. Tap 5 times. Press **{ENT}** to complete touch panel configuration. Press **{ESC}** to retain previous settings.

### [Note]

- Touch panel configuration can be performed at any time during normal operation by pressing **[PNL CAL]** in <Inst.config.>.
	- **T** ["20.2 Instrument Configuration"](#page-113-0)

# Carefully press and briefly hold stylus on the center of the target. Repeat as the target moves around the screen. Press the Esc key to cancel.

### **9.2 Resolving Software Issues**

If you are experiencing problems with the OS and suspect a fault in the program, you should try a warm boot. If the problem is not resolved with a warm boot the next step is to perform a cold boot. A warm boot will not erase surveying data in OS but will cancel the resume function. Whenever possible transmit the data to a personal computer before rebooting.

#### **PROCEDURE**

- 1. Power OFF the instrument.
- 2. Press  $\{\,\mathbb{O}\,\}$  while pressing  $\{ENT\}$ . The instrument is reset and powers ON as normal.

#### **Cold boot**

If the problem is not resolved with a warm boot the next step is to perform a cold boot. A cold boot will not erase surveying data in OS but all the parameters will be changed to the factory settings. If the data in the memory is necessary, **BE SURE TO TRANSFER IT TO A PERSONAL COMPUTER BEFORE PERFORMING A COLD BOOT.** To perform a cold boot, while holding  $f \circ f$ , and  $\{S.P.\}$ , press  $\{ \circledcirc\}$ .

The instrument is reset and powers ON as normal.

**ICF** ["20.11 Restoring Default Settings"](#page-130-0)

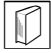

# **Problems Powering OFF**

When the instrument cannot be powered OFF as normal, depress the reset button with the tip of the stylus pen.

• Pressing the Reset button may result in file and folder data being lost.

Reset button

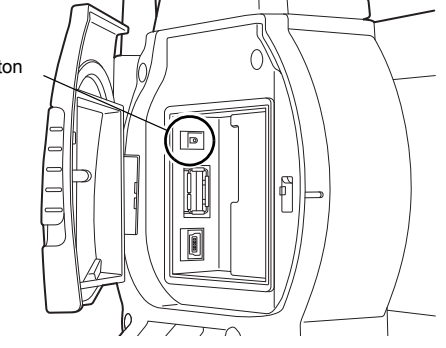

# <span id="page-46-2"></span>**10.CONNECTING TO EXTERNAL DEVICE**

The OS supports *Bluetooth* wireless technology, USB and RS232C for communication with data collectors etc. Inputting/outputting data is also possible by inserting a USB memory or by connecting to a USB device.

Read this manual in conjunction with the operator's manual for the relevant external device.

A

- *Bluetooth* communication is only possible with instruments incorporating the *Bluetooth* module.
- When doing *Bluetooth* communication, read ["4.3 Bluetooth Wireless Technology"](#page-20-0)

## <span id="page-46-1"></span>**10.1 Wireless Communication using** *Bluetooth* **Technology**

The *Bluetooth* module incorporated in the OS can be used for communication with *Bluetooth* devices such as data collectors.

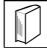

#### *Bluetooth* **connection mode**

Communication between a pair of *Bluetooth* devices requires one device to be set as the "Master" and the other as the "Slave". To initiate connections from the OS side, set the OS as the "Master" device. To initiate connections from the paired device side, set the OS as the "Slave" device. Always set the OS to "Slave" when connecting with a data collector to perform measurements and to record the data. Only "Slave" can be selected when the instrument is shipped.

#### <span id="page-46-0"></span>**PROCEDURE Set** *Bluetooth* **communication mode to "Slave"**

1. Select "Comms" in Config mode.

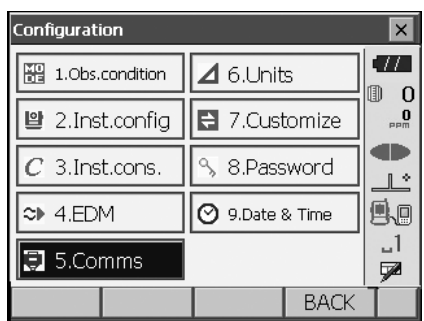

Set Comms mode in the "Comms setup" tab to "*Bluetooth*".

## H

- Changing communication settings during *Bluetooth* communication will cancel the connection.
- The status bar icon cannot be tapped in <Communication Setup>.
- No changes for the setting' (2) to (4) from the factory setting are necessary as long as connecting to a recommended program on the data collector. If connection can not be established, check the communication settings of OS and the data collector.
- Setting' (3) and (4) are for an instrument using GTS commands.

#### **Items set and options (\*: Factory setting)**

(1) Communication mode RS232C\*/*Bluetooth*

- (2) Check sum yes/No\*
- 
- 
- (3) Terminate ETX\*/ETX+CR/ETX+CR+LF (4) Ack mode Off/On\*

#### **Terminate**

Select the option Off or On for carrige return (CR) and line feed when collecting measurement data with a computer.

## **ACK mode**

When communicating to an external device, the protocol for handshaking can omit the **[ACK]** coming from the external device so data is not sent again.

On: Standard

Off: Omit the **[ACK]**

2. Check that "Mode" in the "*Bluetooth*" tab is set to "Slave".

#### Note

• Only "Slave" can be selected when the instrument is shipped.

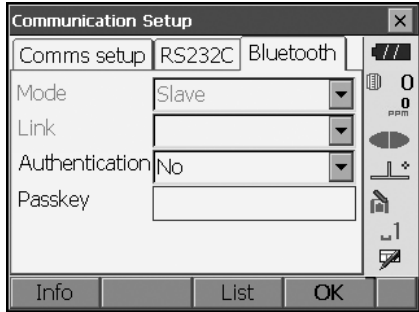

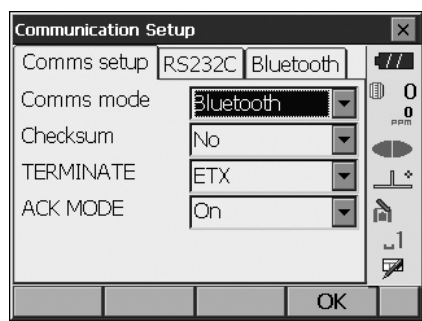

- 3. Set "Authentication" to "Yes" or "No". If "Authentication" is set to "Yes" for the OS the passkey will also need to be input on the companion device.
- 4. When "Authentication" is set to "Yes", input the same passkey as that for the intended companion device. Even if "Authentication" is set to "No", a passkey is requested when authentication is set on the companion device being used.
	- Up to 16 numeral characters can be input. Input characters will be displayed as asterisks (e.g. "\*\*\*\*\*"). The passkey was set to "0123" at the factory.
- 5. Press **[OK]** to finish settings. Move on to the *Bluetooth* communication. I $T$  "10.2 Communication between the OS and [Companion Device"](#page-51-0)

#### <span id="page-48-0"></span>**PROCEDURE Set** *Bluetooth* **communication mode to "Master"**

#### [Note]

- When setting communication mode to "Master", companion devices should be registered first. If companion devices have already been registered, proceed to step 6.
- 1. Power on the companion device to be registered.
- 2. Select "*Bluetooth*" in "Comms mode".  $[\Gamma]$  "PROCEDURE Set Bluetooth [communication mode to "Slave""](#page-46-0) Step1
- 3. Press **[LIST]** to display a list of all registered devices (no devices are registered when the instrument is shipped).

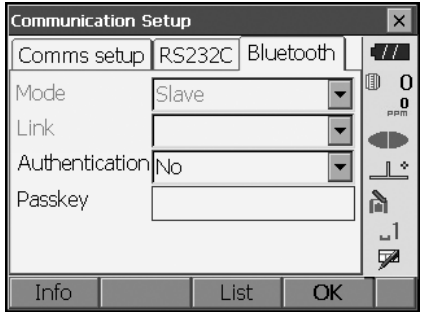

4. Press **[SEARCH]** in the "Serial" tab to search about communication-ready *Bluetooth* devices in the immediate vicinity of the instrument.

When the search is completed, their device name and address are displayed in a list. Select a device from this list and press **[OK]** to add to the Link device list.

Note

• Maximum number of devices registered: 6

When registering a device manually, press **[Add]** to display <Add device>. Input the device name and *Bluetooth* address and press **[OK]**. Address should be 12 characters (numbers 0 to 9 and letters from A to F) in length.

l ink device list  $\vert x \vert$ **الات** Serial Dial-up 圃  $\Omega$ Address Device name  $\overline{0}$ œ ட் ۸ĥ  $-1$  $\overline{\mathbf{A}}$  $\blacktriangleright$ **D SEARCH** Add Delete OK  $P1$  $\times$ Search device  $\overline{\mathsf{x}}$  $T$ Address<sup>1</sup> Device name 圃  $\Omega$ **PCA111** 00:02:cl 0 an ing  $\mathbb{R}^*$  $\overline{4}$  $\overline{ }$ Α  $-1$ The Search was completed. ÇØ.  $\overline{\alpha}$ Cancel D1  $\times$ **Add device**  $\overline{\mathsf{x}}$  $\overline{H}$ Device name m  $\bf{0}$ **Address**  $\overline{\mathbf{0}}$ m  $\mathbb{R}$ 电回

OK

 $\mathbf{I}_{\mathbf{u}}$ Q.

 $P1$ 

- Press **[Delete]** to delete the selected device name. Deleted device names cannot be retrieved.
- Select a device and press **[Edit]** in the second page to update the device name and/or device address.
- 5. Press **[OK]** to complete registration.

6. Set "Mode" in the "*Bluetooth*" tab to "Master".

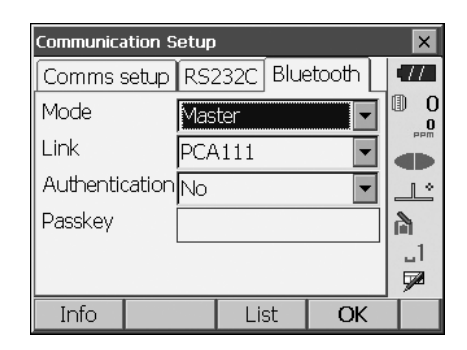

- 7. Select a companion device from among the *Bluetooth* devices already registered in "Link".
- 8. Set "Authentication" to "Yes" or "No".
	- **IF** "PROCEDURE Set Bluetooth [communication mode to "Slave""](#page-46-0) Steps 3 to 4
- 9. Press **[OK]** to finish settings. Move on to the *Bluetooth* communication.  $\Gamma$   $\rightarrow$  "10.2 Communication between the OS and
	- [Companion Device"](#page-51-0)

#### **PROCEDURE Displaying** *Bluetooth* **information for the OS**

- 1. Select "Comms" in Config mode.
- 2. Press **[Info]** in the "*Bluetooth*" tab to display information for the OS. Register the *Bluetooth* address (BD ADDR) displayed here in the paired device set as "Master".

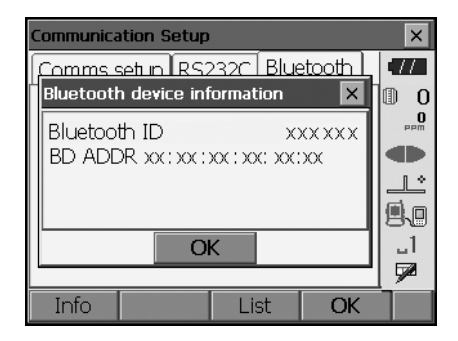

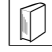

#### *Bluetooth* **device address**

This is a number unique to one particular *Bluetooth* device used to identify devices during communication. This number consists of 12 characters (numbers 0 to 9 and letters from A to F). Some devices may be referred to by their *Bluetooth* device address.

## <span id="page-51-0"></span>**10.2 Communication between the OS and Companion Device**

## ₩

- *Bluetooth* communication causes OS battery power to be depleted at a rate higher than that for normal operation.
- Check that the companion device (data collector, computer, or cellular phone etc.) is turned on and the relevant *Bluetooth* settings are complete.
- All communication settings will be changed to factory settings when a cold boot is performed. Comms setup will need to be performed again.
- **IF ["10.1 Wireless Communication using Bluetooth Technology"](#page-46-1)**
- Always set the OS to "Slave" when connecting with a data collector to perform measurements and to record the data. When the OS is set as the "Slave" device, the establishing of a connection can only be initiated/canceled by the companion device set as "Master".

#### **PROCEDURE** *Bluetooth* **communication as "Slave"**

- 1. Complete the necessary OS settings for *Bluetooth* communication.
	- **IF** "10.1 Wireless Communication using [Bluetooth Technology"](#page-46-1) " [PROCEDURE Set](#page-46-0)  [Bluetooth communication mode to "Slave"](#page-46-0)"
- 2. Start communication by the data collector.  $\mathbb{C}$  Manual of the program mounted on the data collector
- 3. Terminate the connection by the data collector.

#### **PROCEDURE** *Bluetooth* **communication as "Master"**

- 1. Complete the necessary OS settings for *Bluetooth* communication.
	- **ICF** "10.1 Wireless Communication using [Bluetooth Technology](#page-46-1) ["PROCEDURE Set](#page-48-0)  [Bluetooth communication mode to "Master"](#page-48-0)"

2. Start communication

When OS is set as the "Master" device, the **[Connect]** softkey is allocated to the fourth page of Observation mode. When **[Connect]** is pressed the OS searches for the device selected in "Link" and a connection starts. When a connection has been successfully established  $\Box$  is displayed in the status bar.

The establishing of a connection can also be

initiated by tapping  $\Box$  in the status bar or in Starkey mode.

CF Communication status:["5.4 Starkey Mode"](#page-30-0)

3. Press **[Cancel]** in the fourth page of Observation mode to terminate the connection.

A connection can also be terminated by tapping

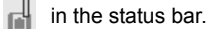

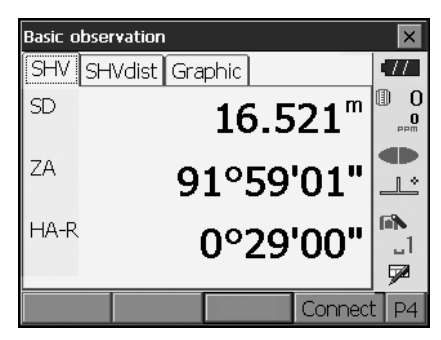

### **10.3 Connecting to USB devices**

OS has two different USB ports.

## $\boldsymbol{a}$

- TOPCON CORPORATION cannot guarantee that all USB devices are compatible with the OS USB ports.
- Use a computer WindowsXP/Vista/7 is based and USB connection is capable.

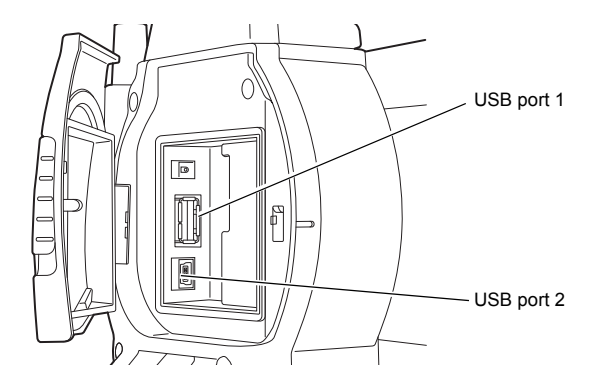

Each port is used for connection to different types of devices.

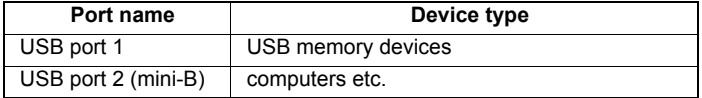

Using USB port 2, the instrument and a computer can be communicated. There are USB mode and Mobile mode.

## ₩

• Remove the USB cable from USB port 2 carefully to avoid damaging the cable.

#### **Connecting the OS to a computer to transfer data from OS**

#### Note

• As for the download and install of "exFat file system driver"/ActiveSync/Windows Mobile Device Center, please access to Microsoft support site.

#### **USB mode connection**

When connecting Windows XP, "exFat file system driver" needs to be installed to the computer.

1. Power OFF the OS. Connect the OS and computer using the USB cable. T's POWER ON/OFF"

#### Note

- The computer does not need to be turned OFF before connection.
- 2. Press  $\{\,\mathbb{O}\,\}$  while pressing  $\{ENT\}$  to display a message box asking whether to boot USB mode, then press **[YES]**.

The screen of the instrument will be <USB Mode>

#### Note

• OS may not be displayed as <Removable Disk>. It depends on Windows settings.

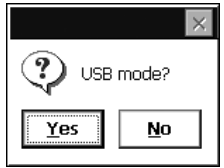

## A

Follow the instructions below to ensure that the OS continues to operate normally during USB transfer.

- Do not change the folder hierarchy or folder names in <Removable Disk>.
- Do not format the "removable disk" on the computer.
- 3. Perform "Safely Remove Hardware" is in the task bar and disconnect the USB cable.
- 4. Press  $\{\cap\}$  and hold (about 1sec) to turn off the instrument to exit USB mode connection.

#### **Mobile mode connection**

A synchronous software needs to be installed to the computer depending on the Windows version.

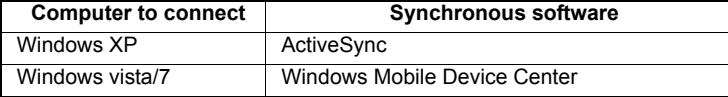

1. Power OFF the OS. Connect the OS and computer using the USB cable.  $T \rightarrow 9$  POWER ON/OFF"

Note

• The computer does not need to be turned OFF before connection.

2. Press  $\{ \circledcirc\}$  while pressing  $\{ENT\}$  to display a message box asking whether to boot USB mode, then press **[NO]**.

The synchronous software is effective.

Note

• OS may not be displayed as <Removable Disk>. It depends on Windows settings.

## $\boldsymbol{a}$

Follow the instructions below to ensure that the OS continues to operate normally during USB transfer.

- Do not change the folder hierarchy or folder names in <Removable Disk>.
- Do not format the "removable disk" on the computer.
- 3. If synchronous software displays a partner setting screen on the computer and asks whether to set a partner device, press **[NO]**.

Note

- A partner setting screen may not be displayed depending on the synchronous software settings.
- 4. Disconnect the USB cable to exit mobile mode connection.

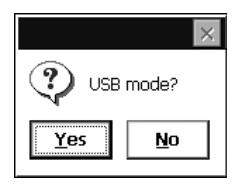

## **10.4 Connection via RS232C cable**

### **PROCEDURE Basic cable settings**

- 1. Connect the cable. Cables: ["25. OPTIONAL ACCESSORIES"](#page-149-0)
- 2. Select "Comms" in Config mode. Set communication conditions in the "Comms setup" tab. Set "Comms mode" to "RS232C".

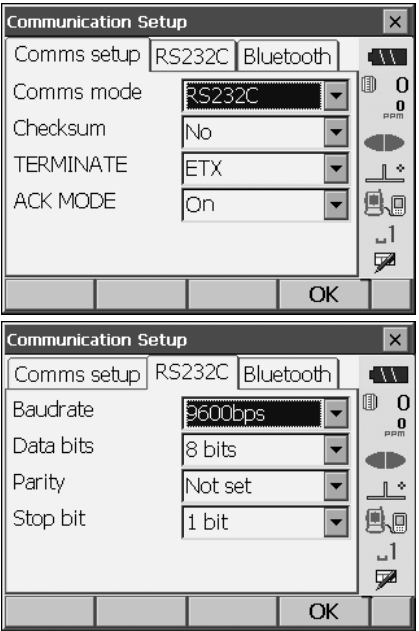

3. Set options in the "RS232C" tab according to the selection made in the "Comms setup" tab. \*: factory settings

Data bits: 7/8\* bits Stop bit: 1<sup>\*</sup>/ 2 bits

Baud rate: 1200/2400/4800/ 9600\*/19200/ 38400bps Parity: Not set\*/Odd/Even

# <span id="page-57-0"></span>**11.FOCUSSING AND TARGET SIGHTING**

## $\boldsymbol{a}$

• When sighting the target, strong light shining directly into the objective lens may cause the instrument to malfunction. Protect the objective lens from direct light by attaching the lens hood. Observe to the same point of the reticle when the telescope face is changed.

#### **PROCEDURE**

- 1. Focus on the reticle Look through the telescope eyepiece at a bright and featureless background. Turn the eyepiece screw clockwise, then counterclockwise little by little until just before the reticle image becomes focussed. Using these procedures, frequent reticle refocussing is not necessary since your eye is focussed at infinity.
- 2. Sight the target Loosen the vertical and horizontal clamps, then use the sighting collimator to bring the target into the field of view. Tighten both clamps.
- 3. Focus on the target Turn the telescope focussing ring to focus on the target. Turn the vertical and horizontal fine motion screws to align the target with the reticle. The last adjustment of each fine motion screw should be in the clockwise direction.
- 4. Readjust the focus until there is no parallax Readjust the focus with the focussing ring until there is no parallax between the target image and the reticle.

### **Eliminating parallax**

This is the relative displacement of the target image with respect to the reticle when the observer's head is moved slightly before the eyepiece.

Parallax will introduce reading errors and must be removed before observations are taken. Parallax can be removed by refocussing the reticle.

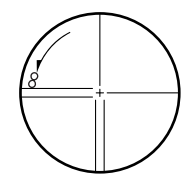

## **12.ANGLE MEASUREMENT**

This section explains the procedures for basic angle measurement in Observation mode.

• It is possible to allocate softkeys in measurement menus to suit various applications and the ways that different operators handle the instrument. **ICF** "20.6 Allocating Key Functions"

## **12.1 Measuring the Horizontal Angle between Two Points (Horizontal Angle 0°)**

Use the "0SET" function to measure the included angle between two points. The horizontal angle can be set to 0 at any direction.

#### **PROCEDURE**

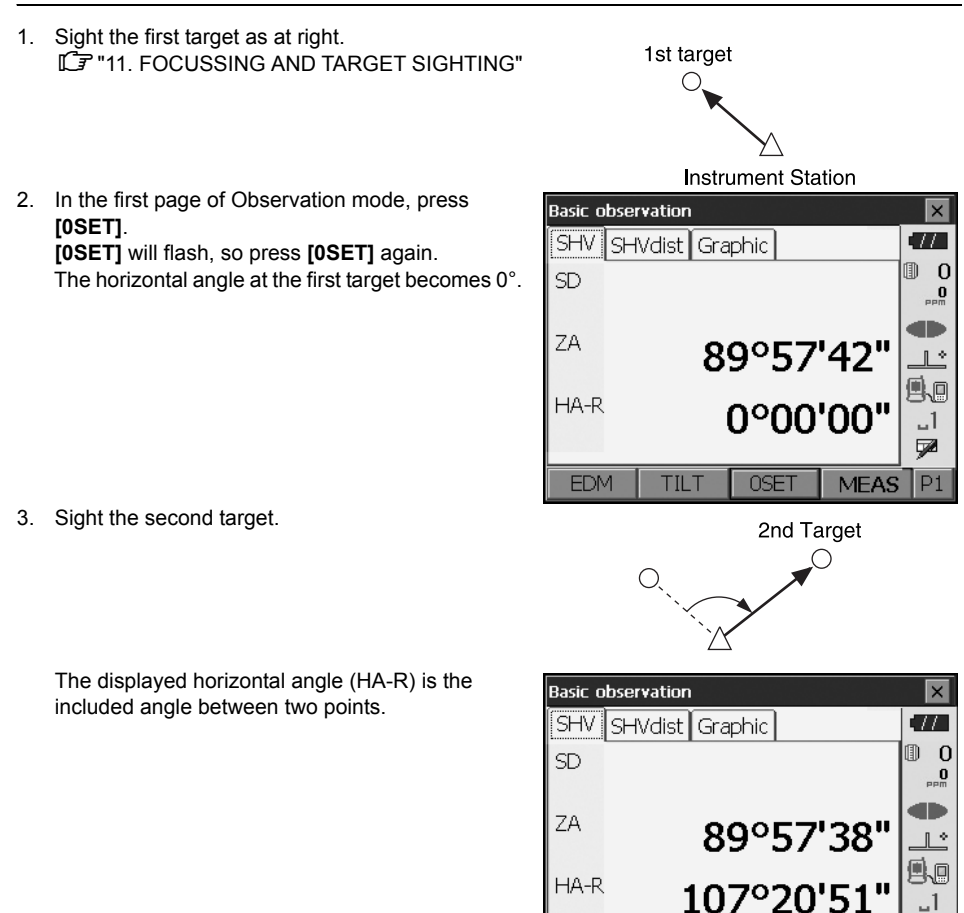

**EDM** 

**TILT** 

**OSET** 

ÿZ

 $P1$ 

**MEAS** 

Current angle

## **12.2 Setting the Horizontal Angle to a Required Value (Horizontal Angle Hold)**

You can reset the horizontal angle to a required value and use this value to find the horizontal angle of a new target.

#### **PROCEDURE**

- 1. Sight the first target.
- 2. In the second page of Observation mode, press **[H-SET]**. <Set H angle> is displayed.
- 3. Enter the angle you wish to set, then press **[OK]**. The value that is input as the horizontal angle is displayed.
	- The same setting can also be performed with coordinate and azimuth input. **T** ["14.2 Azimuth Angle Setting"](#page-68-0)

4. Press **[OK]** to confirm the input value and display the new horizontal angle.

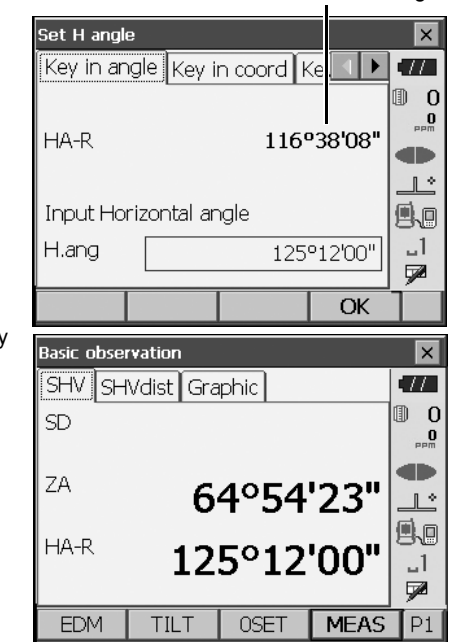

5. Sight the second target. The horizontal angle from the second target to the

value set as the horizontal angle is displayed.

Note

- Pressing **[HOLD]** performs the same function as above.
- Press **[HOLD]** to set the displayed horizontal angle. Then, set the angle that is in hold status to the direction you require.

Allocating **[HOLD]**: ["20.6 Allocating Key Functions"](#page-123-0)

## **12.3 Angle measurement and Outputting the Data**

The following explains angle measurement and the features used to output measurement results to a computer or other external devices.

["10. CONNECTING TO EXTERNAL DEVICES"](#page-46-2), Cables: ["25. OPTIONAL ACCESSORIES",](#page-149-0) Output format and command operations: "Communication manual"

#### **PROCEDURE**

- 1. Connect OS and external device.
- 2. Allocate the **[HVOUT-T]** or **[HVOUT-S]** softkey to the Observation mode screen. **ICF** ["20.6 Allocating Key Functions"](#page-123-0)

 $[Notice]$ 

• Pressing the softkey outputs data in the following format. **[HVOUT-T]** : GTS format **[HVOUT-S]** : SET format

- 3. Sight the target point.
- 4. Press **[HVOUT-T]** or **[HVOUT-S]**. Output measurement data to peripheral equipment.

# **13.DISTANCE MEASUREMENT**

Perform the following settings as preparation for distance measurement in Observation mode.

- Distance measurement mode
- Target type
- Prism constant correction value
- ppm
- EDM ALC
	- **ICF** ["20.2 Instrument Configuration"](#page-113-0)
- It is possible to allocate softkeys in measurement menus to suit various applications and the ways that different operators handle the instrument. **ICF** ["20.6 Allocating Key Functions"](#page-123-0)

## **Caution**

• When using the laser-pointer function, be sure to turn OFF the output laser after distance measurement is completed. Even if distance measurement is canceled, the laser-pointer function is still operating and the laser beam continues to be emitted.

## ₩

- Make sure that the target setting on the instrument matches the type of target used. OS automatically adjusts the intensity of the laser beam and switches the distance measurement display range to match the type of target used. If the target does not correspond to the target settings, accurate measurement results cannot be obtained.
- Accurate measurement results cannot be obtained if the objective lens is dirty. Dust it off with the lens brush first, to remove minute particles. Then, after providing a little condensation by breathing on the lens, wipe it off with the wiping cloth.
- During reflectorless measurement, if an object obstructs the light beam used for measurement or an object with a high reflective factor (metal or white surface) is positioned behind the target, accurate measurement results may not be received.
- Scintillation may affect the accuracy of distance measurement results. Should this occur, repeat measurement several times and use the averaged value of the obtained results.

## **13.1 Returned Signal Checking**

Check to make sure that sufficient reflected light is returned by the target sighted by the telescope. Checking the returned signal is particularly useful when performing long distance measurements.

## **A** Caution

The laser beam is emitted during returned signal checking.

## И

• When the light intensity is sufficient even though the center of the reflective prism and the reticle are slightly misaligned (short distance etc.), " $\bullet$ " will be displayed in some cases, but in fact, accurate measurement is impossible. Therefore make sure that the target center is sighted correctly.

#### **PROCEDURE**

- 1. Accurately sight the target.
- 2. Press **[S-LEV]** in Observation mode. <Aiming> is displayed. Allocating **[S-LEV]**: ["20.6 Allocating Key](#page-123-0)  [Functions"](#page-123-0)

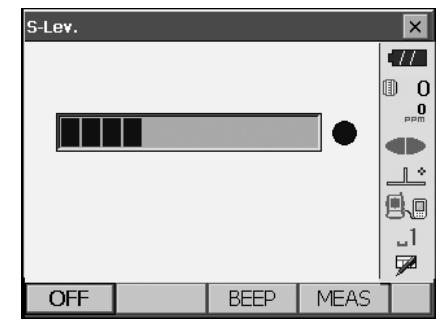

When **[S-LEV]** is pressed, a gauge indicating light intensity is displayed.

- The more displayed, the greater the quantity of reflected light.
- If " $\bullet$ " is displayed, only enough light for the measurement is returned.
- When " $\bullet$ " is not displayed, accurately resight the target.

**[BEEP]/[OFF]**: Sets a buzzer sound when measurement is possible. Press to switch on and off.

**[MEAS]**: Returns to Observation mode and starts angle and distance measurement.

3. Press **[OFF]** to finish signal checking. Press **{ESC}** or tap the cross in the top-right corner to return to the previous screen.

## Note

- When is displayed persistently, but " $\bullet$ " is not, contact your local dealer.
- If no key operations are performed for two minutes, the display automatically returns to the previous screen.

 $\times$ 

### **13.2 Distance and Angle Measurement**

An angle can be measured at the same time as distance.

#### **PROCEDURE**

- 1. Face the OS in the direction of the target Use the sighting collimator to aim the OS and telescope toward the target. **IF ["11. FOCUSSING AND TARGET SIGHTING"](#page-57-0)**
- 2. Start measurement. Press **[MEAS]** in the first page of Observation mode to start measurement.

The measured distance data (SD), vertical angle (ZA), and horizontal angle (HA-R) are displayed.

3. Press **[STOP]** to quit distance measurement.

#### [Note]

- If the single measurement mode is selected, measurement automatically stops after a single measurement.
- During fine average measurement, the distance data is displayed as SD1, SD2,... to SD9. When the designated number of measurements has been completed, the average value of the distance is displayed in the "SDA" line.
- If the tracking measurement is conducted with the target type "N-Prism", the measured data for a distance exceeding 250m is not displayed.
- The distance and angle that are most recently measured remain stored in the memory until the power is off and can be displayed at any time by pressing **[CALL]**.

Allocating **[CALL]**: ["20.6 Allocating Key Functions"](#page-123-0)

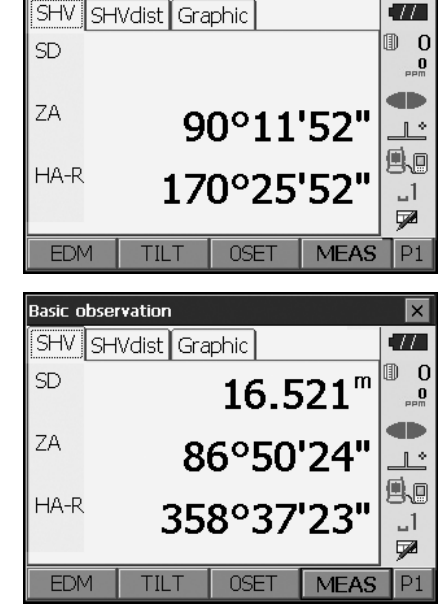

**Basic observation** 

### **13.3 Distance Measurement and Outputting the Data**

The following explains distance measurement and the features used to output measurement data to a computer or external devices.

["10. CONNECTING TO EXTERNAL DEVICES"](#page-46-2), Communication cables: ["25. OPTIONAL](#page-149-0)  [ACCESSORIES"](#page-149-0). Output format and command operations: "Communication manual"

#### **PROCEDURE**

- 1. Connect OS and external device.
- 2. Sight the target point.
- 3. Press **[HVDOUT-T]** or **[HVDOUT-S]** to measure the distance and output the data to the external device.
- 4. Press **[STOP]** to stop outputting data and return to Observation Mode.

### **13.4 REM Measurement**

An REM measurement is a function used to measure the height to a point where a target cannot be directly installed such as power lines, overhead cables and bridges, etc. The height of the target is calculated using the following formula.

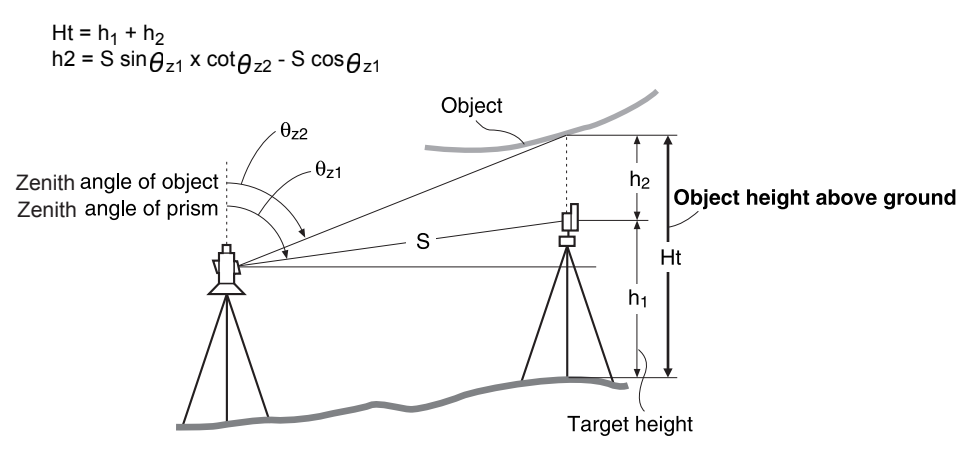

• It is possible to allocate softkeys in measurement menus to suit various applications and the ways that different operators handle the instrument. **ICF** ["20.6 Allocating Key Functions"](#page-123-0)

#### **PROCEDURE**

1. Set the target directly under or directly over the object and measure the target height with a tape measure etc.

Press **[HT]** and enter the target height.

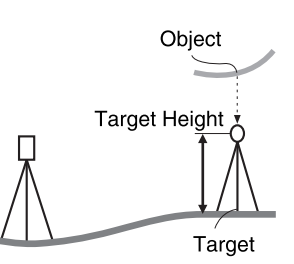

2. Select "REM" in <Menu>.

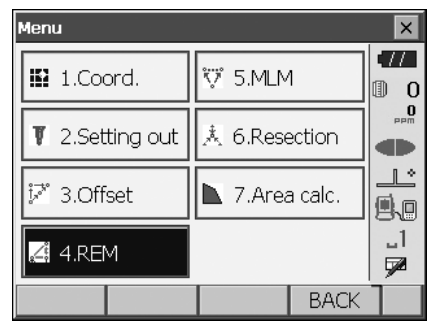

#### **13. DISTANCE MEASUREMENT**

3. Sight the target and press **[MEAS]** to start measurement. Press **[STOP]** to stop the measurement.

The measured distance data, vertical angle and horizontal angle are displayed.

- 4. Sight the object, then press **[REM]** to start REM measurement is started. The height from the ground to the object is displayed in "Ht.". Press **[STOP]** to stop the measurement.
	- To re-observe the target, sight the target then press **[MEAS]**.
	- To continue REM measurement, press **[REM]**.

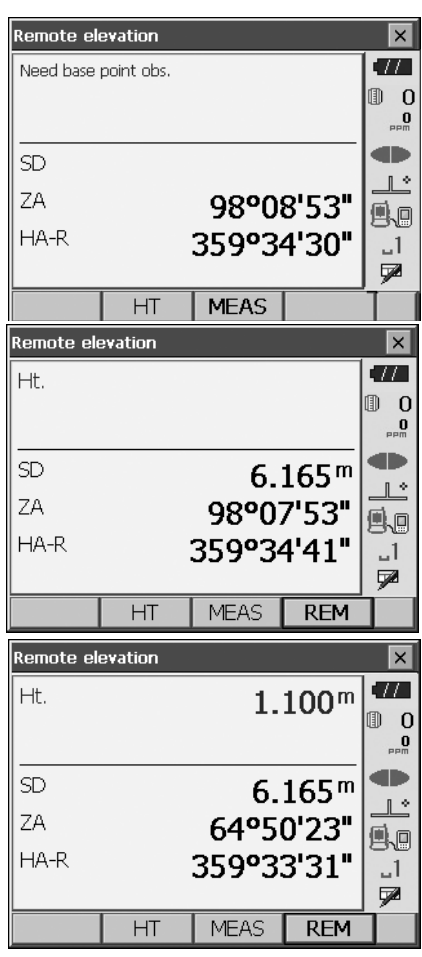

#### Note

• When measurement data already exists, select

"REM" in <Menu> as in step 2 to proceed to step 4 and start REM measurement. Press **[STOP]** to stop the measurement.

# **14.COORDINATE MEASUREMENT**

By performing coordinate measurements it is possible to find the 3-dimensional coordinates of the target based on station point coordinates, instrument height, target height, and azimuth angles of the backsight station which are entered in advance.

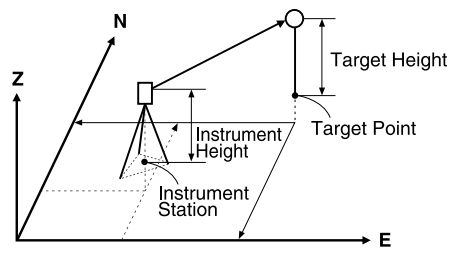

• It is possible to allocate softkeys in measurement menus to suit various applications and the ways that different operators handle the instrument. **T** ["20.6 Allocating Key Functions"](#page-123-0)

## <span id="page-67-0"></span>**14.1 Entering Instrument Station Data**

Before performing coordinate measurement, enter instrument station coordinates and instrument height.

Notel

• "Occupy" on the software represents instrument station.

#### **PROCEDURE**

- 1. First measure the instrument height with a tape measure, etc.
- 2. Select "Coord." in <Menu>.

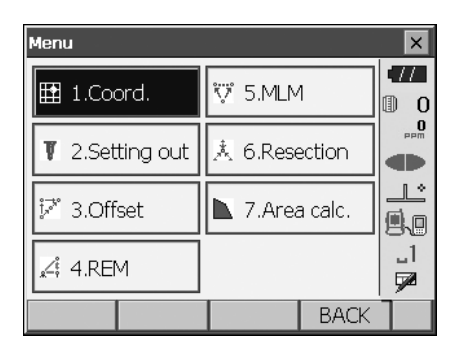

#### **14. COORDINATE MEASUREMENT**

3. Select "Occupy setup" and enter instrument station coordinates,instrument height (HI) and target height (HR).

4. Press **[OK]** to set the input values. <Set H angle> is displayed again.

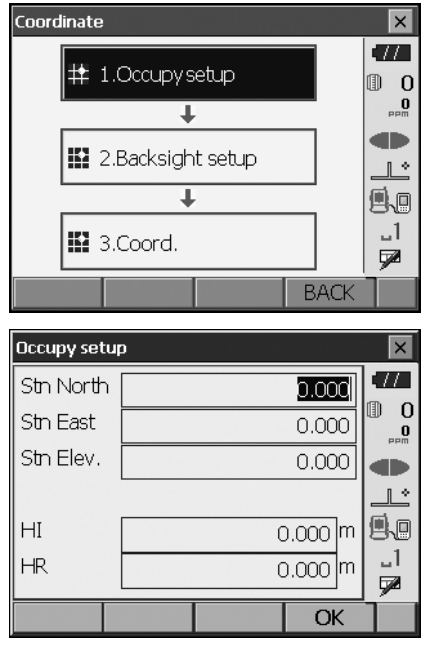

## <span id="page-68-0"></span>**14.2 Azimuth Angle Setting**

Based on the instrument station coordinates and backsight station coordinates which have already been set, the azimuth angle of the backsight station is calculated.

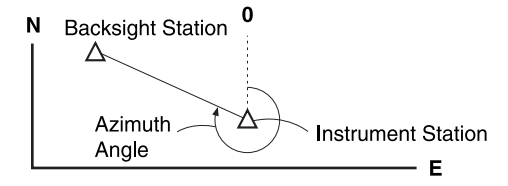

#### **PROCEDURE Entering coordinates**

- 1. Select "Backsight setup" in <Coordinate>. <Set H angle> is displayed.
	- <Set H angle> can also be displayed from the screen in step 4 of ["14.1 Entering Instrument](#page-67-0)  [Station Data"](#page-67-0).

2. Select the "Key in coord" tab and enter the backsight station coordinates.

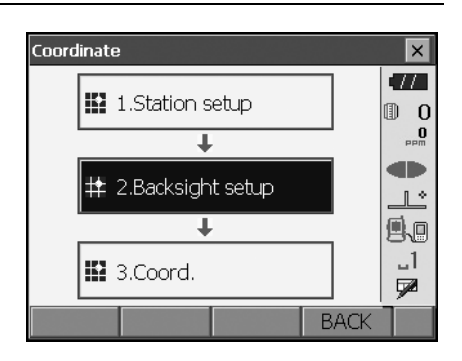

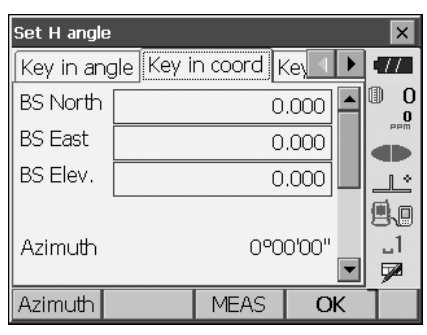

• When checking backsight distance, sight the backsight station and press **[MEAS]**. Press **[STOP]** to display the distance calculated from coordinates, the measured distance, and the difference between the two. Press **[YES]** to set the azimuth angle and display <Coord. measurement>.

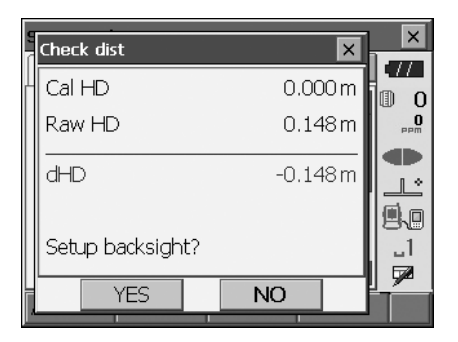

• **[Azimuth]**: Switches horizontal angle setting method.

**ICF** "I [Horizontal angle settings"](#page-71-0)

3. Press **[OK]** to set the azimuth angle. <Coord. measurement> is displayed.

#### **PROCEDURE Entering angle**

- 1. Select "Backsight setup" in <Coordinate>. <Set H angle> is displayed.
- . <Set H angle> can also be displayed from the screen in step 4 of ["14.1 Entering Instrument](#page-67-0)  [Station Data](#page-67-0)".
- 2. Select the "Key in angle" tab and enter the desired angle in "H.ang".

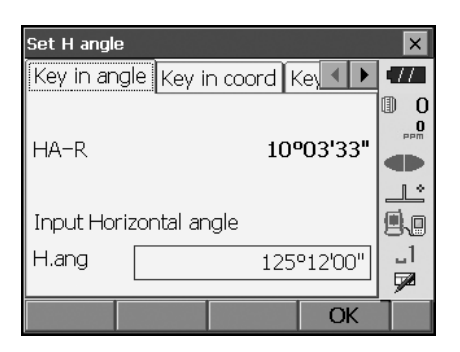

3. Press **[OK]** to set the input values. <Coord. measurement> is displayed.

#### **PROCEDURE Entering azimuth**

1. Select "Backsight setup" in <Coordinate>. <Set H angle> is displayed.

<Set H angle> can also be displayed from the screen in step 4 of ["14.1 Entering Instrument](#page-67-0)  [Station Data](#page-67-0)".

- 2. Select the "Key in azimuth" tab and enter the desired angle in "Azimuth".
	- **[Azimuth]**: Switches horizontal angle setting method.
		- **IF** "I [Horizontal angle settings](#page-71-0)"

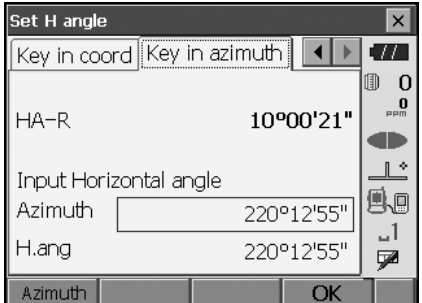

3. Press **[OK]** to set the input values. <Coord. measurement> is displayed.

<span id="page-71-0"></span>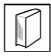

#### **Horizontal angle settings**

Azimuth (set both horizontal and azimuth angles to the same value)/H.ang (input both horizontal and azimuth angles)/None (input azimuth angle only)/0 SET (horizontal angle set to 0°)

### **14.3 3-D Coordinate Measurement**

The coordinate values of the target can be found by measuring the target based on the settings of the instrument station and backsight station.

The coordinate values of the target are calculated using the following formulae.

- N1 Coordinate =  $N0 + S x \sin Z x \cos \theta z$
- E1 Coordinate =  $E0 + S \times \sin Z \times \sin Az$
- $Z_1$  Coordinate =  $Z_0$  + S x cos $Z$  + ih th
- N0: Station point N coordinate S: Slope distance ih: Instrument height E0: Station point E coordinate Z: Zenith angle th: Target height
- Z0: Station point Z coordinate Az: Direction angle

"Null" coordinates will not be included in calculations. "Null" is not the same as zero.

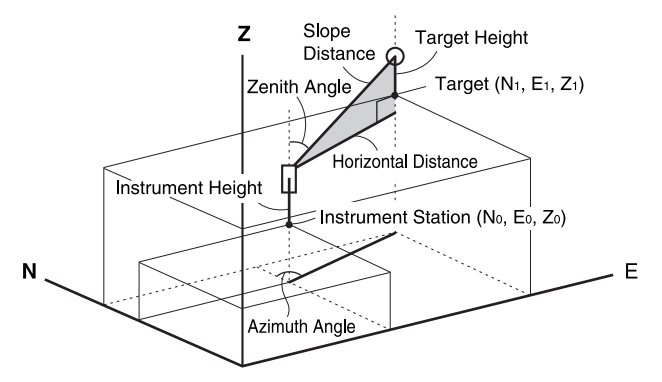
#### **PROCEDURE**

- 1. Sight the target at the target point.
- 2. Select "Coord." in <Coordinate>

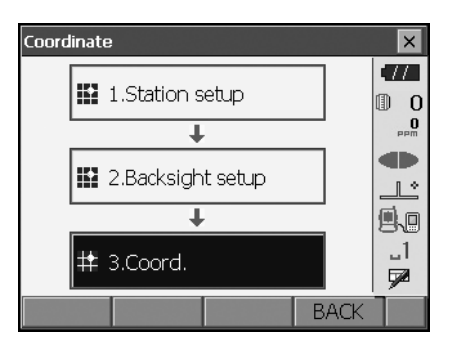

Press **[MEAS]** to start measurement. Press **[STOP]** to stop the measurement. The coordinates of the target point are displayed. Select the "Graphic" tab to display coordinates on a graph.

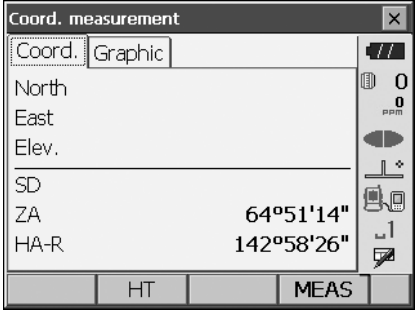

- 3. Sight the next target and press **[MEAS]** to begin measurement. Continue until all targets have been measured.
- 4. When coordinate measurement is completed, press **{ESC}** or tap the cross in the top-right corner to return to <Coordinate>.

# **15.RESECTION MEASUREMENT**

Resection is used to determine the coordinates of an instrument station by performing multiple measurements of points whose coordinate values are known. Registered coordinate data can be recalled and set as known point data. Residual of each point can be checked, if necessary.

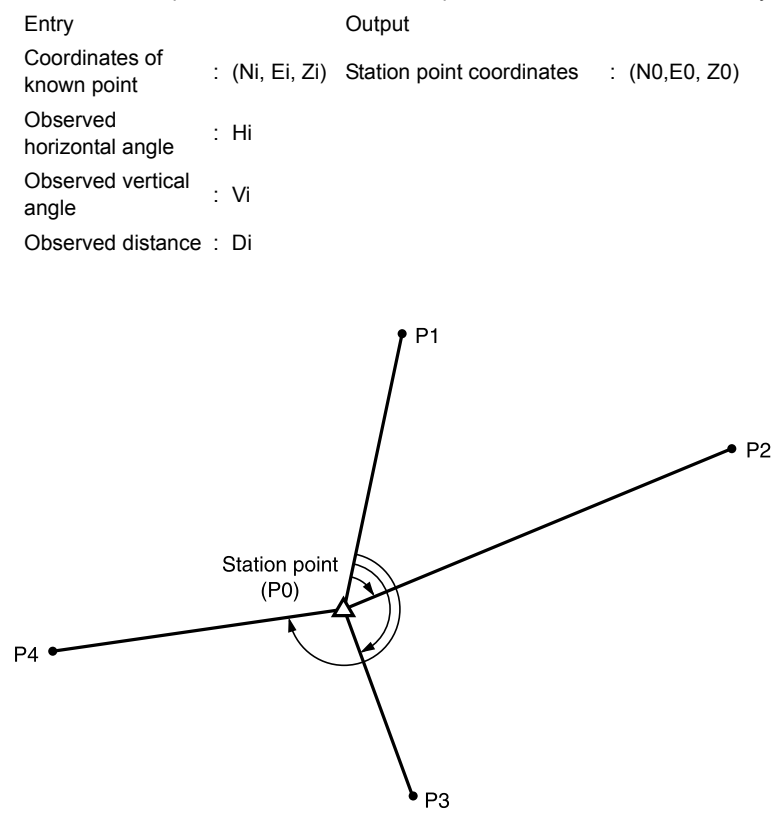

- Between 2 and 10 known points can be measured by distance measurement, and between 3 and 10 known points by angle measurement.
- The more known points there are and the more points there are whose distance can be measured, the higher the precision of the coordinate value calculation.
- It is possible to allocate softkeys in measurement menus to suit various applications and the ways that different operators handle the instrument.

**IF** ["20.6 Allocating Key Functions"](#page-123-0)

## **15.1 Coordinate Resection Measurement**

N, E, Z of an instrument station is determined by the measurement.

#### **PROCEDURE**

1. Select "Resection" in <Menu>.

2. Select "NEZ" to display <Resection/Known point>.

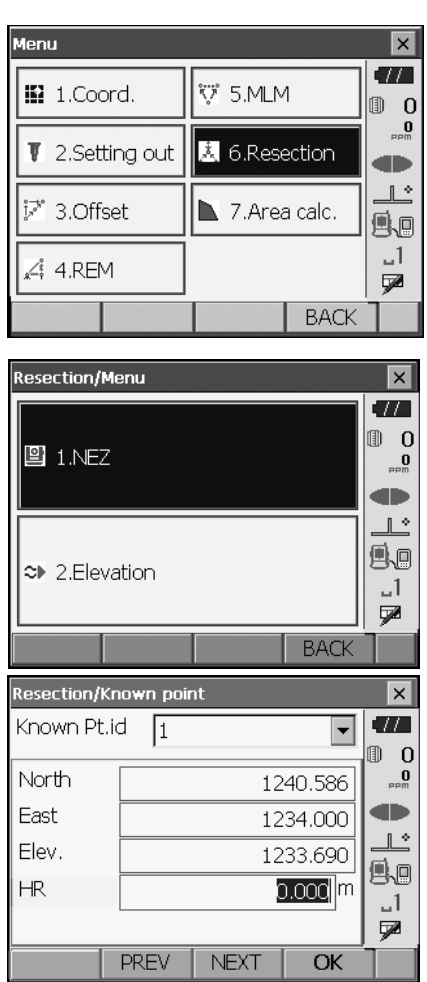

3. Input the known point. After setting the coordinates and target height for the first known point press **[NEXT]** to move to the

second point. • Press **[PREV]** to return to settings for the

previous point.

When all required known points have been set, press **[OK]**.

4. Sight the first known point and press **[MEAS]** to begin measurement. The measurement results are displayed on the

screen.

- When **[ANGLE]** has been selected, the distance cannot be displayed.
- 5. Press **[YES]** to use the measurement results of the first known point.
	- You can also input target height here.
	- Press **[NO]** to return to the screen in step 4 and perform measurement again.
- 6. Repeat procedures 4 to 5 in the same way from subsequent points.

When the minimum quantity of observation data required for the calculation is present, **[CALC]** is displayed.

- 7. Press **[CALC]** or **[YES]** to automatically start calculations after observations of all known points are completed.
	- Instrument station coordinates, station elevation, and standard deviation, which describes the measurement accuracy, are displayed.

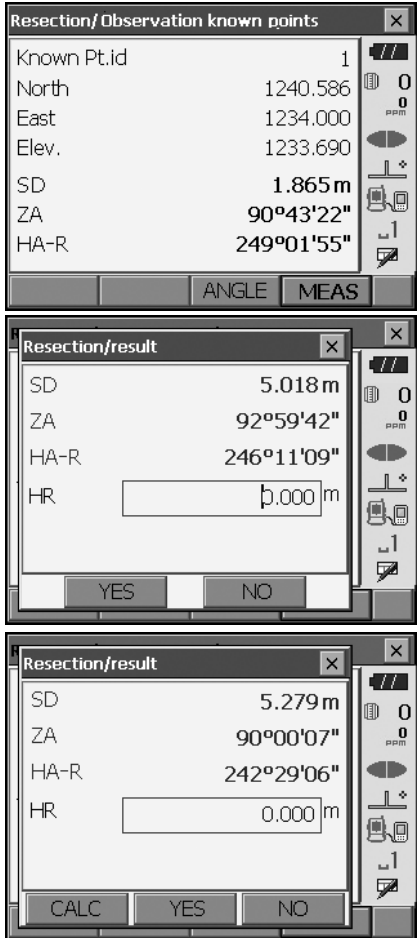

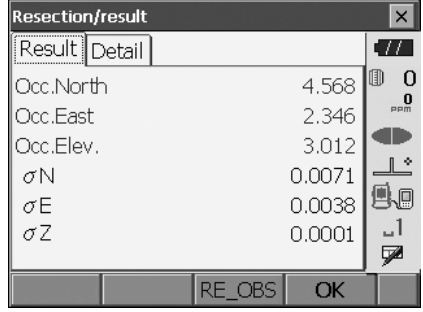

#### **15. RESECTION MEASUREMENT**

Standard deviation for the northing, easting and elevation coordinates of each point are displayed in the "Detail" tab.

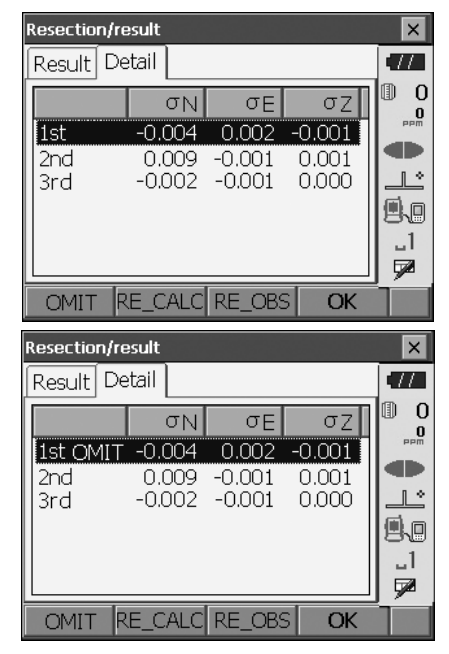

8. If there are problems with the results of a point, align the cursor with that point and press **[OMIT]**. "OMIT" is displayed to the right of the point. Repeat for all results that include problems.

9. Press **[RE CALC]** to perform calculation again without the point designated in step 8. The result is displayed.

If there are no problems with the result, go to step 10.

If problems with the result occur again, perform the resection measurement from step 4.

• Press **[RE OBS]** to measure the point designated in step 8. If no points are designated in step 8, all the points or only the final point can be observed

again.

• Press **[ADD]** in the second page when there is a known point that has not been observed or when a new known point is added.

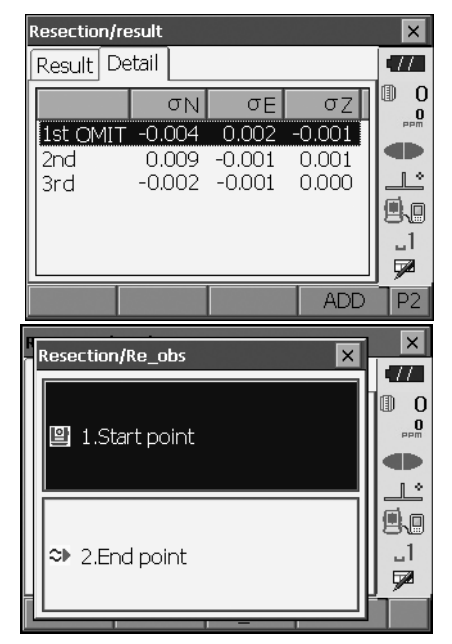

- 10. Press **[OK]** in <Resection/result> to display <Resection/Set h angle>.
- 11. Select an angle mode and press **[YES]** to set the azimuth angle of the first known point as the backsight point and return to <Resection/Menu>.
- 12. Press [NO] to return to <Resection/Menu> without setting the azimuth angle.

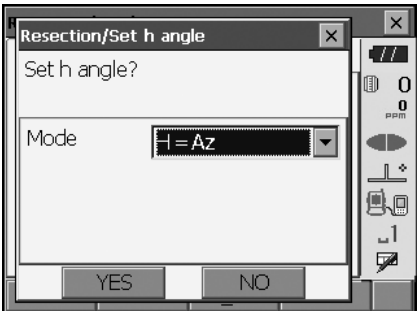

#### **Horizontal angle settings**

H (set horizontal angle to measured value)/H=Az (set horizontal angle to the same value as azimuth angle)/Az (set azimuth angle only)

## Notel

• It is also possible to perform resection measurement by pressing **[RESEC]** in the third page of Observation mode.

# **15.2 Height Resection Measurement**

Only Z (height) of an instrument station is determined by the measurement.

- Known points must be measured by distance measurement only.
- Between 1 and 10 known points can be measured.

### **PROCEDURE**

1. Select "Resection" in <Menu>.

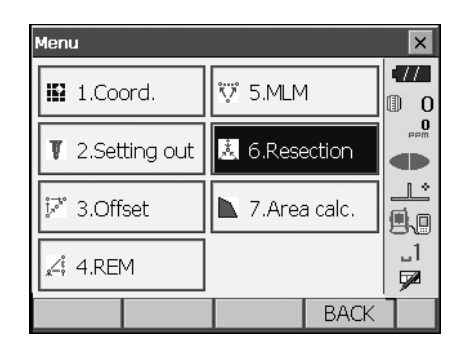

i.

2. Select "Elevation" to display <Resection/Known point>.

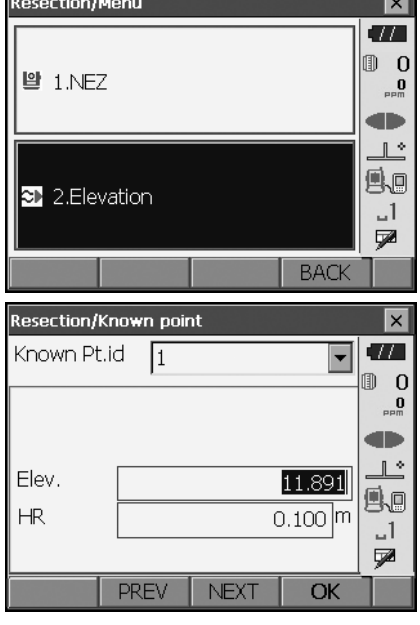

3. Input the known point.

After setting the elevation and target height for the first known point press **[NEXT]** to move to the second point.

• Press **[PREV]** to return to settings for the previous point.

When all required known points have been set, press **[OK]**.

 $\blacksquare$ 

4. Sight the first known point and press **[MEAS]** to begin measurement. The measurement results are displayed on the screen.

5. If measuring two or more known points, repeat procedures 4 in the same way from the second point.

- 6. Press **[CALC]** or **[YES]** to automatically start calculations after observations of all known points are completed.
	- Instrument station elevation and standard deviation, which describes the measurement accuracy, are displayed in the "Result" tab.

Standard deviation values for each point are displayed in the "Detail" tab.

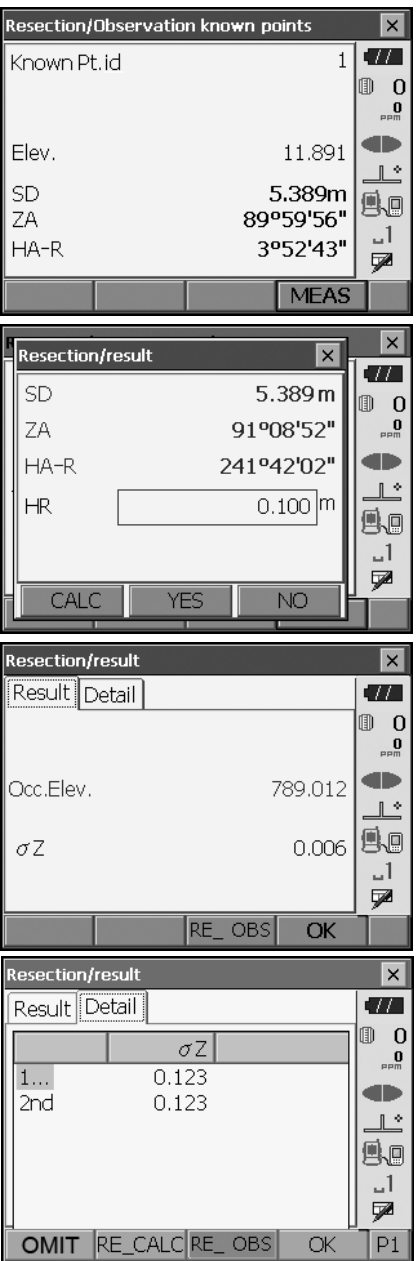

#### **15. RESECTION MEASUREMENT**

7. If there are problems with the results of a point, align the cursor with that point and press **[OMIT]**. "OMIT" is displayed to the right of the point. Repeat for all results that include problems.

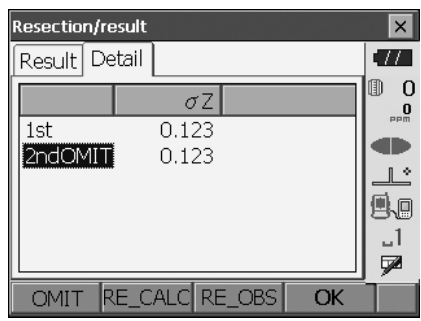

8. Press **[RE CALC]** to perform calculation again without the point designated in step 7 The result is displayed.

If there are no problems with the result, go to step 9.

If problems with the result occur again, perform the resection measurement from step 4.

• Press **[RE\_OBS]** to measure the point designated in step 7. If no points are designated in step 7, all the points or only the final point can be observed again.

- Press **[ADD]** in the second page when there is a known point that has not been observed or when a new known point is added.
- 9. Press **[OK]** to finish resection measurement and return to <Resection/Menu>. Only Z (elevation) of the instrument station coordinate is set. N and E values are not overwritten.

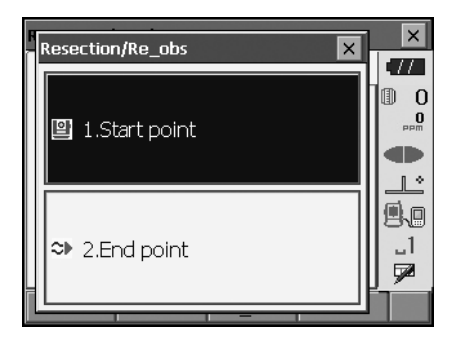

#### **Resection calculation process**

The NE coordinates are found using angle and distance observation equations, and the instrument station coordinates are found using the method of least squares. The Z coordinate is found by treating the average value as the instrument station coordinates.

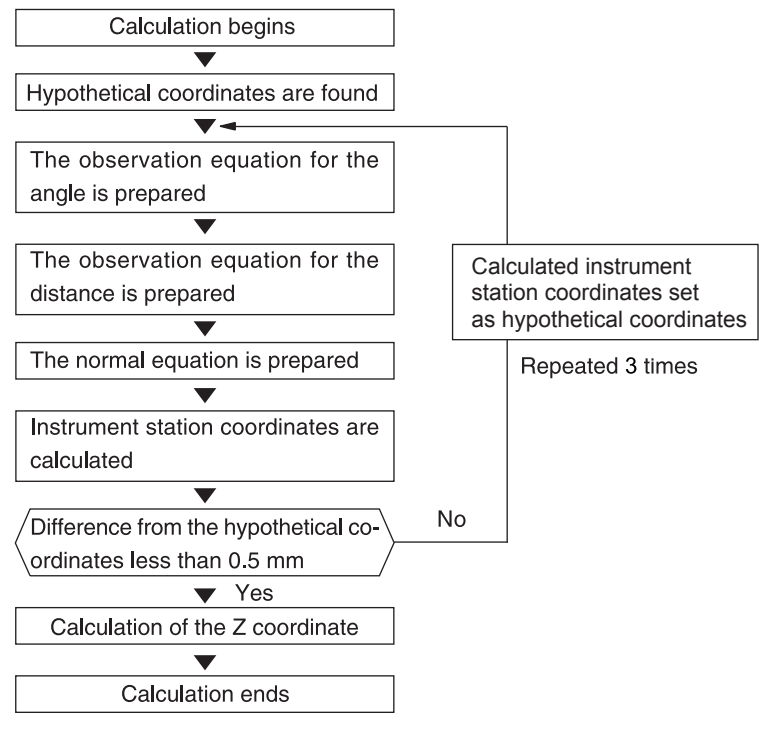

#### **Precaution when performing resection**

In some cases it is impossible to calculate the coordinates of an unknown point (instrument station) if the unknown point and three or more known points are arranged on the edge of a single circle.

An arrangement such as that shown below is desirable.

 : Unknown point O ·: Known point

It is sometimes impossible to perform a correct calculation in a case such as the one below.

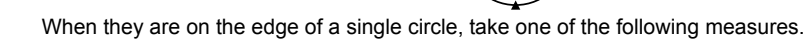

- (1) Move the instrument station as close as possible to the center of the triangle.
- (2) Observe one more known point which is not on the circle.
- (3) Perform a distance measurement on at least one of the three points.

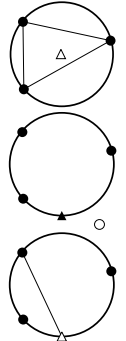

# ♦

• In some cases it is impossible to calculate the coordinates of the instrument station if the included angle between the known points is too small. It is difficult to imagine that the longer the distance between the instrument station and the known points, the narrower the included angle between the known points. Be careful because the points can easily be aligned on the edge of a single circle.

# **16.SETTING-OUT MEASUREMENT**

Setting-out measurement is used to set out the required point.

The difference between the previously input data to the instrument (the setting-out data) and the measured value can be displayed by measuring the horizontal angle, distance or coordinates of the sighted point.

The horizontal angle difference distance difference, and coordinate difference are calculated and displayed using the following formulae.

Horizontal difference

Displayed value (angle) = Horizontal angle of setting-out data - measured horizontal angle Displayed value (distance) = measured horizontal distance x tan (horizontal angle of setting out data - measured horizontal angle)

Slope distance difference

Displayed value (slope distance) \* = measured slope distance - slope distance setting-out data \* Horizontal distance or height difference can be input in the above formula.

Coordinate difference Displayed value (coordinates)\* measured N setting-out coordinates - N coordinates of setting-out data \* E or Z coordinates can be input in the above formula

Height difference (REM setting out measurement) Displayed value (height) = measured REM data - REM data of setting out data

- Setting out data can be input in various modes: slope distance, horizontal distance, height difference, coordinates and REM measurement.
- It is possible to allocate softkeys in the Setting-out measurement menu to suit various applications and the ways that different operators handle the instrument.

**ICF** ["20.6 Allocating Key Functions"](#page-123-0)

# **16.1 Using the Guide Light**

When the guide light is set to ON, the flashing speed of the light indicates the status of the OS and can be known when the user is located at a distance from the instrument. Also, the flashing colors relative to the target indicate the direction of the instrument and allow the user to reposition the target. **IF Turning the Guide light ON/OFF: ["5.1 Basic Key Operation"](#page-22-0)** 

• The pattern of the guide light can be changed. **T** "20.2 Instrument Configuration"

## **Guide light status and meaning**

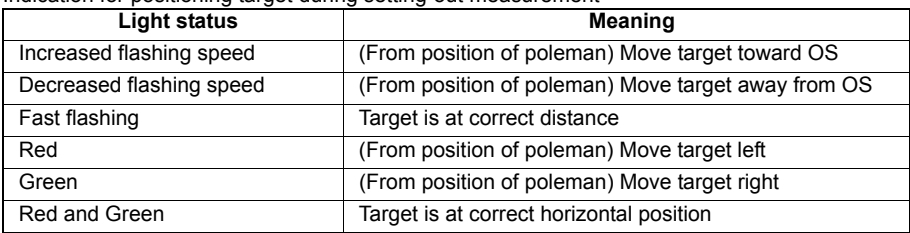

Indication for positioning target during setting-out measurement

## <span id="page-84-0"></span>**16.2 Distance Setting-out Measurement**

The point is to be found based on the horizontal angle from the reference direction and the distance from the instrument station.

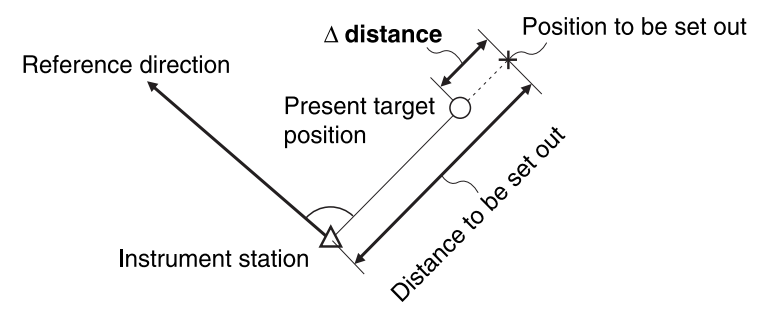

## **PROCEDURE**

1. Select "Setting out" in <Menu> to display <Setting out>.

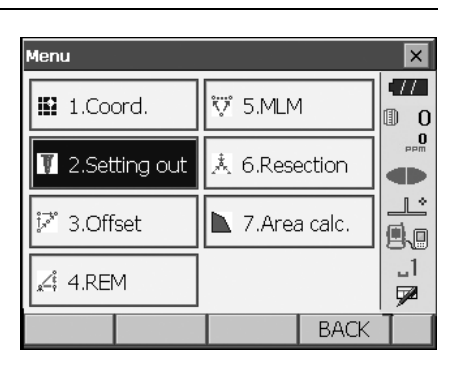

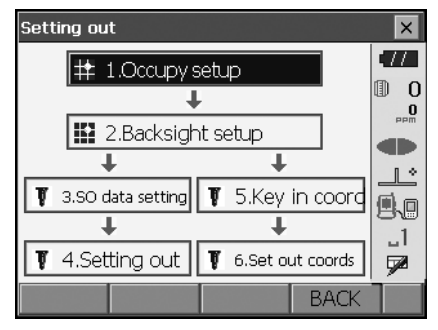

2. Select "Occupy setup" to display <Occupy setup>. Enter data for the instrument station and press **[OK]** to move to Backsight setup. **TF** ["14.1 Entering Instrument Station Data"](#page-67-0)

#### **Reference Direction**

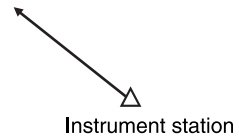

3. Set the azimuth angle for the backsight station. Press **[OK]** to return to <Setting out>. **T** ["14.2 Azimuth Angle Setting"](#page-68-0)

- 4. Select "SO data setting" In <Setting out> to display <SO data setting>. In the distance mode that conforms to your measurement requirements, enter the included angle between the reference point and the setting-out point in "SO.H.ang", and the distance (slope distance, horizontal distance or height difference) from the instrument station to the position to be set out in "SO.Sdist".
	- Each time **[Shvr]** is pressed, the distance mode changes from "SD" (slope distance), "HD" (horizontal distance), "VD" (height difference), and "Ht." (REM).
	- Press **[COORD]** in the second page and input coordinates in <Key in coord>. The angle and distance from these coordinates to the position to be set out will be calculated.
- 5. Enter values and press **[OK]** to display the screen at right.

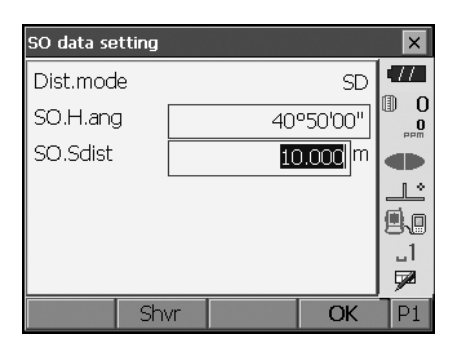

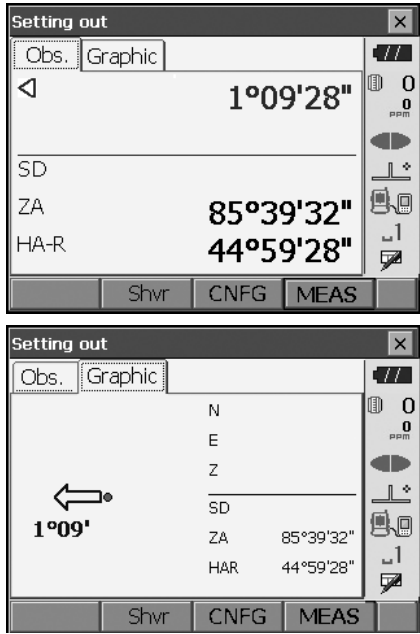

- 6. Position the target on the line of sight and press **[MEAS]** to begin distance measurement. The distance and direction to move the target until the setting out point is located is displayed on the OS. The sighting point measurement results (currently installed position of the target) are displayed.
	- Movement indicator (Red indicates that target position is correct)
	- $\triangleleft$  : (Viewed from OS) Move target to the left
	- $\triangleright$  : (Viewed from OS) Move target to the right  $\triangle$ : Target position is correct
	- $\blacktriangledown$  : (Viewed from OS) Move target closer
	- : (Viewed from OS) Move target away
	- : (Viewed from OS) Target position is correct
	- $\triangle$  : Move target upward
	- $\blacktriangleright$  : Move target downward
	- $\blacktriangle\blacktriangledown$ : Target position is correct
	- Each time **[Shvr]** is pressed, the distance mode changes from horizontal distance, height difference, slope distance (REM), and (slope distance).
	- Press **[CNFG]** to set setting out accuracy. When the position of the target is within this range both arrows will be displayed to indicate that the target position is correct.
- 7. Move the target until the distance to the settingout point reads 0m. When the target is moved within the allowed range, all distance and position arrows are displayed.

Arrows indicate direction to move

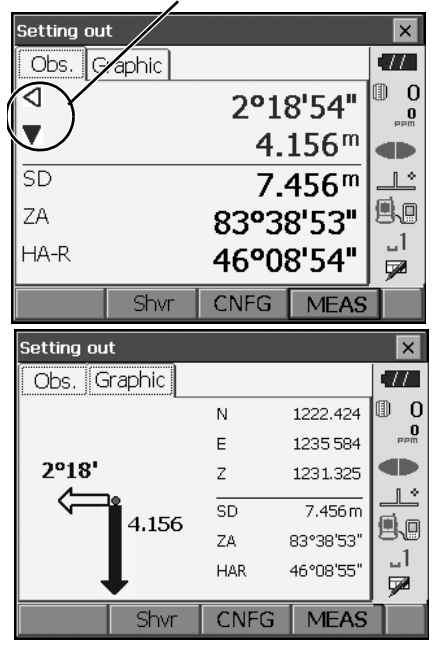

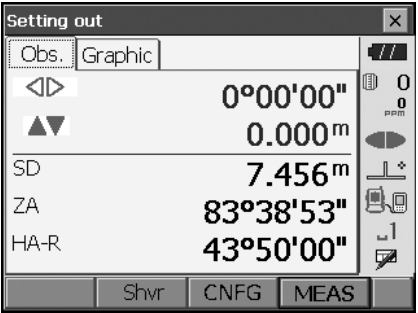

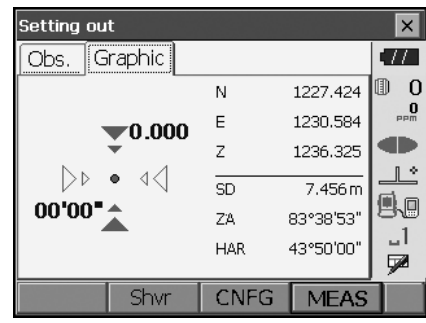

8. Press **{ESC}** to return to <Setting out>. Set the next setting out point to continue setting out measurement.

## **16.3 Coordinates Setting-out Measurement**

After setting the coordinates for the point to be set out, the OS calculates the setting-out horizontal angle and horizontal distance. By selecting the horizontal angle and then the horizontal distance setting-out functions, the required coordinate location can be set out.

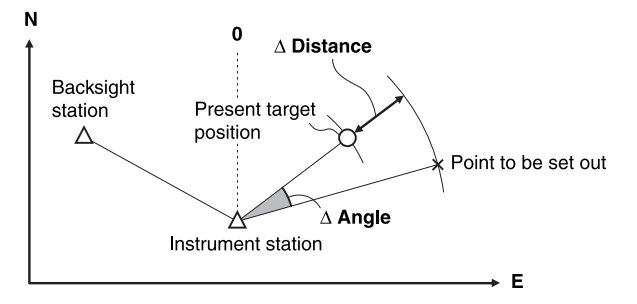

- Previously recorded setting-out points can be placed in order. Up to 50 points can be recorded.
- To find the Z coordinate, attach the target to a pole etc. with the same target height.

## **PROCEDURE**

1. Select "Setting out" in <Menu> to display <Setting out>.

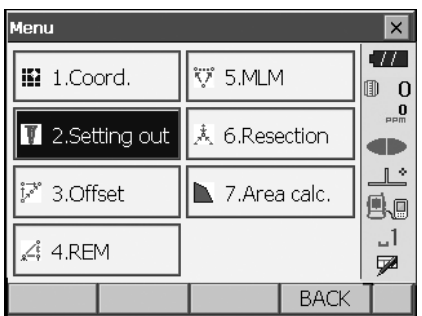

2. Select "Occupy setup" to display <Occupy setup>. If necessary, enter data for Backsight setup.

**ICF** ["16.2 Distance Setting-out Measurement"](#page-84-0) steps 2 to 3

#### **16. SETTING-OUT MEASUREMENT**

- 3. Select "Key in coord" in <Setting out>. Record all the setting-out points (includes setting-out points you will measure from now). Press **[ADD]** to record new data.
	- Press **[DEL]** in the second page to delete the selected setting out point.
	- Press **[DELALL]** in the second page to delete all setting out points.

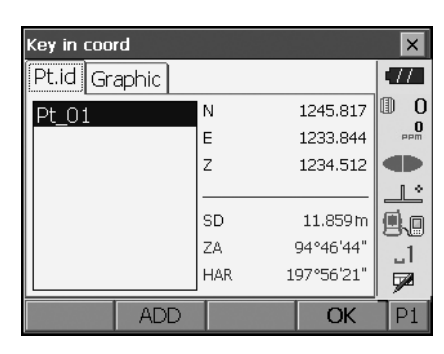

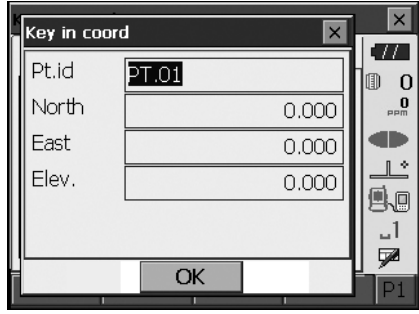

4. Select a setting-out point in the first screen of step 3 and press **[OK]** to display <Set out Coords>**.** 

- 5. Position the target on the line of sight and press **[MEAS]** to begin distance measurement. The distance and direction to move the target until the setting out point is located is displayed on the OS. The sighting point measurement results (currently installed position of the target) are displayed.
	- Switch between the tabs to display different sets of information.

The Graph 1 tab shows the current position of the mirror and the direction to the setting out point from this position.

The Graph 2 tab shows the position of the setting out point (square) and the current location of the mirror (circle).

Move the target to find the correct distance (0 is displayed) to the setting out point.

**ICF** Movement indicators: ["16.2 Distance Setting](#page-84-0)[out Measurement"](#page-84-0) step 6

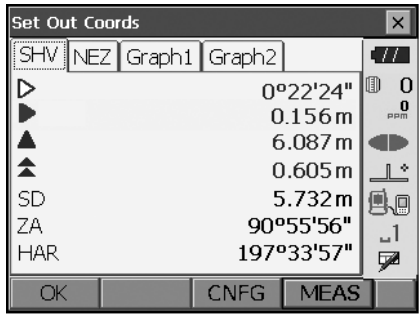

Height difference direction

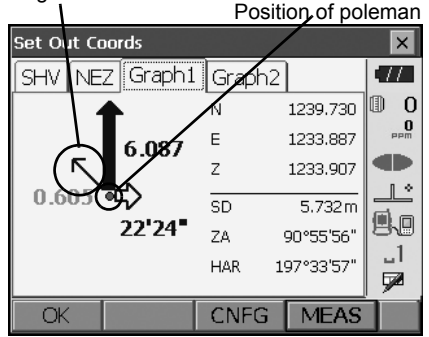

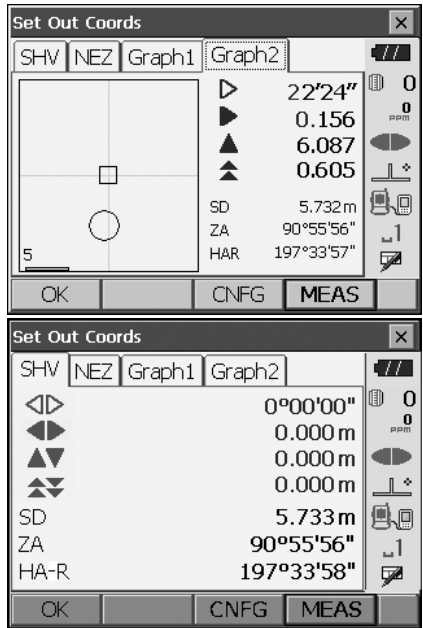

#### **16. SETTING-OUT MEASUREMENT**

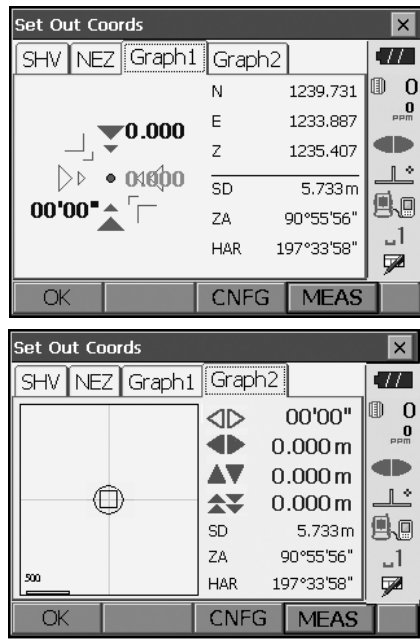

6. Press **[OK]** to return to <Key in coord>. Set the next setting out point to continue setting out measurement.

# **16.4 REM Setting-out Measurement**

To find a point where a target cannot be directly installed, perform REM setting-out measurement. ["13.4 REM Measurement"](#page-65-0)

## **PROCEDURE**

- 1. Install a target directly below or directly above the point to be found. Then use a measuring tape etc. to measure the target height (height from the survey point to the target).
- 2. Select "Occupy setup" in <Setting out> to display <Occupy setup>. If necessary, enter data for Backsight setup. **TF** ["16.2 Distance Setting-out Measurement"](#page-84-0) steps 2 to 3

ZA

 $HA-R$ 

**REM** 

shvR

3. Select "SO data setting" In <Setting out> to display <SO data setting>. Press **[Shvr]** until the distance input mode is "SO.Height.". Input height from the surveying point to the position to be set out in "SO.Height". If necessary, input the angle to the point to be set out.

4. Enter values and press **[OK]** in step 3 to display the screen at right.

- 5. Sight the target and press **[MEAS]**. Measurement begins and the measurement results are displayed.
- SO data setting  $\vert x \vert$  $\overline{J}$ Dist.mode Ht.  $\mathbb{D}$  0 SO.H.ang 43°50'00"  $\overline{0}$ SO.Height  $3.300$  m æ  $\mathbb{L}^*$ A.  $-1$ ÿZ shvR OK  $P1$  $\overline{\mathbf{x}}$ **Setting out** a za Obs. Graphic  $\overline{0}$ m ◁  $0°59'16"$  $\overline{\mathbf{0}}$ œ  $\overline{SD}$  $\mathbb{R}^*$ e, ZA 90°55'56"  $-1$  $HA-R$ 197°33'57" ⋤ **REM CNFG MEAS** shvR  $\overline{\mathbf{x}}$ Setting out **TA**  $Obs.$ Graphic m  $\overline{0}$ ◁  $0°59'16"$  $\mathbf{0}$ dh  $SD$  $\mathbb{L}^*$  $5.732<sup>m</sup>$ 風風

90°55'56"

**MEAS** 

197°33'57"

CNFG |

 $-1$ 

QØ.

6. Press **[REM]** to start REM measurement. The distance (height difference) and direction to move the target until the sighting point and setting out point are located is displayed on the OS.

Press **[STOP]** to stop measuring.

Find the setting-out point by moving the telescope until the distance to the setting-out point reads 0m.

- Movement indicator (Red indicates that target position is correct)
	- $\triangle$  : Move the telescope near the zenith<br> $\blacktriangleright$  : Move the telescope near the nadir
		- : Move the telescope near the nadir

 $E$  : Telescope direction is correct

For details of other movement indicators: ["16.2 Distance Setting-out Measurement"](#page-84-0) step 6

• Press **[CNFG]** to set setting out accuracy. When the position of the target is within this range both arrows will be displayed to indicate that the target position is correct.

7. Press **{ESC}** to return to <SO data setting>.

Arrows indicate direction to move

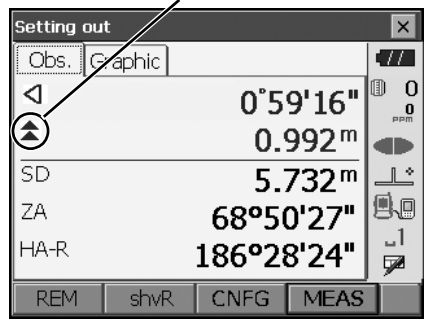

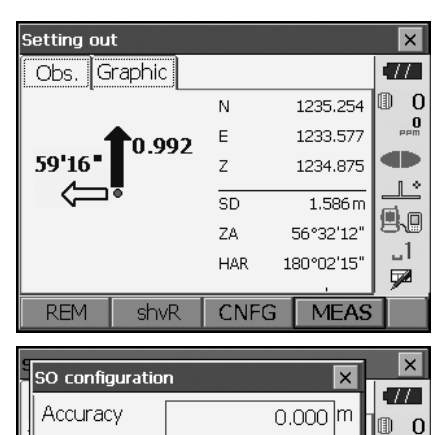

OK

o

 $\mathbb{R}$ 9.o ᆡ ⋥

# **17.OFFSET MEASUREMENT**

Offset measurements are performed in order to find a point where a target cannot be installed directly or to find the distance and angle to a point which cannot be sighted.

- It is possible to find the distance and angle to a point you wish to measure (target point) by installing the target at a location (offset point) a little distance from the target point and measuring the distance and angle from the survey point to the offset point.
- The target point can be found in the three ways explained in this chapter.
- The instrument station and backsight must be set before the coordinates of an offset point can be found. Station and backsight setup can be performed in the Offset menu.

 Occupy setup: ["14.1 Entering Instrument Station Data"](#page-67-0), Backsight setup: ["14.2 Azimuth Angle](#page-68-0)  [Setting"](#page-68-0) .

• It is possible to allocate softkeys in measurement menus to suit various applications and the ways that different operators handle the instrument.

**ICF** "20.6 Allocating Key Functions"

## **17.1 Single-distance Offset Measurement**

Finding it by entering the horizontal distance from the target point to the offset point.

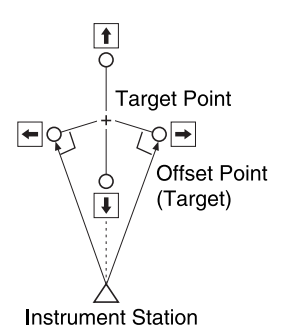

- When the offset point is positioned to the left or right of the target point, make sure the angle formed by lines connecting the offset point to the target point and to the instrument station is almost 90°.
- When the offset point is positioned in front of or behind the target point, install the offset point on a line linking the instrument station with the target point.

## **PROCEDURE**

1. Set the offset point close to the target point and measure the distance between them, then set up a prism on the offset point.

2. Select "Offset" in <Menu> to display .

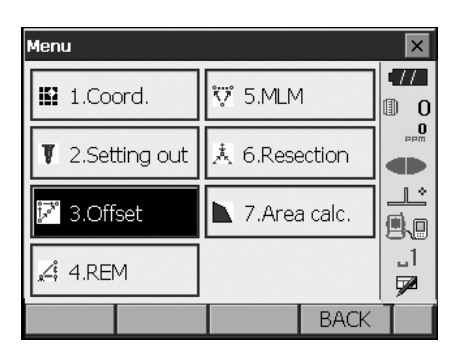

3. Select "Occupy setup" to display <Occupy setup>. Enter data for the instrument station and press **[OK]** to move to Backsight setup. **TF** ["14.1 Entering Instrument Station Data"](#page-67-0)

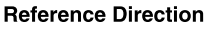

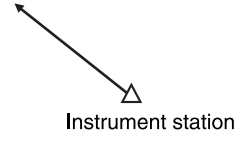

- 4. Set the azimuth angle for the backsight station. Press **[OK]** to return to <Offset>. **T** ["14.2 Azimuth Angle Setting"](#page-68-0)
- 5. Select "OffsetDIST". Input the following items.
	- (1) Direction of the offset point.
	- (2) Horizontal distance from the target point to the offset point.
	- Direction of offset point
		- $\leftarrow$  : On the left of the target point.
		- $\rightarrow$  : On the right of the target point.
		- $\downarrow$  : Closer than the target point.
		- ↑ : Beyond the target point.

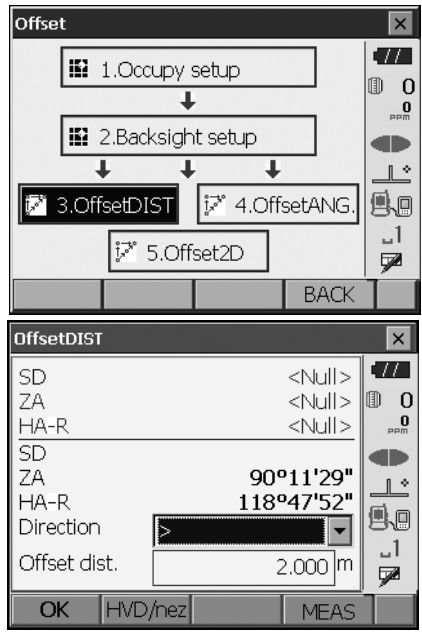

- 6. Sight the offset point and press **[MEAS]** in the screen of step 5 to start measurement. Press **[STOP]** to stop the measurement. The measurement results are displayed.
	- Press **[HVD/nez]** to switch results for the target point between distance/angle values and coordinate/elevation values.

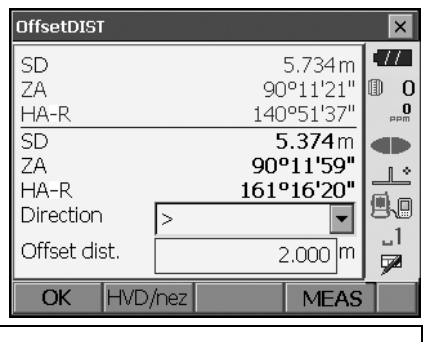

# **17.2 Angle Offset Measurement**

Sighting the direction of the target point to find it from the included angle.

Install offset points for the target point on the right and left sides of and as close as possible to the target point and measure the distance to the offset points and the horizontal angle of the target point.

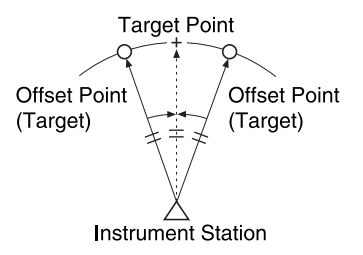

## **PROCEDURE**

- 1. Set the offset points close to the target point (making sure the distance from the instrument station to the target point and the height of the offset points and the target point are the same), then use the offset points as the target.
- 2. Select "Offset" in <Menu> to display <Offset>.

Select "OffsetANG"

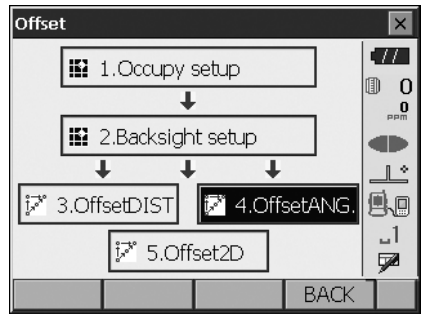

#### **17. OFFSET MEASUREMENT**

3. Sight the offset point and press **[MEAS]** to start measurement. Press **[STOP]** to stop the measurement.

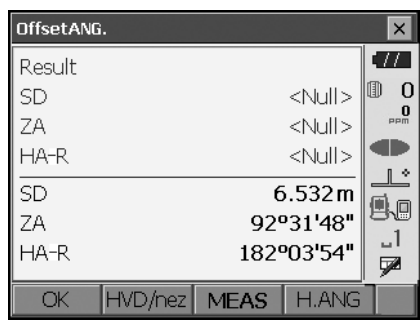

- 4. Sight the target point and press **[H.ANG]**.
	- Press **[HVD/nez]** to switch results for the target point between distance/angle values and coordinate/elevation values.

#### Results for target point

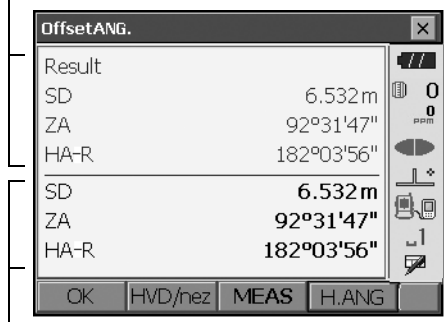

Results for offset point

5. Press **[OK]** in the screen in step 4 to return to <Offset>.

## **17.3 Two-distance Offset Measurement**

By measuring the distances between the target point and the two offset points. Install two offset points (1st target and 2nd target) on a straight line from the target point, observe the 1st target and 2nd target, then enter the distance between the 2nd target and the target point to find

the target point.

• It is possible to make this measurement easily using the optional equipment: the 2-point target (2RT500-K). When using this 2-point target, be sure to set prism constant to 0. **TF "25 OPTIONAL ACCESSORIES"** 

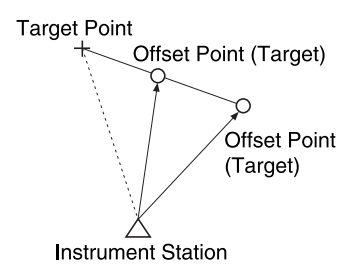

How to use 2-point target (2RT500-K)

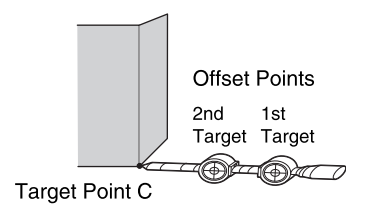

- Install the 2-point target with its tip at the target point.
- Face the targets toward the instrument.
- Measure the distance from the target point to the 2nd target.
- Set the prism constant to 0mm.

#### **PROCEDURE**

- 1. Install two offset points (1st target, 2nd target) on a straight line from the target point and use the offset points as the target.
- 2. Select "Offset" in <Menu> to display <Offset>.

Select "5.Offset2D".

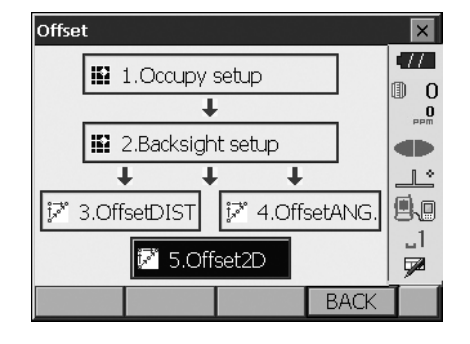

- 3. Press **[CNFG]** and input the distance from the 2nd target to the target point in "Offset dist.". Set reflector settings and press **[OK]** to confirm.
	- Press **[LIST]** to edit the prism constant and aperture in <Reflector setting>.

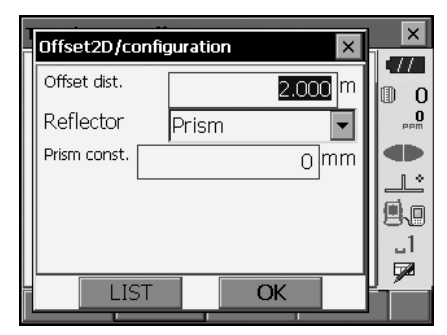

4. Sight the 1st target and press **[MEAS]** to start measurement. Press **[STOP]** to stop the measurement. The measurement results are displayed. Press **[YES]** to confirm.

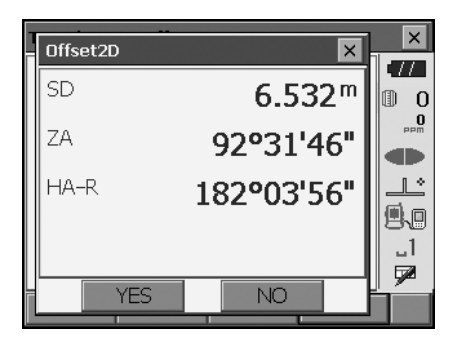

5. Sight the 2nd target and press **[MEAS]** to start measurement. Press **[STOP]** to stop the measurement. The

measurement results are displayed.

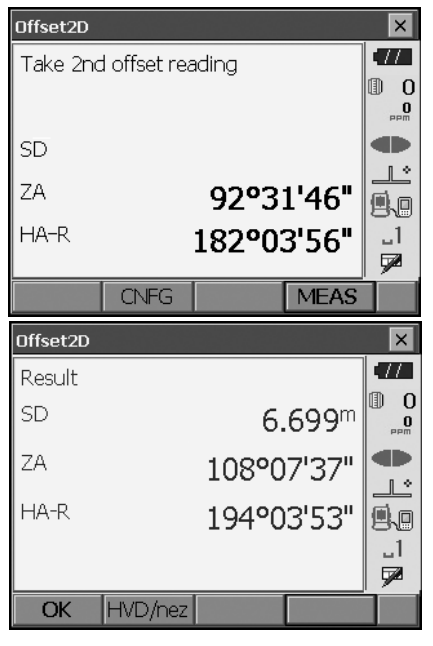

6. Press **[YES]** to display results for the target point.

Press **[HVD/nez]** to switch results for the target point between distance/angle values and coordinate/elevation values.

# **18.MISSING LINE MEASUREMENT**

Missing line measurement is used to measure the slope distance, horizontal distance, and horizontal angle to a target from the target which is the reference (starting point) without moving the instrument.

- It is possible to change the last measured point to the next starting position.
- Measurement results can be displayed as the gradient between two points.

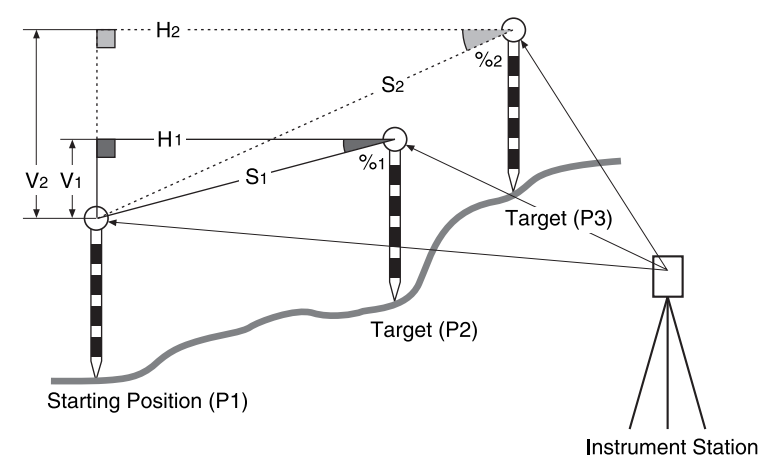

• It is possible to allocate softkeys in measurement menus to suit various applications and the ways that different operators handle the instrument. **ICF** "20.6 Allocating Key Functions"

# <span id="page-102-0"></span>**18.1 Measuring the Distance between 2 or more Points**

## **PROCEDURE**

1. Select "MLM" in <Menu>.

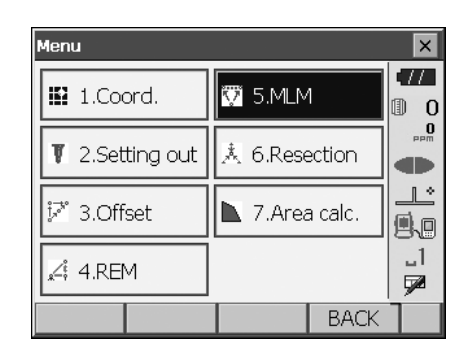

2. Sight the starting position, and press **[MEAS]** to start measurement. Press **[STOP]** to stop measurement.

## Note)

• When measurement data already exists the screen of step 3 is displayed and measurement starts.

- 3. Sight the next target and press **[MLM]** to begin observation. Slope distance, grade, horizontal distance and height difference between multiple points and the starting position can be measured this way.
	- Press **[MEAS]** to re-observe the starting position. Sight the starting position and press **[MEAS]**.
	- When **[MOVE]** is pressed, the last target measured becomes the new starting position to perform missing line measurement of the next target. **"T"** 18.2 Changing the Starting Point"
- 4. Press **{ESC}** or tap the cross in the top-right corner to end missing line measurement.

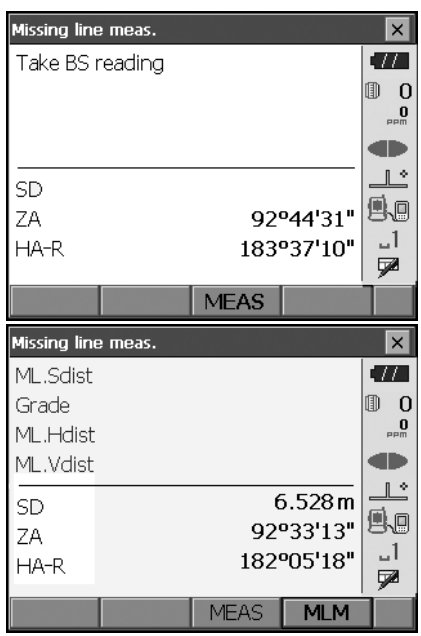

Results for measurement between starting position and second target

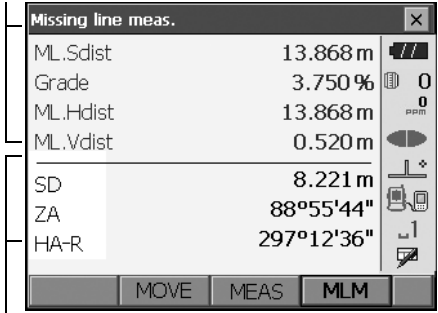

Results for current point

## <span id="page-104-0"></span>**18.2 Changing the Starting Point**

It is possible to change the last measured point to the next starting position.

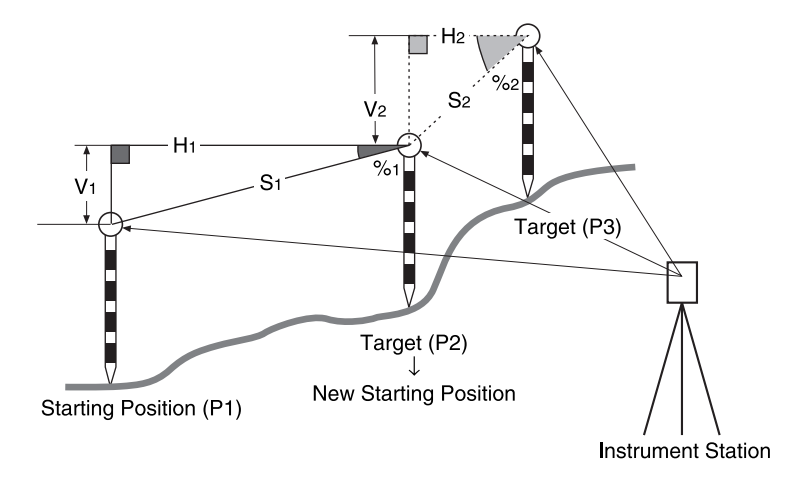

## **PROCEDURE**

- 1. Observe the starting position and target following steps 1 to 3 in ["18.1 Measuring the Distance](#page-102-0)  [between 2 or more Points".](#page-102-0)
- 2. After measuring the targets, press **[MOVE]**.

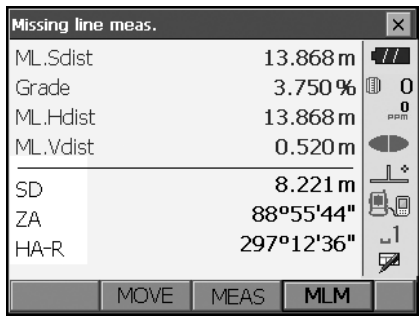

Press **[YES]** in the confirmation message window.

• Press **[NO]** to cancel measurement.

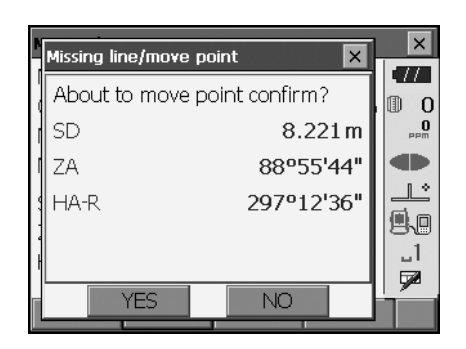

- 3. The last target measured is changed to the new starting position.
- 4. Perform missing line measurement following steps 3 to 4 in ["18.1 Measuring the Distance](#page-102-0)  [between 2 or more Points".](#page-102-0)

# **19.SURFACE AREA CALCULATION**

You can calculate the area of land (slope area and horizontal area) enclosed by three or more known points on a line by inputting the coordinates of the points

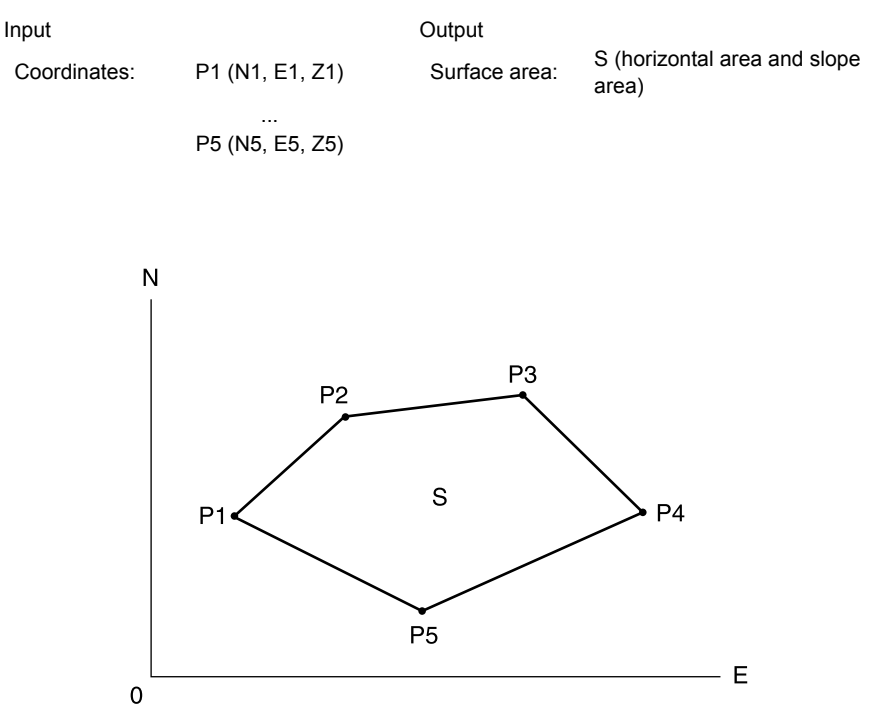

- Number of specified coordinate points: 3 or more, 30 or less
- Surface area is calculated by observing in order the points on a line enclosing an area.
- It is possible to allocate softkeys in measurement menus to suit various applications and the ways that different operators handle the instrument. **ICF** ["20.6 Allocating Key Functions"](#page-123-0)

# ♦

- An error will occur if only two points (or less) are entered when specifying an enclosed area.
- Be sure to observe points on an enclosed area in a clockwise or counterclockwise direction. For example, the area specified by entering point numbers 1, 2, 3, 4, 5 or 5, 4, 3, 2, 1 implies the same shape. However, if points are not entered in numerical order, the surface area will not be calculated correctly.

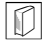

### **Slope area**

The first three points specified (measured) are used to create the surface of the slope area. Subsequent points are projected vertically onto this surface and the slope area calculated.

### **PROCEDURE Surface area calculation by measuring points**

1. Select "Area calc." in <Menu>

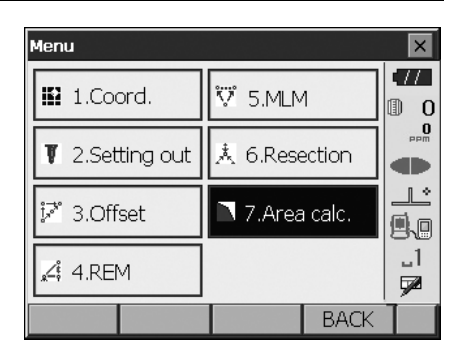

2. Press **[OBS]** to display <Area calculation/ measurement>. Sight the first point on the line enclosing the area, and press **[MEAS]**. Measurement begins and the measured values are displayed. Press **[STOP]** to stop measuring.

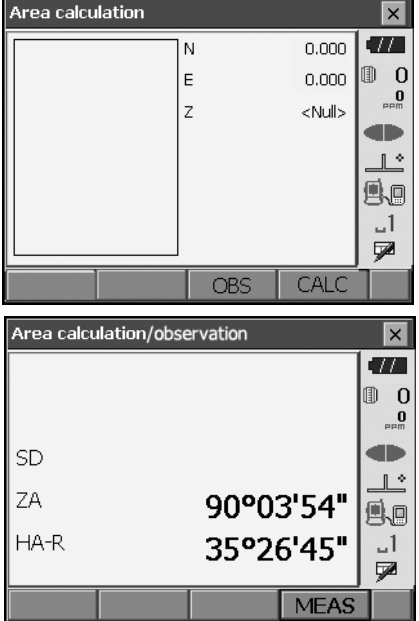
#### **19. SURFACE AREA CALCULATION**

3. The measurement results are displayed. Press **[YES]** to confirm. The value of point 1 is set in "Pt\_01".

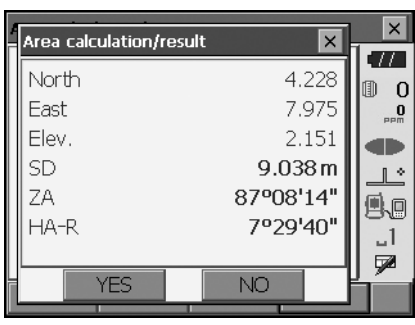

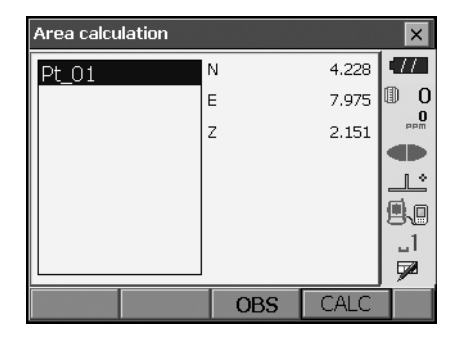

4. Repeat steps 2 to 3 until all points have been measured. Points on an enclosed area are observed in a clockwise or counterclockwise direction.

For example, the area specified by entering point numbers 1, 2, 3, 4, 5 or 5, 4, 3, 2, 1 implies the same shape.

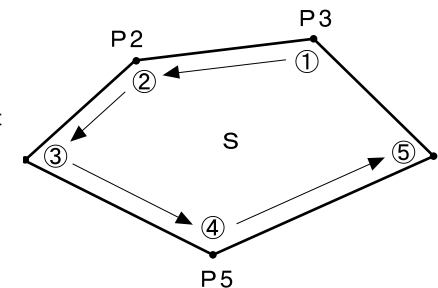

5. Press **[CALC]** to display the calculated area.

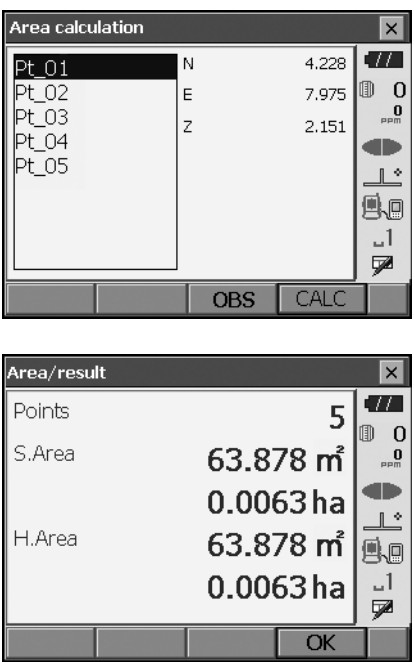

6. Press **[OK]** to return to <Area/key in coord.>.

Ш

# **20.CHANGING THE SETTINGS**

This section explains the contents of parameter settings in Basic mode and how to change these settings.

Each item can be changed to meet your measurement requirements.

<Configuration> can be accessed by pressing the "CONFIG" icon in <Top>.

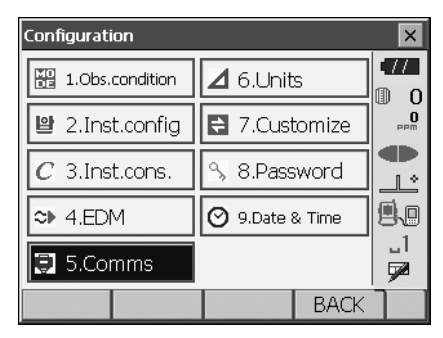

The following chapters provide details of items in Configuration mode.

- Communication settings  $[]$  ["10. CONNECTING TO EXTERNAL DEVICES"](#page-46-0)
- Instrument configurations  $\mathbb{F}$  ["22.2 Tilt Sensor"](#page-135-0), ["22.3 Collimation"](#page-138-0)

# <span id="page-110-0"></span>**20.1 Observation Conditions**

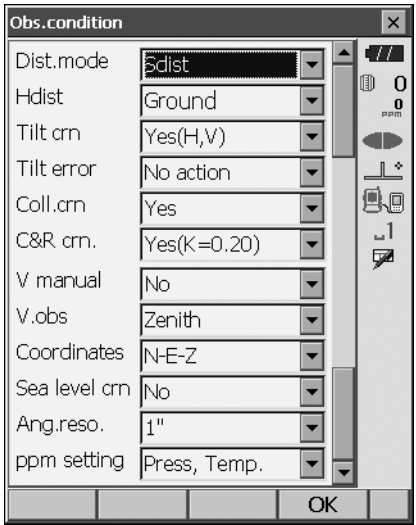

#### **Items set and options (\*: Factory setting)**

Distance mode: Sdist (slope distance)\*/Hdist (horizontal distance)/V.dist (height difference) Hdist  $\boxed{0}$ : Ground\*/Grid

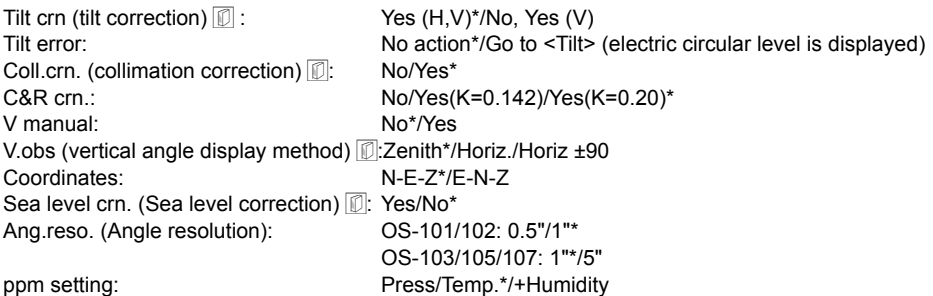

#### **Hdist**

The OS calculates horizontal distance using slope distance values. Horizontal distance display can be selected from the following methods.

Ground: Distance without sea level correction

 Grid: Distance on the rectangular coordinates system calculated by sea level correction

> (When "Sea level crn." is set to "No", Distance on the rectangular coordinates system without correction)

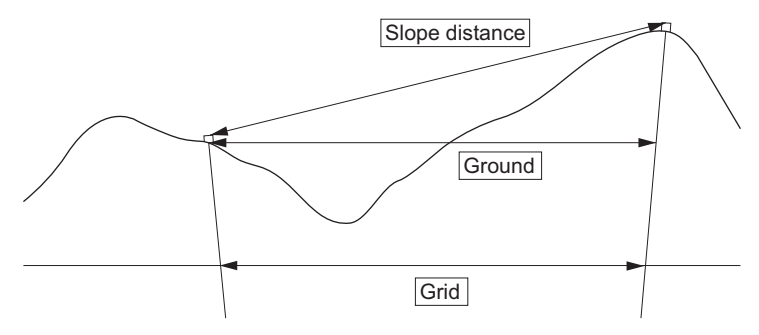

#### **Automatic tilt angle compensation mechanism**

The vertical and horizontal angles are automatically compensated for small tilt errors using the 2-axis tilt sensor.

•Read the automatically compensated angles when the display has stabilized.

•The horizontal angle error (vertical axis error) fluctuates according to the vertical axis, so when the instrument is not completely leveled, changing the vertical angle by rotating the telescope will cause the displayed horizontal angle value to change.

•Compensated horizontal angle = Measured horizontal angle + Tilt in angle/tan (Vertical angle)

•When the telescope is directed close to the zenith or nadir angle, tilt compensation is not applied to the horizontal angle.

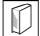

## **Collimation correction**

The OS has a collimation correction function that automatically corrects horizontal angle errors caused by horizontal axis and leveling axis errors. Normally set this item to "Yes".

#### **Sea level correction**

The OS calculates horizontal distance using slope distance values. As this horizontal distance does not take height above sea level into consideration, performing spherical correction is recommended when measuring at high altitudes. Spherical distance is calculated as follows.

Spherical distance

$$
= \frac{R - Ha}{R} \times d_1
$$

Where: R = radius of the spheroid (6371.000m)

 $H_a$  = averaged elevation of the instrument point and target point

 $d_1$  = horizontal distance

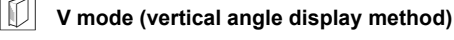

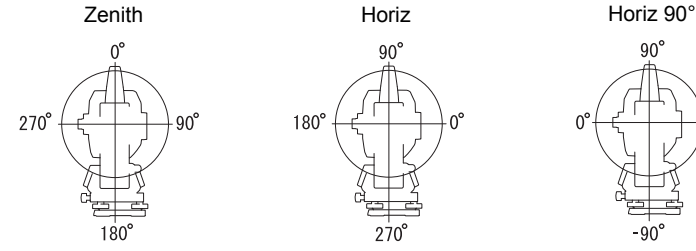

# **20.2 Instrument Configuration**

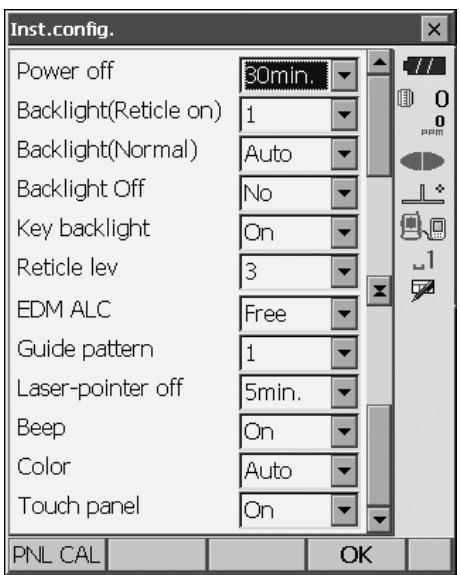

## **Items set and options (\*: Factory setting)**

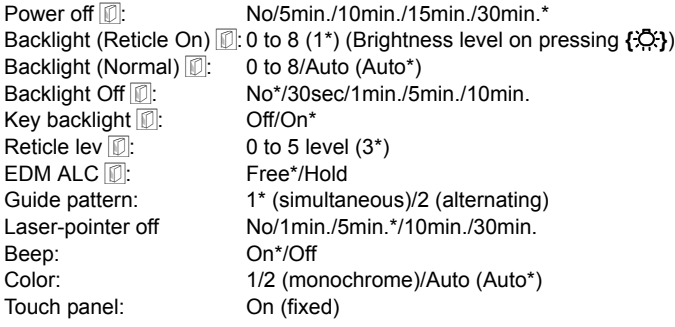

# Note

- Press **[PNL CAL]** to display the touch panel calibration screen.
- ["9.1 Configuring the Touch Panel"](#page-44-0)

# **Adjusting backlight brightness/turning the reticle illumination and key backlight ON/OFF**

**Pressing**  $f \circ f$  **switches the brightness level of the backlight in conjunction with the ON/OFF** status of the reticle illumination/key backlight.

When the OS is powered ON the brightness level is set to "Backlight (Normal)". "Backlight (Normal)" was set to a higher brightness level than "Backlight (Reticle ON)" when the OS was shipped but these values can be modified according to user preferences.

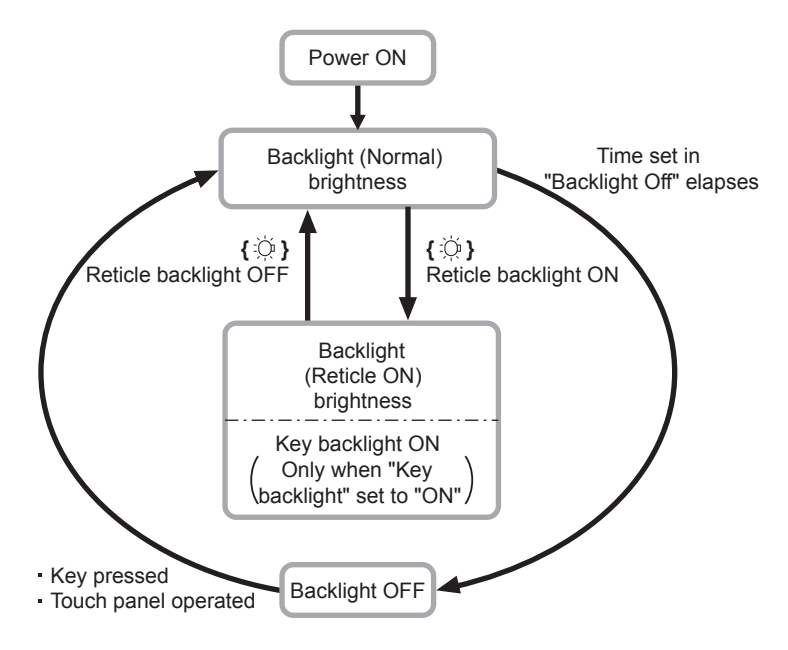

## **Power-saving automatic cut-off/Backlight Off**

To save power, power to the OS is automatically cut off if it is not operated for the set time. The backlight will similarly be turned off if the instrument is not operated for the selected time. However, the backlight will not be turned off when "Backlight" is set to "ON".

# **EDM ALC**

Set the light receiving status of the EDM. While carrying out continuous measurement, set this item according to the measurement conditions.

- When EDM ALC is set to "Free," the instrument's ALC will be automatically adjusted if an error occurs as a result of the amount of light received. Set to "Free" when the target is moved during measurement or different targets are used.
- When "Hold" is set, the amount of light received will not be adjusted until continuous measurement is completed.
- If an obstacle intermittently obstructs the light beam during continuous measurement and the "Signal off" error occurs, each time the obstruction occurs it takes some time for the amount of light received to be adjusted and the measurement value displayed. Set to "Hold" when the light beam used for measurement is stable but is frequently obstructed by obstacles such as people, cars, or tree branches etc. preventing measurement from being performed.

Note

• When the distance measurement mode is set to "Tracking" (target is moved during distance measurement) the EDM ALC will be adjusted regardless of the EDM ALC setting.

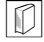

## **Laser-pointer off**

To save power, the laser-pointer is automatically turned off after the set time has elapsed.

#### **Key backlight**

The key backlight can be set to "ON" or "OFF". When "key backlight" is set to "ON", the key backlight is lit /OFF in conjunction with pressing **{ }**.

## **20.3 EDM Settings**

#### **• "EDM" tab**

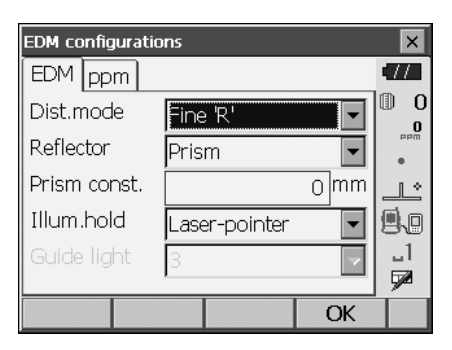

#### **Items set, options, and input range (\*: Factory setting)**

Dist. mode (Distance measurement mode): Fine 'R'\*/Fine AVG n= 1(Setting: 1 to 9 times)/Fine 'S'/ Rapid 'R'/Rapid 'S'/Tracking

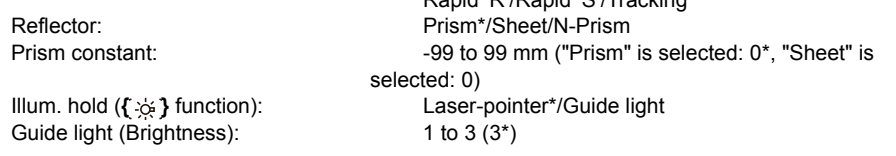

- The setting for "Fine AVG" distance measurement mode can be increased/decreased using the **[ + ]**/**[ - ]** softkeys.
- Target information can be edited and recorded. "PROCEDURE Recording and editing target information"
- "Prism constant" will not be displayed when "N-Prism" is selected in "Reflector".
- When "prism constant" values are changed and **[OK]** is pressed, these changes are reflected in the status bar/Starkey mode target type display temporarily. This display will also change to reflect changes in target information settings made using a data collector temporarily. In both of the above cases, changes will not be recorded in <Reflector setting>.
	- Status bar: ["5.2 Display Functions"](#page-26-0), Starkey mode: ["5.4 Starkey Mode",](#page-30-0) <Reflector setting>: "PROCEDURE Recording and editing target information", Cold boot: ["9.2 Resolving](#page-44-1)  [Software Issues](#page-44-1) **ID** [Cold boot"](#page-44-2)
- The Guide light brightness item ("Guide light (Brightness)") will be displayed only when "Illum. hold" is set to "Guide light".

## **Prism constant correction**

Reflective prisms each have their prism constant.

Set the prism constant correction value of the reflective prism you are using. When selecting "N-Prism" in "Reflector", prism constant correction value is set to "0" automatically.

#### **"ppm" tab**

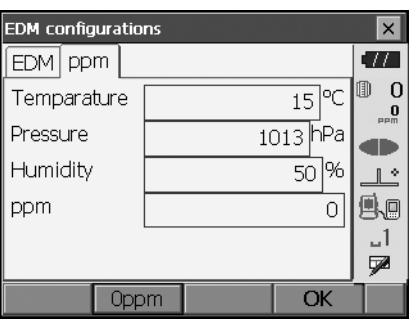

- **[0ppm]**: Atmospheric correction factor returns to 0 and temperature and air pressure are set to the factory settings.
- Atmospheric correction factor is calculated and set using the entered values of the temperature and air pressure. Atmospheric correction factor can also be entered directly.
- When the settings here are different between basic mode and program mode, program mode settings are prior for use.

#### **Items set, options, and input range (\*: Factory setting)**

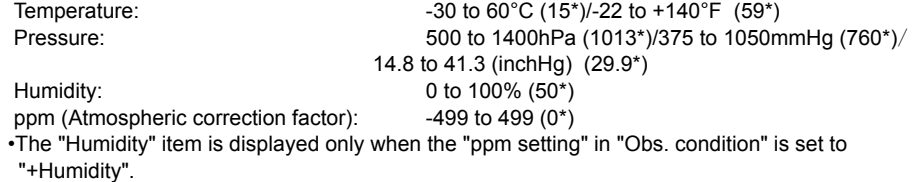

## **Atmospheric correction factor**

The velocity of the light beam used for measurement varies according atmospheric conditions such as temperature and air pressure. Set the atmospheric correction factor when you wish to take this influence into account when measuring.

- The OS is designed so that the correction factor is 0 ppm at an air pressure of 1013 hPa, a temperature of 15°C, and a humidity of 50%.
- By inputting the temperature, air pressure values and humidity, the atmospheric correction value is calculated using the following formula and set into the memory.

Atmospheric Correction Factor (ppm) =

$$
282.324 - \frac{0.294362 \times p}{1 + 0.003661 \times t} + \frac{0.04127 \times e}{1 + 0.003661 \times t}
$$

- t : Air temperature (°C)
- p : Pressure (hPa)
- e : Water vapor pressure (hPa)
- h : Relative humidity (%)
- E : Saturated water vapor pressure
- e (water vapor pressure) can be calculated using the following formula.

$$
e = h \times \frac{E}{100} \qquad (7.5 \times t)
$$
  
E = 6.11 × 10<sup>(t + 237.3)</sup>

• The OS measures the distance with a beam of light, but the velocity of this light varies according to the index of refraction of light in the atmosphere. This index of refraction varies according to the temperature and pressure. Near normal temperature and pressure conditions:

With constant pressure, a temperature change of 1°C: an index change of 1 ppm.

With constant temperature, a pressure change of 3.6 hPa: an index change of 1 ppm.

To perform high accuracy measurements, it is necessary to find the atmospheric correction factor from even more accurate temperature and pressure measurements and perform an atmospheric correction.

It is recommended that extremely precise instruments be used to monitor the air temperature and pressure.

• Enter the average temperature, air pressure and humidity along the measurement beam route in "Temperature", "Pressure" and "Humidity".

Flat terrain:Use the temperature, pressure and humidity at the midpoint of the line.

Mountainous terrain:Use the temperature, pressure and humidity at the intermediate point (C).

If it is not possible to measure the temperature, pressure and humidity at the midpoint, take such measurements at the instrument station (A) and the target station (B), then calculate the average value.

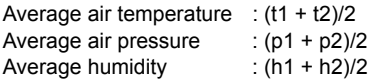

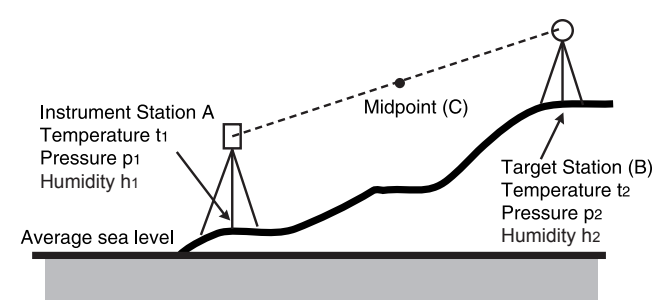

• If the weather correction is not required, set the ppm value to 0.

#### **PROCEDURE Recording and editing target information**

The **[LIST]** softkey is displayed when either "Reflector" or "Prism const." is selected in the "EDM" tab of <EDM configurations>.

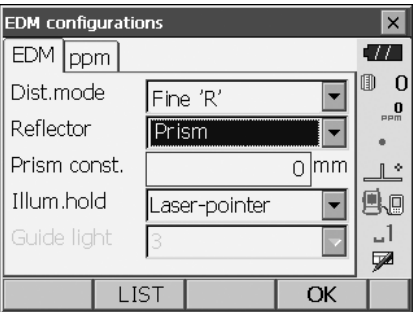

- 1. Press **[LIST]** to display a list of all recorded targets.
	- **[ADD]**: Displays <Reflector list>. Select the desired target from this list and press **[OK]** to register in the list in <Reflector setting>. Up to a maximum of 6 targets can be recorded.
	- **[DEL]**: Deletes the selected target.

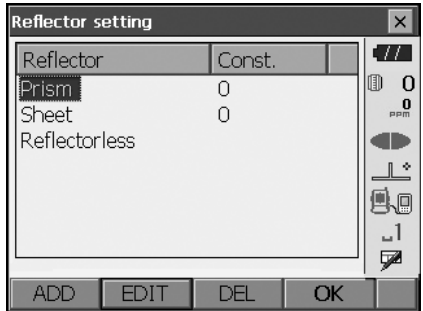

#### **20. CHANGING THE SETTINGS**

2. To edit a target, select the desired target and press **[EDIT]**. <Reflector/edit> is displayed. Select/input relevant information for the target.

Reflector: Prism/Sheet/N-Prism  $Const:$  -99 to 99 mm

- When selecting "N-Prism" in "Reflector", prism constant correction values are set to "0" automatically.
- 3. Press **[OK]** in the screen of step 2 to save edited information and return to <Reflector setting>. Press **[OK]** to return to <EDM configurations>.

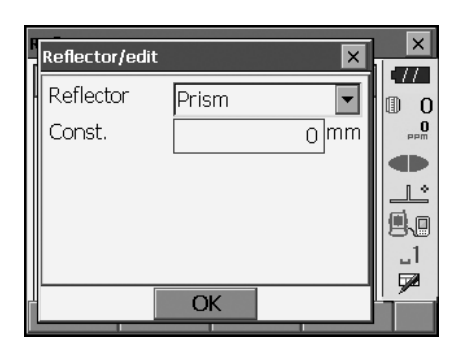

# **20.4 Allocating User-defined Tabs**

It is possible to allocate tabs in Observation mode and Menu mode to suit the measurement conditions. It is possible to operate the OS efficiently because unique tab allocations can be preset to suit various applications and the ways that different operators handle the instrument.

- The current tab allocations are retained until they are revised again, even when the power is cut off.
- Press **[CLEAR]** in <Customize/Select screen> to return all customized configurations including screen controls, status bar/Starkey mode settings, and softkey allocations to their previous settings.
- One screen can contain a maximum of 5 tabs.
- Ø
- When tab allocations are recorded and registered, the previously recorded tab settings are cleared.

#### Tab allocations

The following are tabs allocated when the OS was shipped and tabs that can be defined by the user.

• "Basic observation"

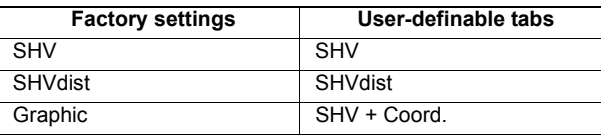

• Setting out

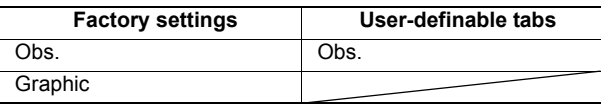

• Setting out Coord.

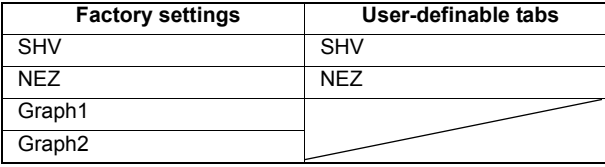

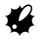

• Graphic tab cannot be deleted.

#### **PROCEDURE Allocating tabs**

1. Select "Customize" to display <Customize/Select screen>. Select the measurement mode in which you want

to allocate a tab.

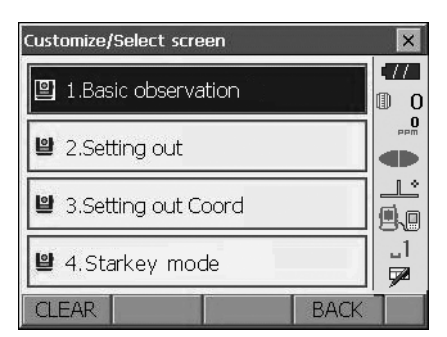

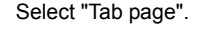

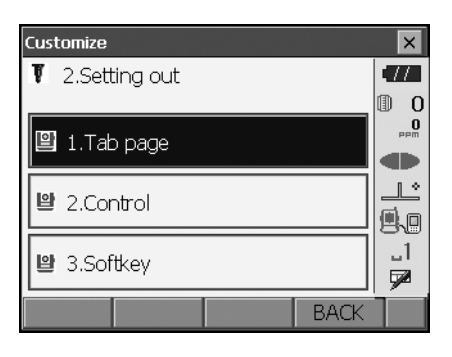

- 2. Use the softkeys (**[ADD]**, **[DEL]** etc.) in <Customize tab page> to allocate the desired tab page layout.
	- Press **[ADD]** to add the selected tab at the righthand side of the screen.
	- Press **[INS]** in the second page to insert the selected tab in front of the current tab.
	- Press **[CNFG]** in the second page to replace the current tab with the selected tab.
	- Press **[DEL]** to delete the current tab.

# L

• Tabs, once deleted, cannot be retrieved.

Select a tab type from the "Type" drop-down list.

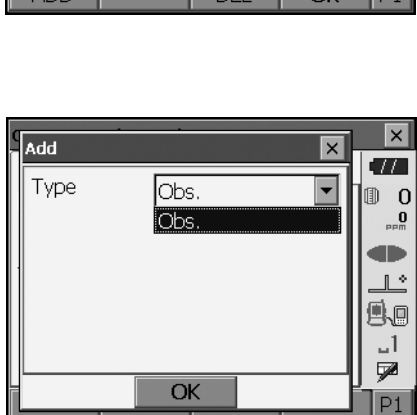

- 3. Repeat step 2 to perform further tab allocations.
- 4. Press **{ESC}** to finish allocating tabs. The allocated tabs are stored in memory and <Customize> is displayed. The newly allocated tabs appear in the relevant measurement screen.

# **20.5 Customizing Screen Controls**

It is possible to customize screen controls in Observation mode to suit the measurement conditions and the different methods employed by different operators.

- The current screen control settings are retained until they are revised again, even when the power is cut off.
- Press **[CLEAR]** in <Customize/Select screen> to return all customized configurations including tab pages, status bar/Starkey mode settings, and softkey allocations to their previous settings.
- Screen controls cannot be set for the "Graphic" tab.

₩

• When screen control settings are recorded and registered, the previously recorded settings are cleared.

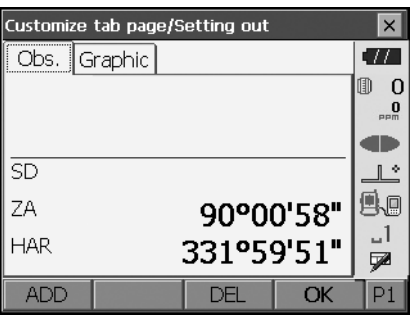

## **PROCEDURE Customizing screen controls**

1. Select "Customize" to display <Customize/Select screen>.

Select the measurement mode in which you want to customize screen controls.

Select "Control".

- 2. Press **[ADD]** to add a control drop-down list. • Press **[DEL]** to delete the selected control.
- $\boldsymbol{a}$
- Controls, once deleted, cannot be retrieved.

3. Select a screen control from the list.

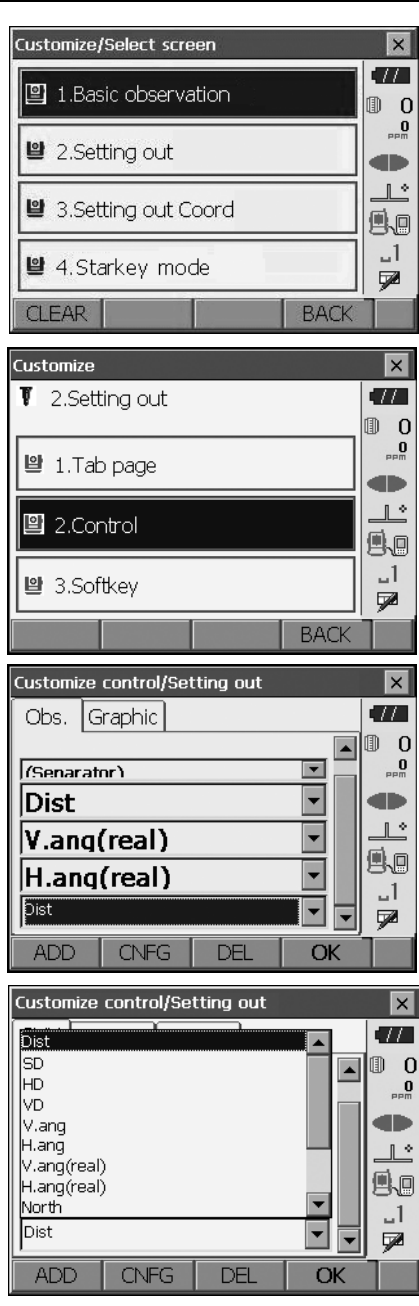

4. Press **[CNFG]** to set the size, thickness, color and spacing of the font.

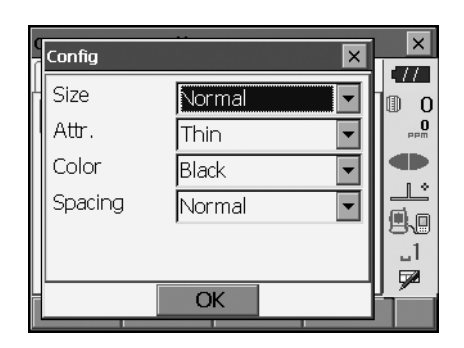

- 5. Repeat steps 2 to 4 to customize more screen controls.
- 6. Press **{ESC}** to finish customizing screen controls. The modifications are stored in memory and <Customize> is displayed. The modifications are reflected in the relevant screens.

# **20.6 Allocating Key Functions**

It is possible to allocate the softkeys in Observation mode to suit the measurement conditions. It is possible to operate the OS efficiently because unique softkey allocations can be preset to suit various applications and the ways that different operators handle the instrument.

- The current softkey allocations are retained until they are revised again, even when the OS is powered OFF.
- Press **[CLEAR]** in <Customize/Select screen> to return all customized configurations including tab pages, status bar/Starkey mode settings, and screen controls to their previous settings.

# «

- When softkey allocations are recorded and registered, the previously recorded key settings are cleared.
- Softkeys cannot be allocated to "Graphic" tabs.
- The following are the screens that can be customized and softkey allocations when the OS was shipped.
	- 1. "SHV" and "SHVdist" tabs of <Basic observation>

Page 1 **[EDM] [TILT] [0SET] [MEAS]** Page 2 **[MENU] [OFFSET] [H-SET] [COORD]** Page 3 **[MLM] [RESEC] [REM] [S-O]**

2. "Obs." tab of <Setting out> Page 1 **[REM] [SHVR] [CNFG] [MEAS]** Page 2 **[ --- ] [ --- ] [ --- ][ --- ]** Page 3 **[ --- ] [ --- ] [ --- ] [ --- ]**

```
3. "SHV" and "NEZ" tabs of <Set out Coords>
       Page 1 [ OK ] [ --- ][CNFG] [MEAS]
       Page 2 [ --- ] [ --- ] [ --- ] [ --- ]
       Page 3 [ --- ] [ --- ] [ --- ] [ --- ]
● The following functions can be allocated to the softkeys.
[ --- ] : No functions set
[MEAS] : Distance and angle measurement
[CNFG] : Set setting out accuracy (can only be allocated to 2 and 3 above)
[SHV] : Switch the "SHV" tab and "SHVdist" tab (can only be allocated to 1 above)
[SHVR] : Switch distance mode between slope distance (SD)/horizontal distance (HD)/height 
              difference (VD)/REM (R) in setting out screens. The capitalized letter in the softkey 
              indicates the currently selected mode (can only be allocated to 2 above).
[OK] : Terminate setting out measurement for the selected setting out point and return to 
              <Key in coord>. This setting out point will be removed from the list (can only be 
              allocated to 3 above).
[0SET] : Set horizontal angle to 0°
[H-SET] : Set required horizontal angle
[R/L] : Select horizontal angle right/left. The capitalized letter in the softkey indicates the 
              currently selected mode.
[ZA / %] : Switch between zenith angle/slope in %. The capitalized letter in the softkey indicates 
              the currently selected mode.
[HOLD] : Hold horizontal angle/release horizontal angle
[CALL] : Display final measurement data
[HVOUT-S] : Output angle measurement results to an external device (SET format)
[HVDOUT-S] : Output distance and angle measurement results to an external device (SET format)
[NEZOUT-S] : Output coordinates data to an external device (SET format)
[HVOUT-T] : Output angle measurement results to an external device (GTS format) (can only be 
              allocated to 1 above)
[HVDOUT-T] : Output distance and angle measurement results to an external device (GTS format) 
              (can only be allocated to 1 above)
[NEZOUT-T] : Output coordinates data to an external device (GTS format) (can only be allocated to 
              1 above)
[F/M] : Switch distance units between meters/feet
[HT] : Set the instrument station, coordinates and instrument height
[S-LEV] : Return signal
[TILT] : Display tilt angle
[EDM] : EDM settings
[MENU] : Display <Menu> (coordinate measurement, setting out measurement, offset 
              measurement, REM measurement, missing line measurement, resection, area 
              calculation)
[COORD] : Coordinates measurement
[S-O] : Setting-out measurement
[OFFSET] : Offset measurement
[A-OFS] : Angle offset measurement
[D-OFS] : Distance offset measurement
[2D-OFS] : Offset/2D measurement
[MLM] : Missing line measurement
[REM] : REM measurement
[RESEC] : Resection measurement
[AREA] : Surface area measurement
```
**Report** 

**IS** 

## **PROCEDURE Allocating a softkey**

1. Select "Customize" to display <Customize/Select screen>.

Select the measurement mode in which you want to allocate a softkey.

Select "Softkey".

2. Select the desired tab. All softkeys currently allocated to each page of that tab are displayed.

3. Select the softkey whose allocation you want to change. Tapping a softkey, or pressing **{SPACE}**  when the cursor is aligned with a softkey, will display <Softkey list>.

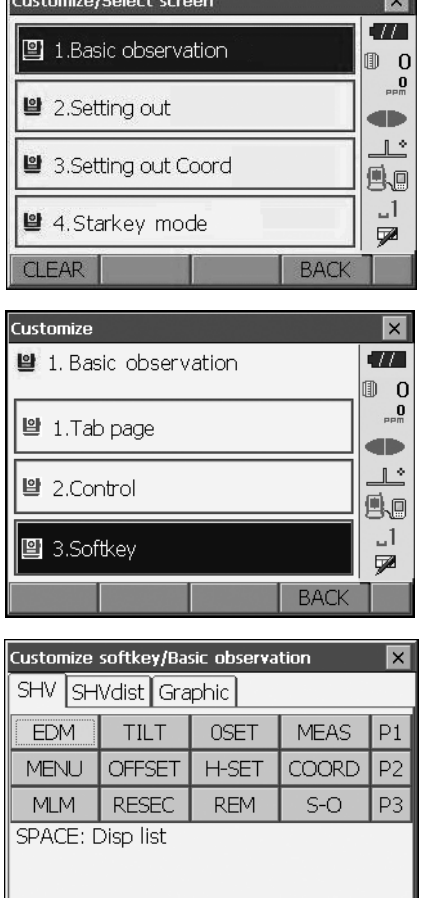

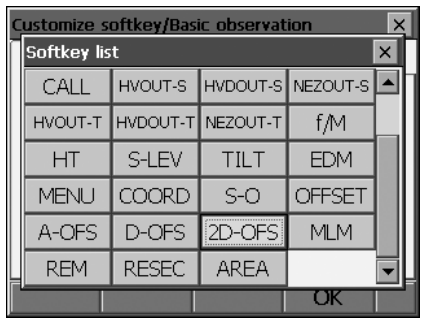

 $\overline{\text{OK}}$ 

- 4. Select the desired softkey from <Softkey list> to allocate to the position specified in step 3.
- 5. Repeat steps 3 to 4 to perform further key allocations.
- 6. Press **[OK]** to finish allocating keys. The allocated keys are stored in memory and <Customize> is displayed. The newly allocated keys appear in the relevant measurement screen.

## **20.7 Changing Starkey Mode Icons**

It is possible to preset icon allocations of the Starkey mode to suit various applications and the ways that different operators handle the instrument.

- The current icon allocations are retained until they are revised again, even when the power is turned off.
- Press **[CLEAR]** in <Customize/Select screen> to return all customized configurations including tab pages, screen controls and softkey allocations to their previous settings.

# L

- When icon allocations are recorded and registered, the previously recorded settings are cleared.
- When icon allocations are recorded and registered, the setting reflects to status bar.
- The following icons can be allocated to the status bar: Remaining battery power Target display Guide light/Laser-pointer Tilt angle compensation Communication status Input mode SIP (Input panel) ppm (atmospheric correction factor) Touch panel Disk No icon

 $\overline{\mathbf{x}}$ 

## **PROCEDURE Changing icon allocations**

1. Select "Customize" to display <Customize/Select screen>.

Select "Starkey mode".

2. Select the icon (in the Starkey mode) you wish to re-allocate. Tap the icon to display <Starkey list>.

3. Select the new icon from <Starkey list>. The icon is allocated in the selected icon position.

- 4. Repeat steps 2 to 3 to perform further icon allocations.
- 5. Press **{ENT}** to finish allocating icons. The allocated icons are stored in memory and <Customize/Select screen> is restored. The newly allocated icons appear in the Starkey mode.

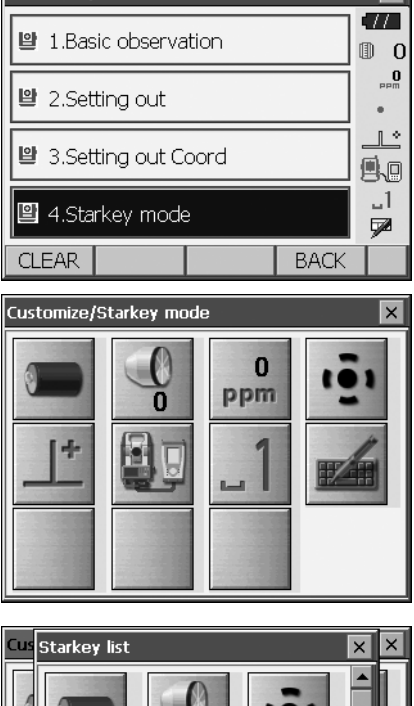

Customize/Select screen

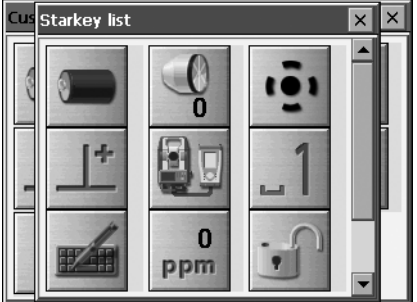

## **20.8 Units**

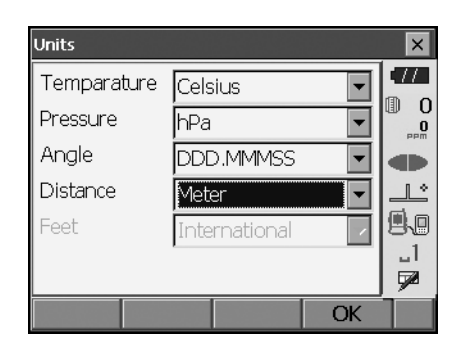

#### **Items set and options (\*: Factory setting)**

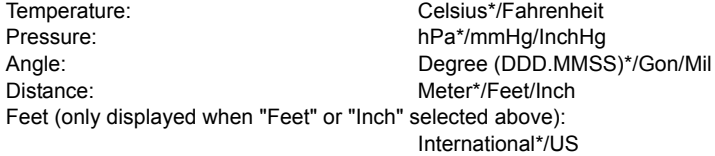

## **ID** Inch (Fraction of an inch)

"Fraction of an inch" is the unit used in the United States and expressed like the following example.

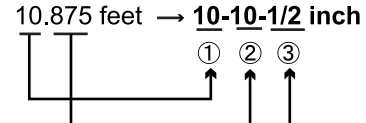

10.000 feet 20.875 feet x 12=10.5 inch 3 0.5 inch=1/2 inch

A

• Even if "inch" is selected in this setting, all the data including the result of area calculation are output in "feet" and all the distance values must be input in "feet". In addition, when the "inch" display exceeds the range, it is displayed in "feet".

# **20.9 Changing Password**

Setting a password allows you to protect important information such as measurement data.

No password was set when the OS was shipped. When setting a password for the first time, leave the "Old password" box blank.

When a password has been set, the password screen will appear when the OS is powered ON. Input the password to continue.

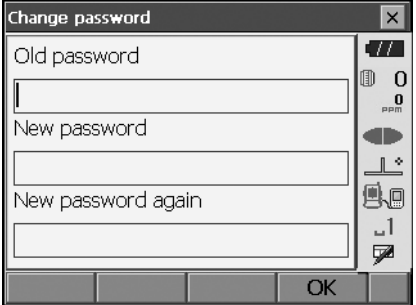

#### **Items set**

Old password: **Input current password** New password:  $\blacksquare$  Input the new password New password again: Input the new password again

- Password can be up to 16 characters in length. Input characters will be displayed as asterisks.
- To deactivate the password function, perform the new password setting procedure but enter a "space" in the "New password" box.

# L

• The password function will not be canceled when a cold boot is performed.

# **20.10 Date and Time**

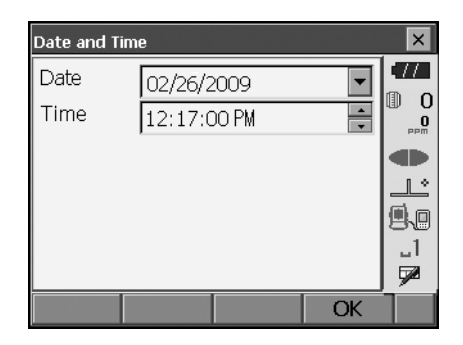

#### **Items set**

Date: Date: Consumer Manually input date or select from the drop-down calendar by tapping  $\blacktriangledown$ . Time: Manually input time or set using **[]**/**[]**. Pressing **{SPACE}** will increment the selected section by 1.

#### **Date and Time**

The OS includes a clock/calendar function.

## **20.11 Restoring Default Settings**

Perform a cold boot to return all items to factory settings. A cold boot will not erase surveying data in OS. However, if the data in the memory is important, **BE SURE TO TRANSFER IT TO A PERSONAL COMPUTER BEFORE PERFORMING A COLD BOOT.**

"To perform a cold boot, while holding  $\{\&$  }, and  $\{S.P.\}$ , press  $\{\circledcirc\}$ .

"All Settings will be cleared. Are you sure?"

Press **[YES]** to continue. Press **{ESC}** to cancel.

After **[YES]** is pressed the instrument powers ON and the screen for configuring the touch panel is displayed. Configure the touch panel to continue.

**"3.1 Configuring the Touch Panel"** 

# ♦

• The password function will not be canceled.

# **21.WARNING AND ERROR MESSAGES**

The following is a list of the error messages displayed by the OS and the meaning of each message. If the same error message is repeated or if any message not shown below appears, the instrument has malfunctioned. Contact your local dealer.

#### **Backup battery dead. Clock display may no longer be correct.**

The voltage supplied by the lithium battery either declines or is completely discharged. Ask your local dealer to replace the battery for you.

#### **Bad condition**

The air is shimmering a lot, etc., measuring conditions are poor.

The center of the target cannot be sighted. Resight the target.

Unsuitable distance measurement conditions when reflectorless measurement is set. When reflectorless measurement is set, distance cannot be measured because the laser beam is striking at least two surfaces at the same time.

Choose a single surface target for distance measurement.

LF Precautions for setting prism: ["11. FOCUSSING AND TARGET SIGHTING"](#page-57-0)

#### **Calculation error**

Coordinates identical to the known point coordinates observed during resection exist. Set another known point so that the known point coordinates do not coincide.

During surface area calculation, conditions necessary for calculations are not met. Check conditions and try again.

An error occurred during calculation.

#### **Device list is full !!**

No more *Bluetooth* devices can currently be registered. Delete unnecessary devices from the list and try again.

#### **Error: Read Build Info.**

**Error: Read sysflg**

#### **Error: Self check**

#### **Error: Read OS Parameter**

#### **Error: Write sysflg**

Press **[OK]** to cancel the message. If this error message appears frequently, contact your local dealer.

#### **Incorrect password.**

Input password does not match set password. Input correct password.

#### **Input device name !!**

*Bluetooth* device name not input. Input device name and complete device registration.

#### **Input over 3 letters !**

The input password consists of less than 3 characters. Input a password at least 3 characters in length.

#### **Need base pt. obs**

During REM measurement, the observation of the target was not completed normally. Reset and sight the prism and perform measurement again.

#### **New password Diff.**

During new password setting, the passwords input twice are different. Input new password twice correctly.

#### **No solution**

The calculation of the instrument station coordinates during resection does not converge. Access the results and if necessary, perform the observations again.

#### **Out of range**

During gradient % display, the display range (less than  $\pm$  1000%) has been exceeded. During REM measurement, either the vertical angle has exceeded horizontal ±89° or the measured distance is greater than 9999.999m. Install the instrument station far from the target.

The instrument station coordinates calculated during resection are too high. Perform the observation again.

During area calculation, results exceeded the display range.

#### **Please input an address consisting of 12 hexadecimal characters (0 to 9, A to F)**

The *Bluetooth* address is not input correctly for *Bluetooth* communication. Input the *Bluetooth* address with 12 characters of 0 to 9 or A to F.

#### **Signal off**

The reflected light is not observed when distance measurement begins. Or, during measurement, the reflected light has weakened or is blocked.

Either sight the target again or, when using a reflective prism, increase the number of reflective prisms.

#### **Take BS reading**

The origin measurement is not finished normally in missing line measurement. Collimate the origin accurately and measure it again.

#### **Target not found !!**

The prism cannot be found within the Search area range. Reset and sight the prism and perform measurement again.

#### **Temp Rnge OUT**

OS is outside useable temperature range and accurate measurement cannot be performed. Repeat measurement within the appropriate temperature range.

#### **Tilt over range !!**

The tilt angle exceeds the tilt angle compensation range of the sensor. Sight again within ±1'.

### **Time out !!**

Measurement is not carried out in the allotted time. Reset and sight the prism and perform measurement again.

# **22.CHECKS AND ADJUSTMENTS**

OS is a precision instrument that requires fine adjustments. It must be inspected and adjusted before use so that it always performs accurate measurements.

- Always perform checking and adjustment in the proper sequence beginning from ["22.1 Circular](#page-134-0)  [Level"](#page-134-0) to ["22.6 Additive Distance Constant"](#page-142-0).
- In addition, the instrument should be inspected with special care after it has been stored a long time, transported, or when it may have been damaged by a strong shock.
- Make sure the instrument is securely set up and stable before performing checks and adjustments.

# <span id="page-134-0"></span>**22.1 Circular Level**

The bubble tube is made of glass, so it is sensitive to temperature changes or to shock. Check and adjust it as outlined below.

# L

• Be careful that the tightening tension is identical for all the adjusting screws. Also, do not overtighten the adjusting screws as this may damage the circular level.

## **PROCEDURE Checking and adjusting**

1. Level while checking the display.  $\mathbb{F}$  ["8.2 Levelling"](#page-41-0)

Note

• Tap  $\frac{1}{2}$  in the status bar or tap Tilt angle compensation icon in Starkey mode to display electric circular level.

# K.

- If the tilt sensor is misaligned, the circular level is not adjusted correctly.  $\Gamma$   $\rightarrow$  ["22.2 Tilt Sensor"](#page-135-0)
- 2. Check the position of the bubble of the circular level.

If the bubble is not off-center, no adjustment is necessary.

If the bubble is off-center, perform the following adiustment.

3. First confirm the off-center direction. Use the adjusting pin to loosen the circular level adjustment screw on the side opposite to the direction the bubble is displaced to move the bubble to the center.

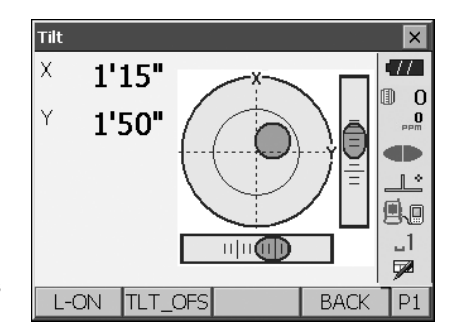

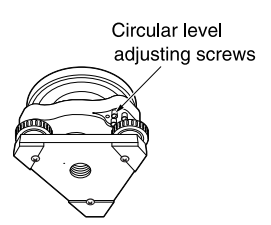

4. Adjust the adjusting screws until the tightening tension of the three screws is the same to align the bubble in the middle of the circle.

## <span id="page-135-0"></span>**22.2 Tilt Sensor**

If the tilt angle shown on the display shifts from tilt angle 0° (zero point), the instrument is not correctly levelled. This will adversely affect angle measurement.

Perform the following procedure to cancel the tilt zero point error.

#### **PROCEDURE Checking and adjusting**

- 1. Carefully level the OS. If necessary, repeat the procedures to check and adjust the bubble levels.
- 2. Select "Inst. cons." in <Configuration>

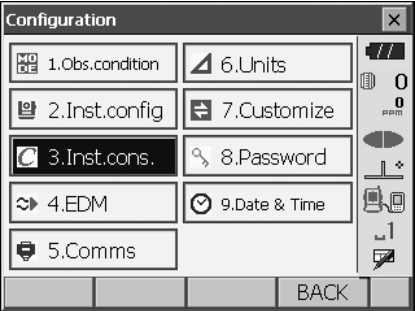

3. Select "Tilt offset".

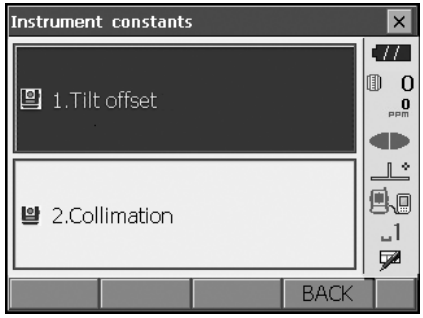

#### **22. CHECKS AND ADJUSTMENTS**

- 4. Level the instrument until the X/Y tilt angles are ±1'. Wait a few seconds for the display to stabilize, then read the current tilt angle in the X (sighting) direction and Y (horizontal axis) direction.
- Tilt offset/Obs.  $\times$ Take F1 m  $\Omega$  $0'50"$ Tilt X n Tilt Y -0'09' ZA 89°28'12" 电回  $HA-R$ 106°44'52' 國 OK
- 5. Press **[OK]** and rotate the top of the instrument and telescope 180° from the current position.
- 6. Wait a few seconds for the screen to stabilize, then read the automatically compensated angles X2 and Y2.
- 7. In this state, calculate the following offset values (tilt zero point error).  $X$ offset =  $(X1+X2)/2$ Yoffset = (Y1+Y2)/2

If one of the offset values (Xoffset, Yoffset) exceeds ±10", adjust the value using the following procedure.

When the offset value falls within the range  $\pm 10$ ", adjustment is not necessary.

Press **{ESC}** to return to <Instrument constants>.

- 8. Press **[OK]** and rotate the top of the instrument and telescope through 180°.
- 9. Confirm that the values are in the adjustment range.

If both correction constants are within the range the current value ±1', select **[YES]** to renew the correction angle. <Instrument constants> is restored. Continue to step 11. If the values exceed the adjustment range, select **[NO]** to cancel the adjustment and return to the screen in step 4. Contact your local dealer to perform the adjustment.

#### Tilt offset/Obs.  $\times$  $\mathcal{L}$ Take F2  $\overline{0}$ Tilt X  $-1'00''$ Tilt Y  $0'23'$ ZA 270°31'50" 1، HA-R 286°44'56' ⋤ OK

#### Results for target point

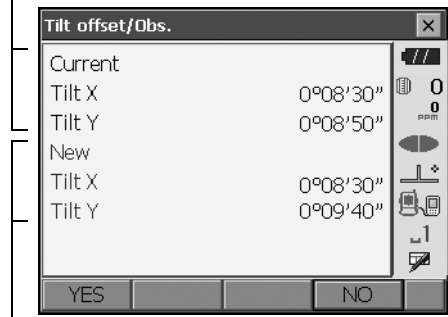

Results for offset point

#### **PROCEDURE Rechecking**

- 10. Select "Tilt offset".
- 11. Wait a few seconds for the display to stabilize, then read the automatically compensated angles X3 and Y3.
- 12. Press **[OK]** and rotate the top of the instrument and telescope through 180°.
- 13. Wait a few seconds for the display to stabilize, then read the automatically compensated angles X4 and Y4.
- 14. In this state, the following offset values (tilt zero point error) are calculated.  $X$ offset =  $(X3+X4)/2$ Yoffset = (Y3+Y4)/2 When both offset values fall within the range ±10", adjustment is completed. Press **{ESC}** to return to <Instrument constants>.

If one of the offset values (Xoffset, Yoffset) exceeds ±10", repeat the check and adjustment procedures from the beginning. If the difference continues to exceed ±10" after repeating the check 2 or 3 times, have your local dealer perform the adjustment.

# <span id="page-138-0"></span>**22.3 Collimation**

With this option you can measure collimation error in your instrument so that the instrument can correct subsequent single face observations. To measure the error, make angular observations using both faces.

# A

• Perform adjustment in weak sunlight and no scintillation.

## **PROCEDURE Adjusting**

- 1. Carefully level the instrument.
- 2. Install a target at a point about 100m in the horizontal direction from the instrument.

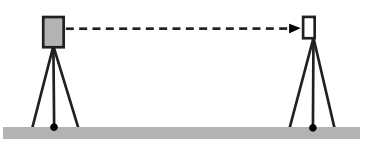

- 3. Select "Inst. cons." in <Configuration>.
- 4. Select "Collimation".

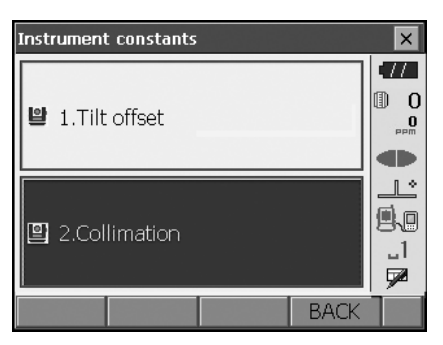

5. While the telescope is in Face 1, sight the center of the target correctly and press **[OK]**. Rotate the instrument 180°.

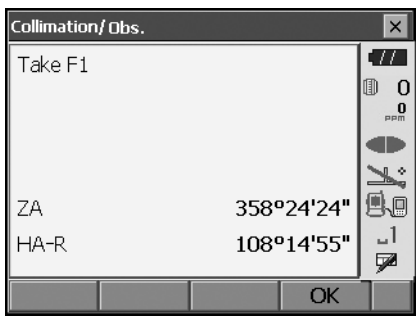

#### **22. CHECKS AND ADJUSTMENTS**

6. While the telescope is in Face 2, sight the center of the target correctly and press **[OK]**.

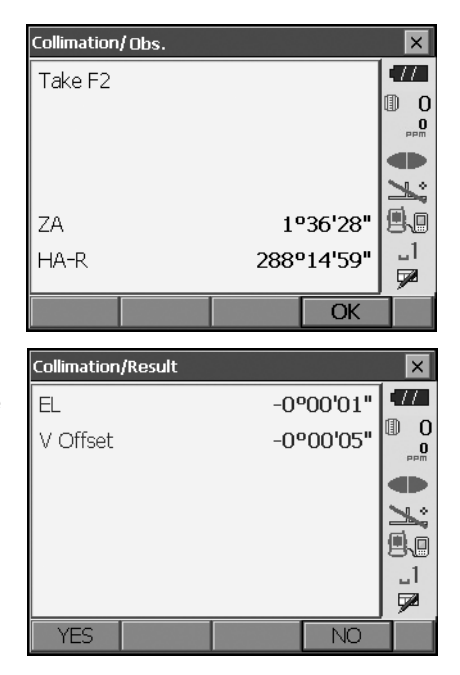

- 7. Press **[YES]** to set the constant.
	- Press **[NO]** to discard the data and return to the screen in step 5.

## **22.4 Reticle**

With this option you can check the perpendicularity of the reticle and the horizontal/vertical positions of reticle lines.

# К

.

• Check the telescope reticle by sighting the target.

#### **PROCEDURE Check 1: Perpendicularity of the reticle to the horizontal axis**

- 1. Carefully level the instrument.
- 2. Align a clearly visible target (the edge of a roof for example) on point A of the reticle line.

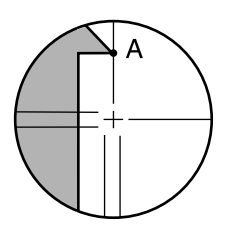

3. Use the fine motion screws to align the target to point B on a vertical line. If the target moves parallel to the vertical line, adjustment is unnecessary. If its movement deviates from the vertical line, have our service representative adjust it.

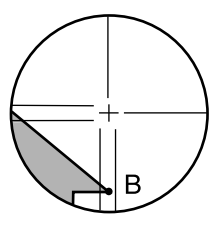

## **PROCEDURE Check 2: Vertical and horizontal reticle line positions**

# A

- Perform check in weak sunlight and no scintillation.
- "Tilt crn" should be se to "Yes (H,V)" and "Coll.crn" to "Yes" in <Obs. condition> while performing checks.

["20.1 Observation Conditions"](#page-110-0)

- 1. Carefully level the instrument.
- 2. Install a target at a point about 100m in the horizontal direction from the OS.

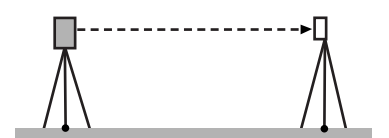

- 3. While the Observation mode screen is displayed and the telescope is in Face 1, sight the center of the target correctly and read out the horizontal angle A1 and the vertical angle B1. Example: Horizontal angle A1 = 18° 34' 00" Vertical angle  $B1 = 90^\circ 30' 20''$
- 4. While the telescope is in Face 2, sight the center of the target correctly and read out the horizontal angle A2 and the vertical angle B2. Example: Horizontal angle A2 = 198° 34' 20" Vertical angle B2 = 269° 30' 00"

5. Do the calculations: A2-A1 and B2+B1 If A2-A1 is within 180°±20″and B2+B1 is within 360°±20″, adjustment is unnecessary. Example:A2-A1 (Horizontal angle) =198° 34' 20"- 18° 34' 00" =180° 00' 20" B2+B1 (Vertical angle)  $=269^{\circ} 30' 00'' + 90^{\circ} 30' 20''$ =360° 00' 20" If the difference is large even after repeating the check 2 or 3 times, make sure that checking and adjusting of ["22.2 Tilt Sensor"](#page-135-0) and ["22.3 Collimation"](#page-138-0) are completed. If the results remain the same, have our service representative perform the adjustment.

# **22.5 Optical Plummet**

# ₩

- Be careful that the tightening tension is identical for all the adjusting screws.
- Also, do not over-tighten the adjusting screws as this may damage the circular level.

#### **PROCEDURE Checking**

- 1. Carefully level the OS and center a survey point precisely in the reticle of the optical plummet.
- 2. Turn the upper part through 180° and check the position of the survey point in the reticle. If the surveying point is still centered, no adjustment is necessary. If the survey point is no longer centered in the optical plummet, perform the following adjustment.

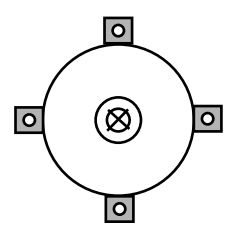

### **PROCEDURE Adjusting**

3. Correct half the deviation with the levelling foot screw.

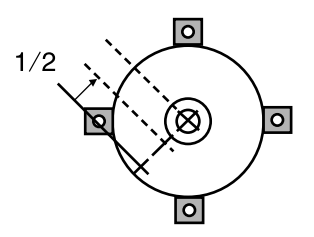

- 4. Remove the optical plummet reticle cover.
- 5. Use the 4 adjusting screws of the optical plummet to adjust the remaining half of the deviation as shown below.

When the survey point is on the lower (upper) part of the illustration:

Loosen the upper (lower) adjusting screw slightly, and tighten the upper (lower) adjusting screw the same amount to move the survey point to a point directly under the center of the optical plummet. (It will move to the line in the figure on the right.)

If the survey point is on the solid line (dotted line): Loosen the right (left) adjusting screw slightly and, tighten the left (right) adjusting screw by the same amount to move the survey point to a point in the center of the optical plummet.

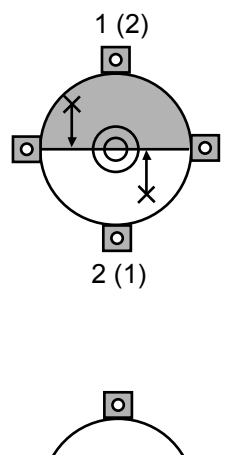

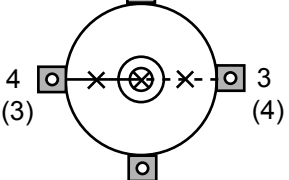

- 6. Check to make sure that the survey point remains centered on the reticle even if the upper part of the instrument is rotated. If necessary, perform the adjustment again.
- 7. Replace the optical plummet reticle cover.

# <span id="page-142-0"></span>**22.6 Additive Distance Constant**

The additive distance constant K of the OS is adjusted to 0 before delivery. Although it almost never deviates, use a baseline with a known distance precision to check that the additive distance constant K is close to 0 several times a year and whenever the values measured by the instrument begin to deviate by a consistent amount. Perform these checks as follows.

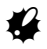

- Errors in setting up the instrument and reflective prism or in sighting the target will influence the additive distance constant. Be extremely careful to prevent such errors when performing these procedures.
- Set up so that the instrument height and the target height are identical. If a flat place is not available, use an automatic level to make sure the heights are identical.

### **PROCEDURE Checking**

1. Find an area of flat ground where two points 100m apart can be selected. Set up the Instrument at point A and the reflective prism at point B. Establish a point C half way between points A and B.

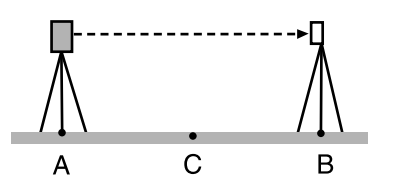

- 2. Precisely measure the horizontal distance between point A and point B 10 times and calculate the average value.
- 3. Place the OS at point C directly between points A and B and set up the reflective prism at point A.

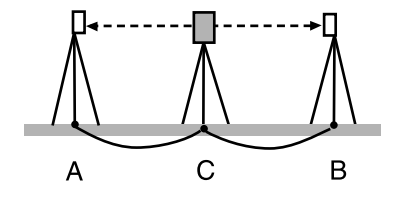

- 4. Precisely measure the horizontal distances CA and CB 10 times each and calculate the average value for each distance.
- 5. Calculate the additive distance constant K as follows.  $K = AB - (CA + CB)$
- 6. Repeat steps 1 to 5 two or three times. If the additive distance constant K is within ±3mm even once, adjustment is unnecessary. If it always exceeds this range, have our service representative perform an adjustment.
### **22.7 Laser Plummet (Option)**

Checks and adjustments are performed using an adjustment target. Make an enlarged or reduced copy of it.

#### **PROCEDURE Checking**

- 1. Level the instrument and emit the laser plummet beam.  $\mathbb{C}$  [8.2 Levelling](#page-41-0)
- 2. Rotate the upper part horizontally and place a target so that it is aligned with the center of the circle created by the rotating laser plummet beam.
	- Laser beam remains centered on the center of the target – No adjustment necessary
	- Laser beam strays from the center of the target – Adjustment necessary.
	- Laser beam draws a circle outside the target circle – Contact your local dealer.

#### **PROCEDURE Adjusting**

1. Turn the laser plummet adjustment cap anticlockwise and remove.

5mm Adjustment target

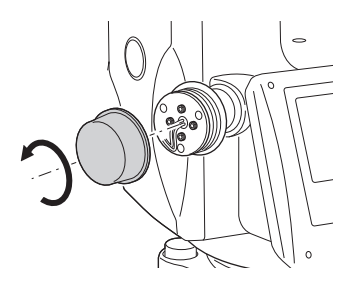

- 2. Emit the laser plummet beam.
- 3. Note the current position (x) of the laser beam.

4. Turn the upper part of the instrument horizontally through 180° and note the new position (y) of the laser beam.

Adjustment will bring the laser beam to a point midway along a line drawn between these two positions.

5. Check the position of the desired final position. Place a target so that its center is aligned with the desired final position.

The remaining deviation will be adjusted using the 4 fine adjustment screws.

- $\clubsuit$
- Be extremely careful to adjust all the fine adjustment screws by the same amount so that none will be over-tightened.
- Turn screws clockwise to tighten.
- 6. When the laser beam is on the upper (lower) part of Fig. A the up/down adjustment is made as follows:
	- $\mathbb O$  Insert the provided hexagon key wrench into both the upper and lower screws.
	- Slightly loosen the upper (lower) screw and tighten the lower (upper) screw. Make sure that the tightening tension for both screws is identical. Continue to adjust until the laser beam is on the horizontal line of the target.
- 7. When the laser beam is in the right (left) part of Fig. B the left (right) adjustment is made as follows:
	- $\mathbb O$  Insert a hexagon key wrench into both the left and right screws.
	- Slightly loosen the right (left) screw and tighten the left (right) screw. Make sure that the tightening tension for both screws is identical.

 Continue to adjust until the laser beam is aligned with the target center.

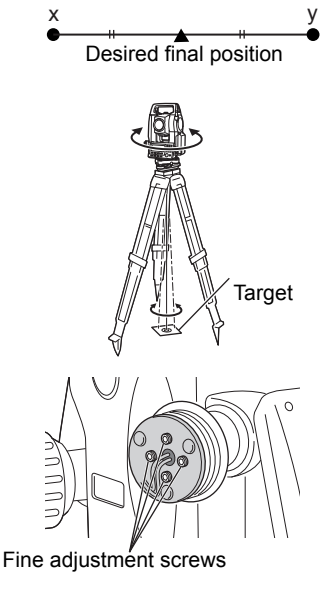

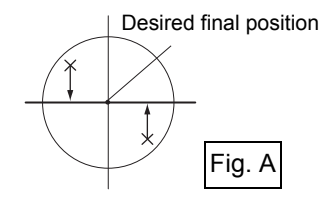

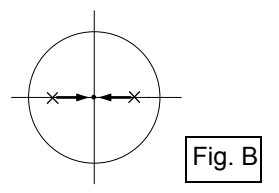

- 8. Turn the upper part of the instrument horizontally and check that the laser beam is now aligned with the target center.
- 9. Re-attach the laser plummet adjustment cap.

#### **Note**

• Tightening each of the fine adjustment screws moves the laser plummet beam in the directions shown below.

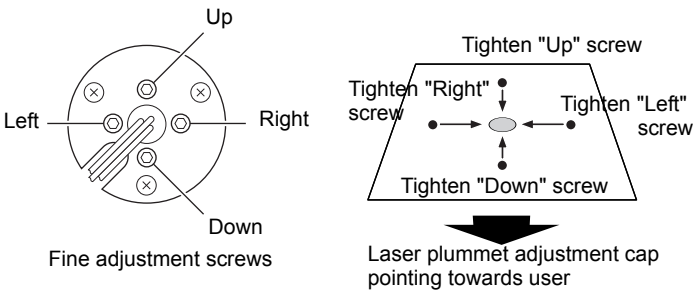

## <span id="page-147-0"></span>**23.POWER SUPPLY SYSTEM**

Operate your OS with the following combinations of power equipment.

## И

- When using an external battery, mount the BDC70 in place to maintain the balance of the instrument.
- Never use any combination other than those indicated below. If you do, the OS could be damaged.

Those indicated by \* are standard accessories. Others are optional accessories (sold separately) for 101, 102, and low temperature models.

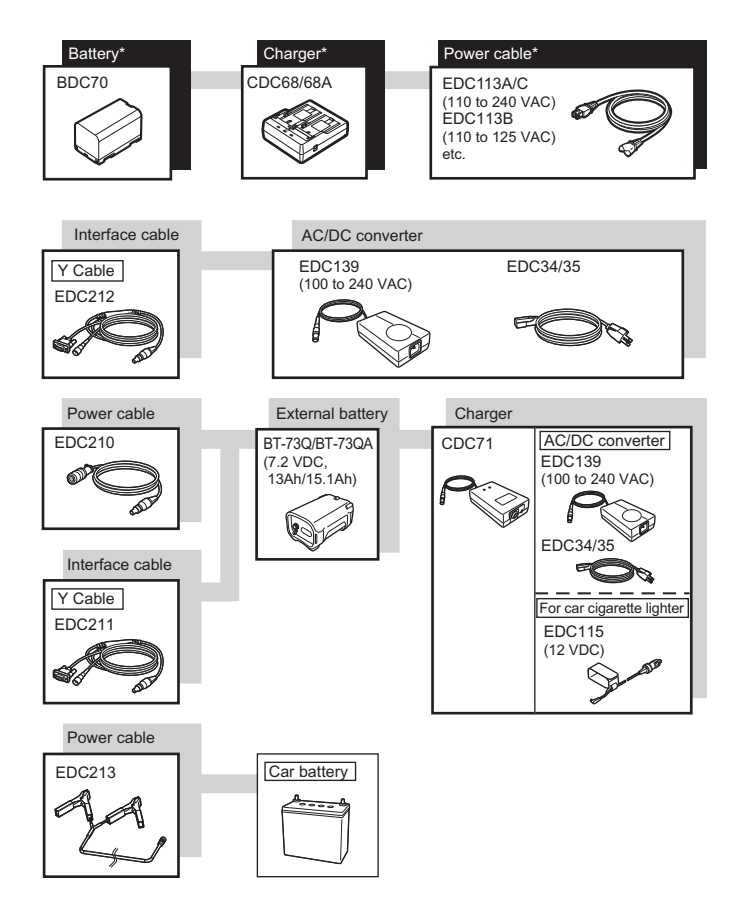

#### Note

- Dedicated power cables differ according to the country or the area where the instrument is used. Contact your local dealer for the details.
- By using the Y cable the OS can perform RS232C communication (D-sub 9-pin) at the same time as connecting to an external power source.

## <span id="page-148-0"></span>**24.PRISM SYSTEM**

Arrangement according to your needs is possible.

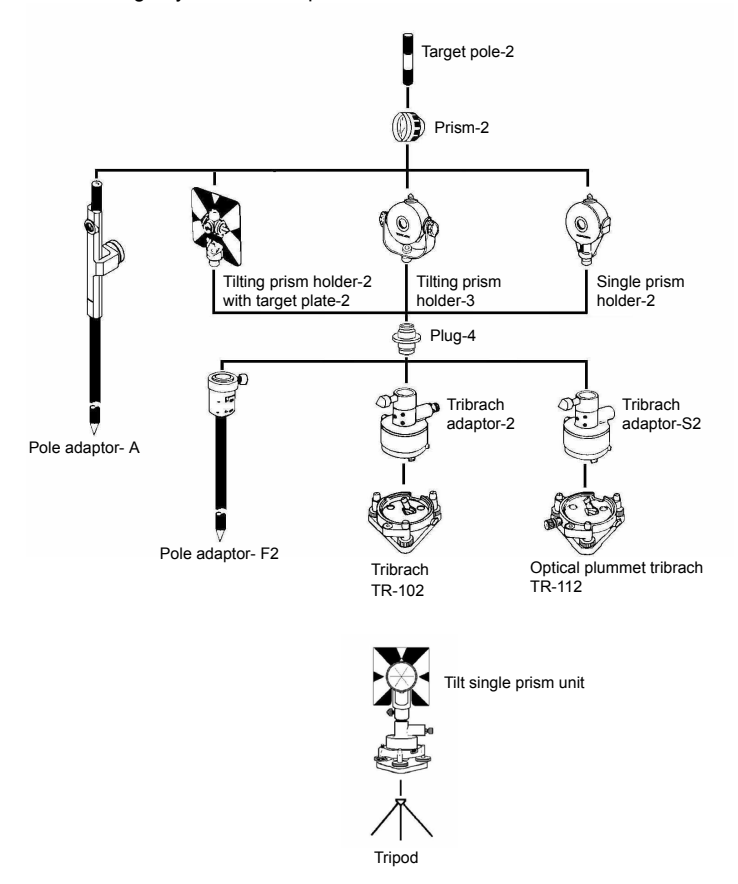

• Plug-4 is necessary for the tribrach adaptor-2, tribrach adaptor-S2 and pole adaptor-F2 to coincide with the height of this series.

Use the above prisms after setting them at the same height as the instruments. To adjust the height of prism set, change the position of fixing screws.

• During a traverse observavtion, it is recommended to use the same type (tribrach-TR-102/112) of tribrach for the target.

## **25.OPTIONAL ACCESSORIES**

The following are optional accessories which are sold separately from the OS.

Power supply and target optional accessories: ["23. POWER SUPPLY SYSTEM",](#page-147-0) ["24. PRISM](#page-148-0)  [SYSTEM"](#page-148-0).

#### **Plumb bob**

The plumb bob can be used to set up and center the instrument on days when there is little wind. To use the plumb bob, unwind its cord, pass it through the cord grip piece as shown in the figure to adjust its length, then suspend it from the hook attached to the centering screw.

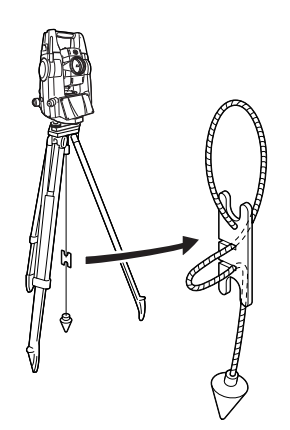

#### **Tubular compass (CP7)**

Slide the tubular compass into the tubular compass slot, loosen the clamp screw, then rotate the top part of the instrument until the compass needle bisects the index lines. The telescope's face 1 sighting direction in this position will indicate magnetic north. After use, tighten the clamp and remove the compass from the slot.

### K

• The tubular compass is susceptible to the influence of nearby magnets or metal. Such influence could cause it to fail to accurately indicate magnetic north. Do not use magnetic north as indicated by this compass for base line surveying.

### **Telescope eyepiece lens (EL7)**

Magnification: 40X Field of view: 1° 20'

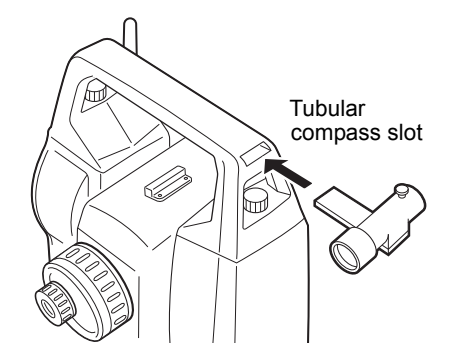

#### **Diagonal eyepiece (DE27)**

The diagonal eyepiece is convenient for observations near the nadir and in narrow spaces. Magnification: 30X

After removing the handle from the OS loosen the attachment screw to remove the telescope eyepiece. Then screw the diagonal lens into place. **LF** Handle removal method: "4.1 Parts of the [Instrument](#page-15-0) "Handle""

A

• Do not perform vertical rotation of the telescope when using the diagonal eyepiece. The diagonal eyepiece may strike the OS causing damage.

#### **Solar filter (OF3A)**

When sighting targets where glare is present, solar observations for example, attach it to the objective lens of the OS to protect its interior and the eyes of its operator. The filter part can be flipped up without being removed.

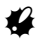

• Do not perform vertical rotation of the telescope when using the solar filter. The solar filter may strike the OS causing damage.

#### **Power cable/Interface cable**

Connect the OS to a host computer using the following cables.

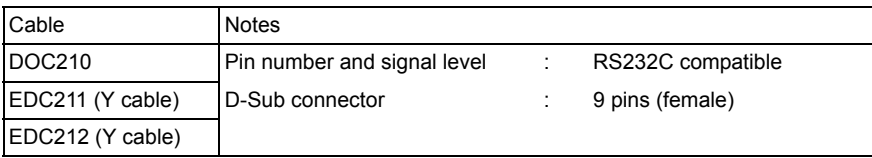

[Note]

• By using the Y cable the OS can perform RS232C communication (D-Sub 9-pin) at the same time as connecting to an external power source.

#### **2-point target (2RT500-K)**

This target is used for two-distance offset measurement. Prism constant correction value: 0

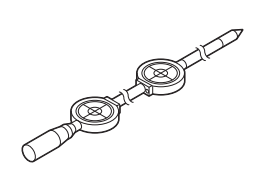

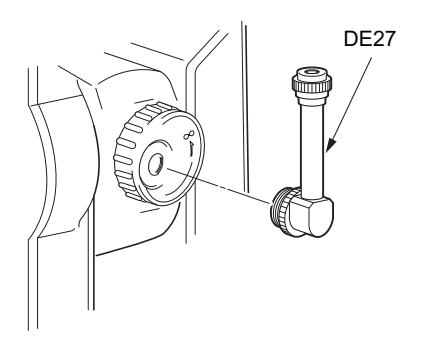

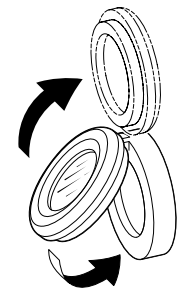

## **26.SPECIFICATIONS**

Compensation constant Can be changed

Except where stated, the following specifications apply to all OSs.

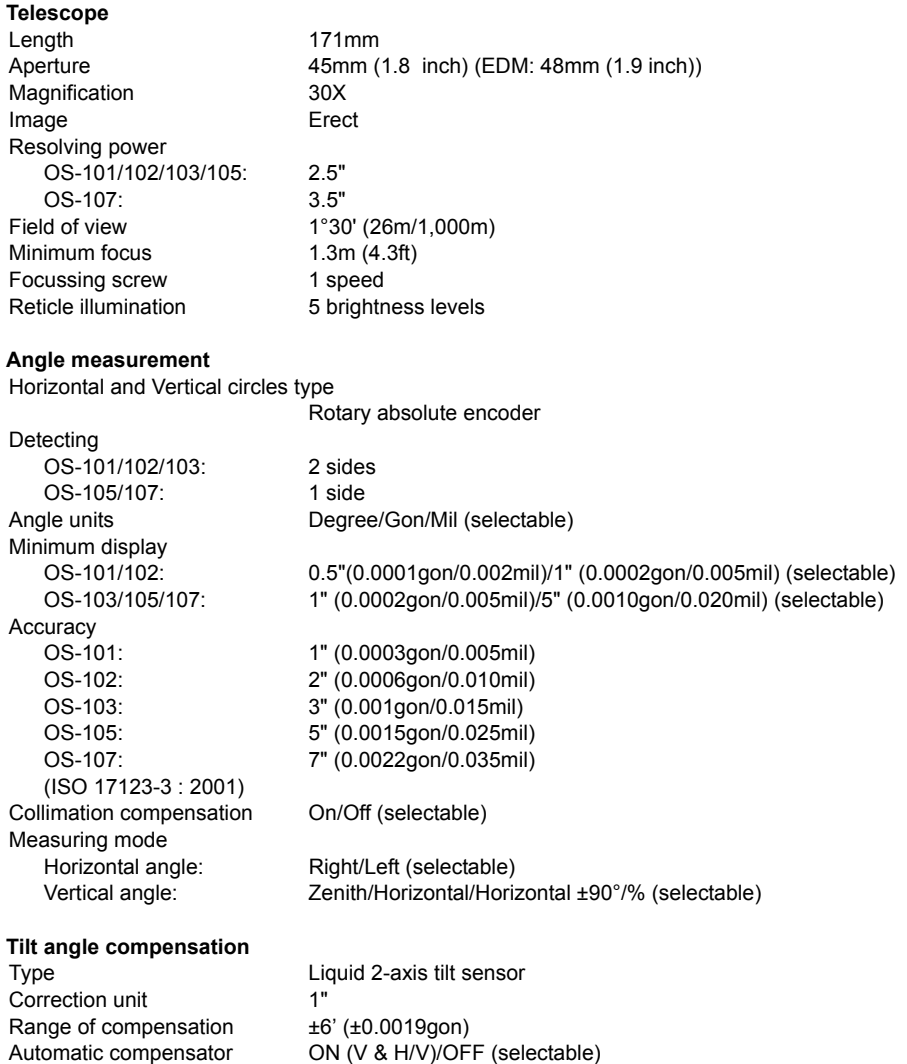

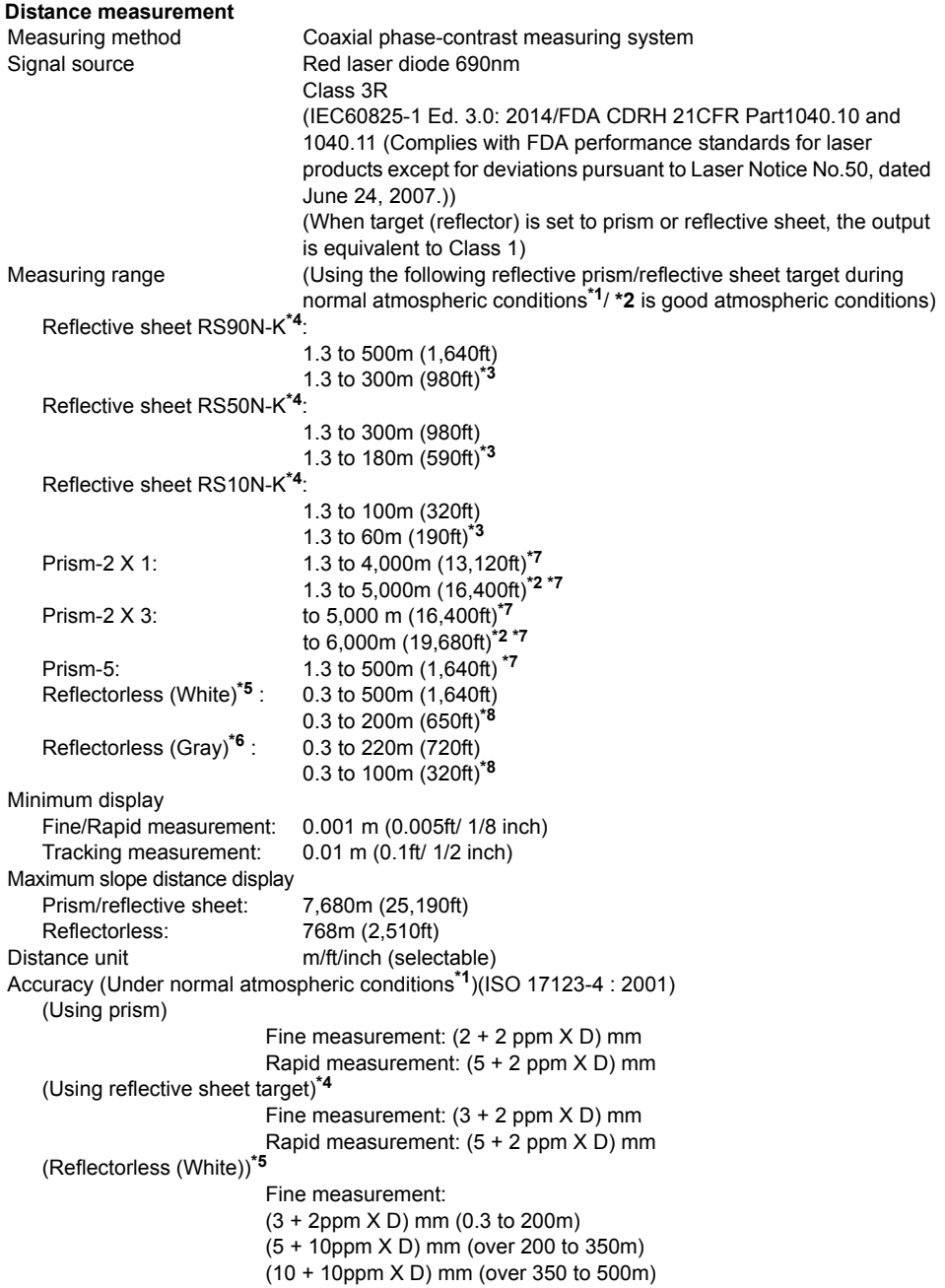

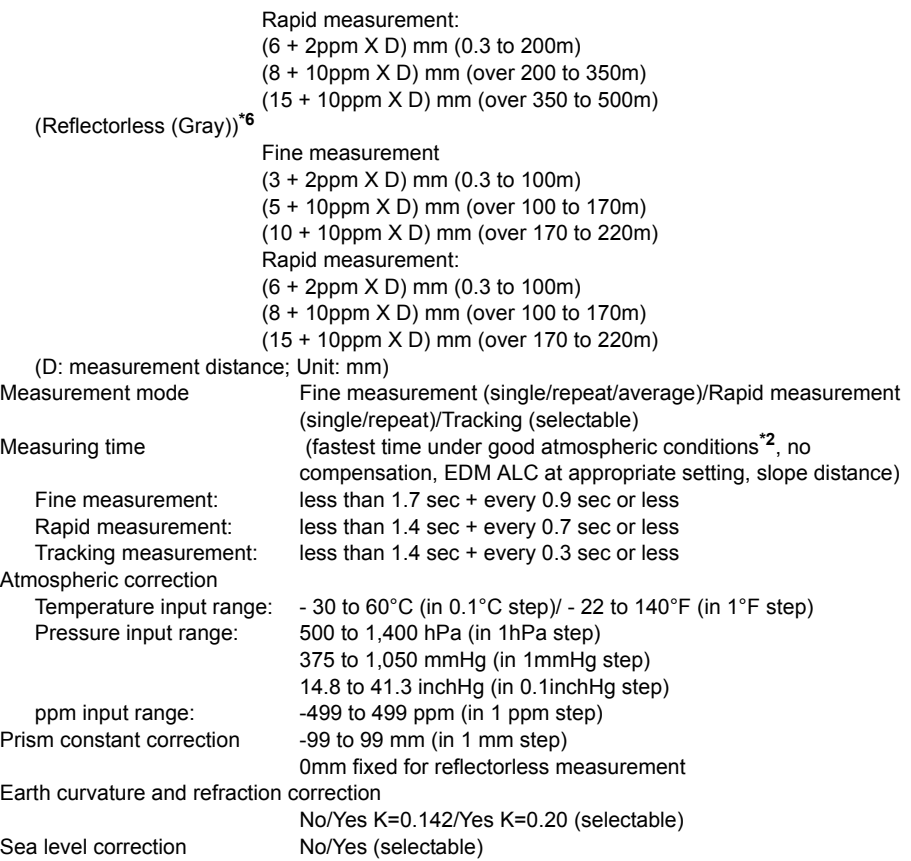

- **\*1**: Slight haze, visibility about 20 km, sunny periods, weak scintillation.
- **\*2**: No haze, visibility about 40 km, overcast, no scintillation.
- **\*3**: Measurement at -30 to -20°C (-22 to -4°F) (Low Temperature Model)/50 to 60°C (122 to 140°F) (Standard Model)
- **\*4**: Figures when the laser beam strikes within 30° of the reflective sheet target.
- **\*5**: Figures when using Kodak Gray Card White side (reflection factor 90%) and brightness level is less than 30000 lx (a little cloudy).
- **\*6**: Figures when using Kodak Gray Card Gray side (reflection factor 18%) and brightness level is less than 30000 lx (a little cloudy).
- **\*5,\*6**:When performing reflectorless measurement, the possible measurement range and precision will change depending on the target reflection factor, weather conditions and location conditions.
- **\*7**: Face the prism toward the instrument during the measurement with the distance at 10 m or less.
- **\*8**: At the time of the tracking measurement.

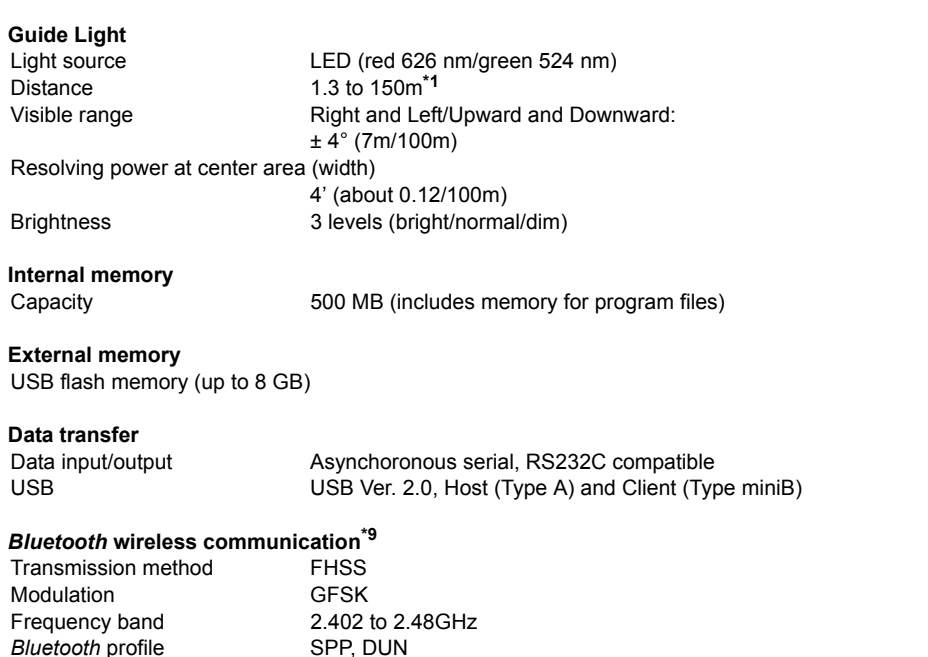

Usable range to 300m (usable range may vary with different paired devices)

**\*9**: *Bluetooth* function may not be built in depending on telecommunications regulations of the country or the area where the instrument is purchased. Contact your local dealer for the details.

(No obstacles, few vehicles or sources of radio emissions/ interference in the near vicinity of the instrument, no rain)

Power class Class 1

Authentication Yes/No (selectable)

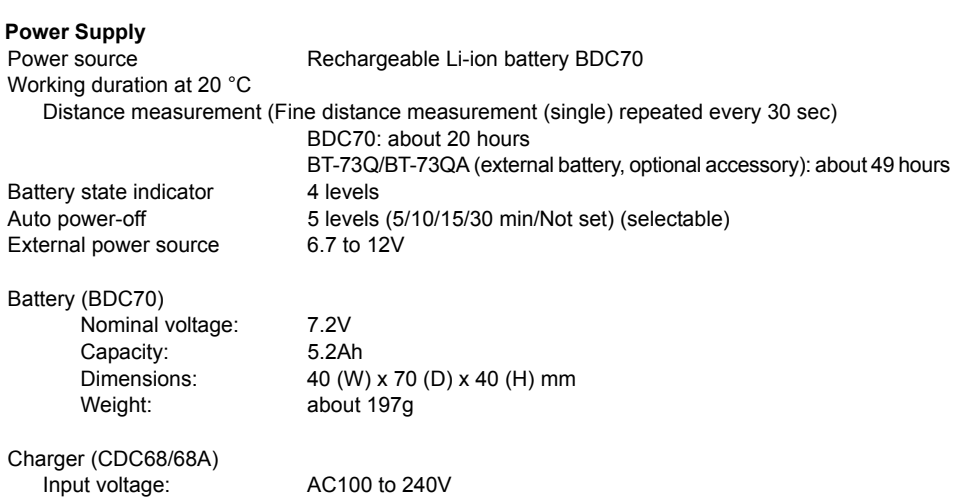

Charging time per battery (at 25°C): BDC70: about 5.5 hours (Charging can take longer than the times stated above when temperatures are either especially high or low.) Charging temperature range: 0 to 40°C Storage temperature range: -20 to 65°C Size: 94 (W) X 102 (D) X 36 (H) mm Weight: about 170g **General** Operating system Windows Embedded CE 6.0 Display 3.5 inch Transmissive TFT QVGA color LCD Backlight: LED: 9 brightness levels (0 to 8) (selectable) Touch panel: Resistance-sensitive analog type Keyboard 26 keys Key backlight: Yes Trigger key Yes (right side) Sensitivity of levels Circular level: 10'/2 mm Electronic Circular levels: Graphic display range: 6' (inner circle) Digital display range: ±6' 30" Optical plummet Image: Erect Magnification: 3X Minimum focus: 0.3 m Laser plummet (option) Signal source: Red laser diode 635 ±10nm (Class 2 IEC60825-1 Ed. 3.0:2014/FDA CDRH 21CFR Part 1040.10 and 1040.11 (Complies with FDA performance standards for laser products except for deviations pursuant to Laser Notice No.50, dated June 24, 2007.)) Beam accuracy: 1mm or less (when tripod head height is 1.3m). Spot diameter: ø3mm or less Brightness control: 5 levels Auto power-off: Provided (power cut off after 5 minutes) Calendar/clock function Yes Laser-pointer function ON/OFF (selectable) Operating temperature Standard models: -20 to 60 °C (-4 to 140 °F)<sup>\*10</sup> Low temperature models: -30 to 50 °C (-22 to 122 °F) Storage temperature range  $-30$  to 70 $^{\circ}$ C (-22 to 158  $^{\circ}$ F) (no condensation) Dust and water resistance IP65 (IEC 60529:2001) Instrument height: 192.5 mm from tribrach mounting surface 236mm +5/-3mm from tribrach bottom Size (with handle) Display on one side: 191 (W) X 174 (D) X 348 (H) mm Display on both sides:  $191 (W) X 190 (D) X 348 (H) mm$ Weight (with handle and battery) 5.7kg (12.3 lb)

**\*10**:No direct sunlight for using high temperatures of 50 to 60°C (122 to 140°F).

# **27.EXPLANATIONS**

### **27.1 Manually Indexing the Vertical Circle by Face 1/2 Measurement**

The 0 index of the vertical circle of your OS is almost 100% accurate, but when it is necessary to perform particularly high precision angle measurements, you can eliminate any inaccuracy of the 0 index as follows.

### H

• If the power is cut off, the vertical circle indexing is ineffective. Do it again every time the power is turned on.

#### **PROCEDURE**

1. Select "Obs.condition" in <Configuration>. Set "V manual" (vertical circle indexing method) to "Yes". **"** 70.1 Observation Conditions"

<V manual 0 set> is displayed.

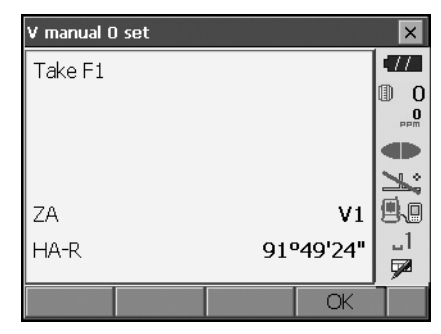

- 2. Carefully level the instrument.
- 3. Accurately sight a clear target with a distance of about 30m in the horizontal direction with the telescope in Face 1. Press **[OK]**. The vertical angle V2 is displayed under "Take F2".
- 4. Turn the upper part through 180° and clamp it. Then set the telescope in the Face 2 position and accurately sight the same target. Press **[OK]**. The vertical and horizontal angles are displayed.

This concludes the vertical circle indexing procedure.

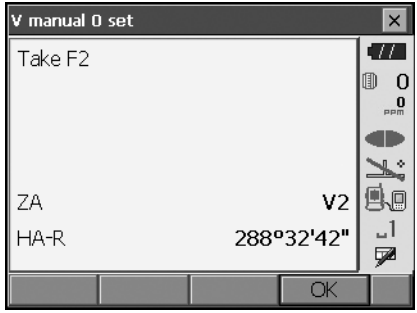

### **27.2 Correction for Refraction and Earth Curvature**

The instrument measures distance, taking into account correction for refraction and earth curvature.

#### **Distance Calculation Formula**

Distance Calculation Formula; with correction for refraction and earth curvature taken into account. Follow the Formula below for converting horizontal and vertical distances.

Horizontal distance  $D = AC(\alpha)$ Vertical distance  $Z = BC(\alpha)$ D = L{cosα - (2θ - γ) sinα} Z = L{sin $\alpha$  + (θ - γ) cos $\alpha$ }

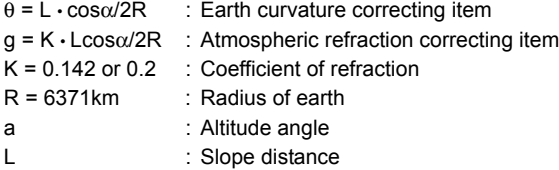

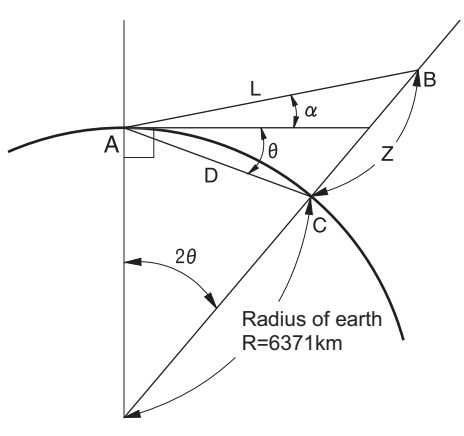

Changing "K (Coefficient of refraction)" value : ["20.1 Observation Conditions"](#page-110-0)

# **28.REGULATIONS**

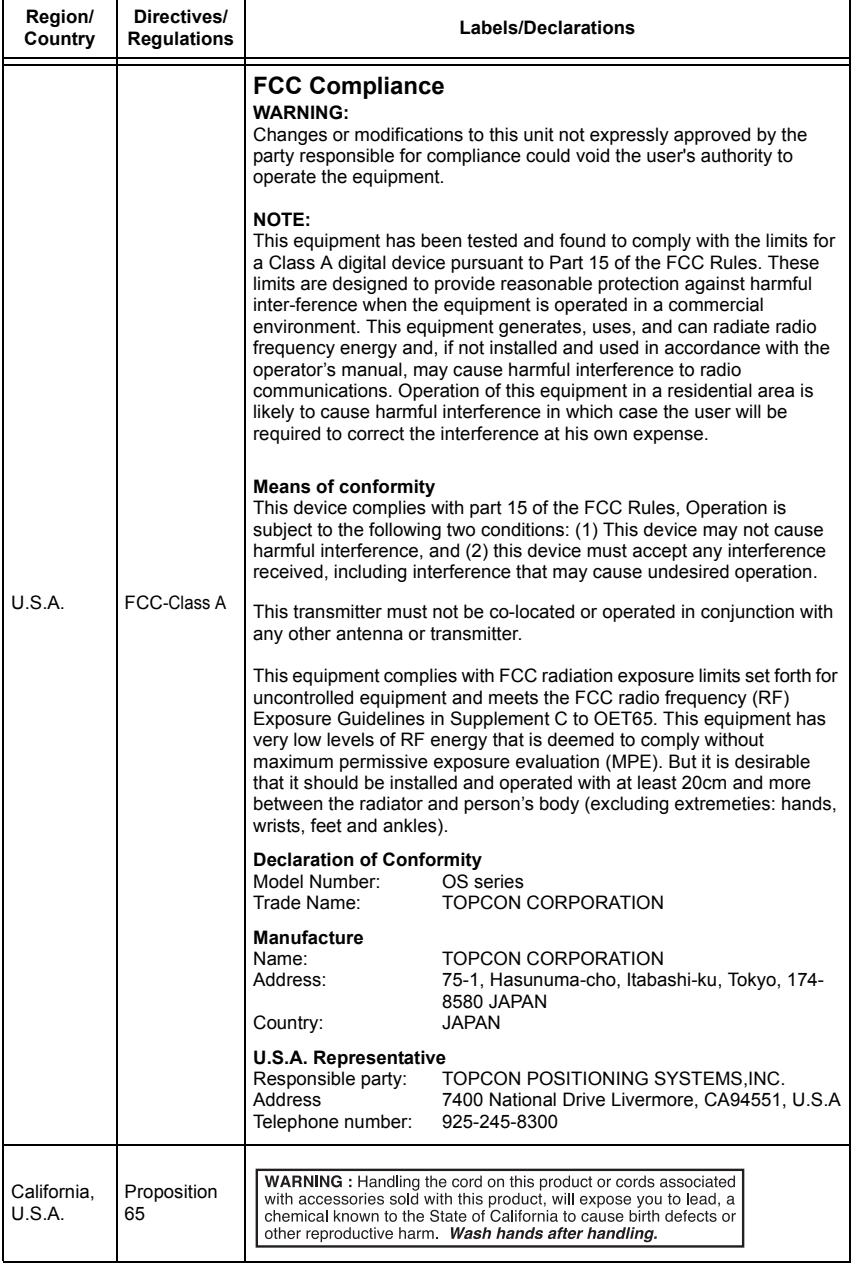

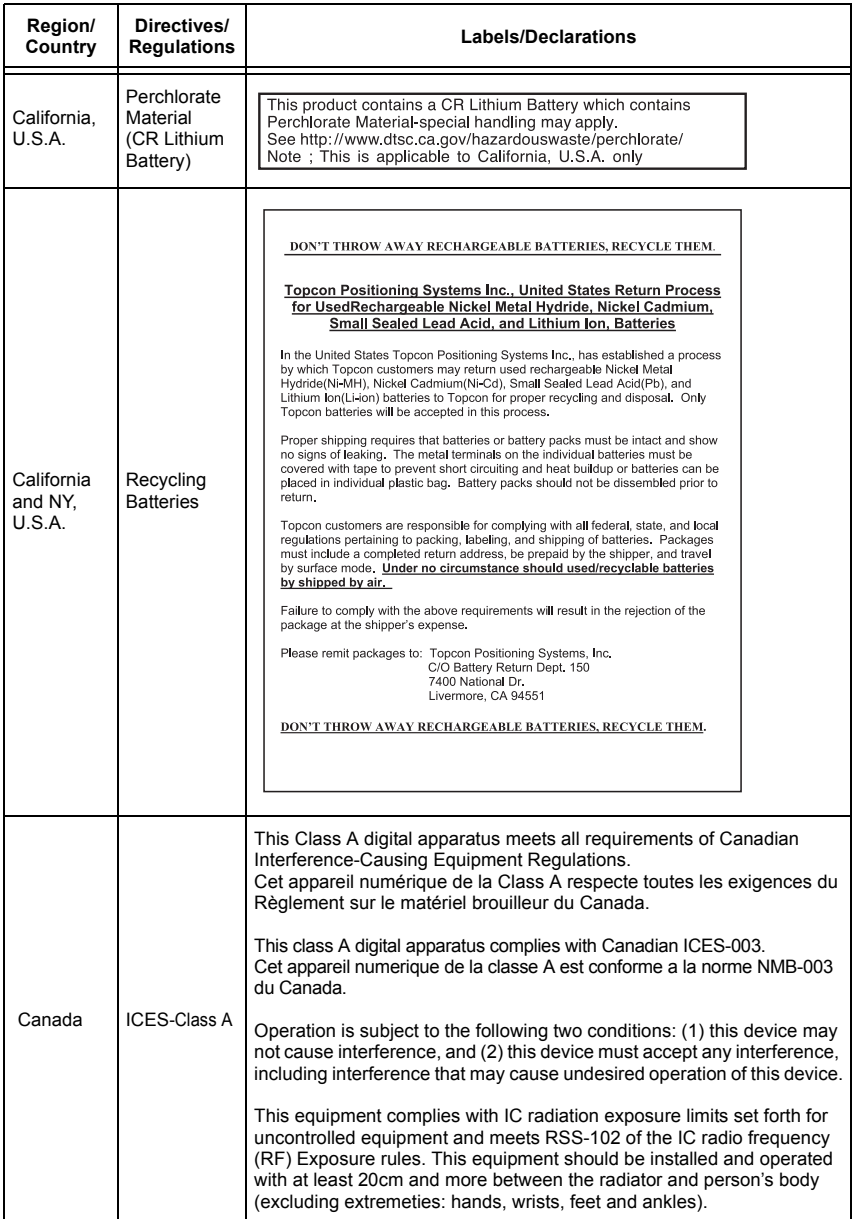

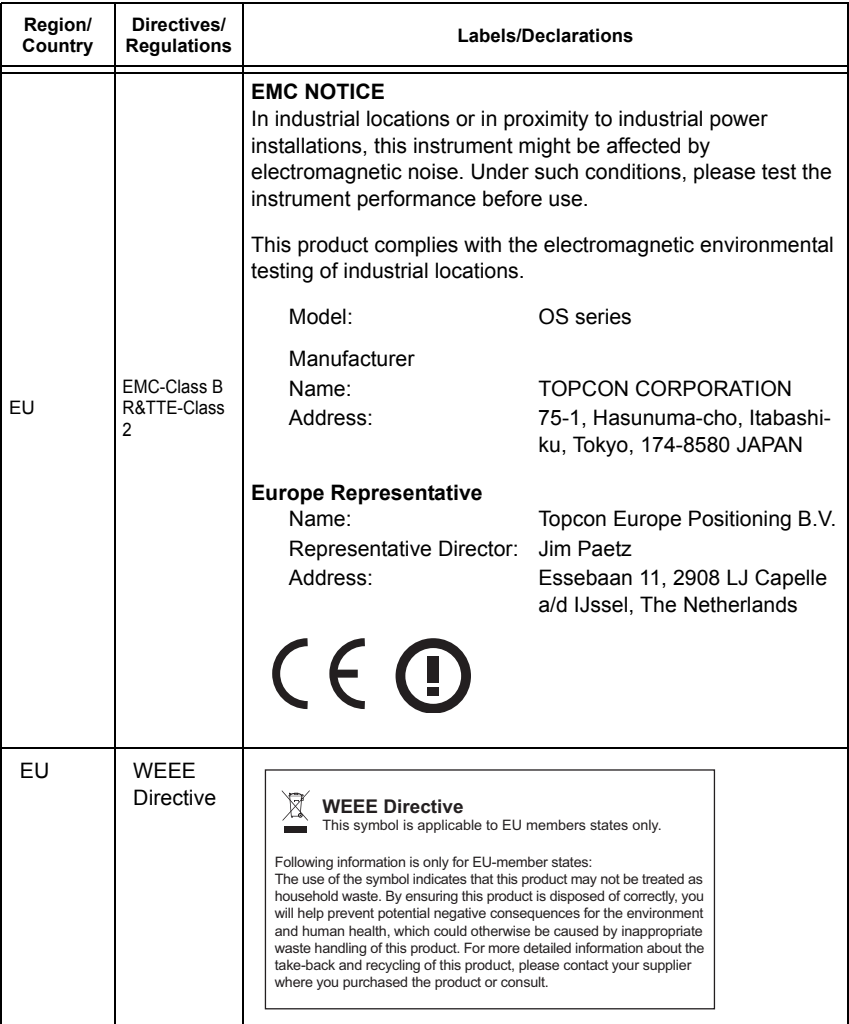

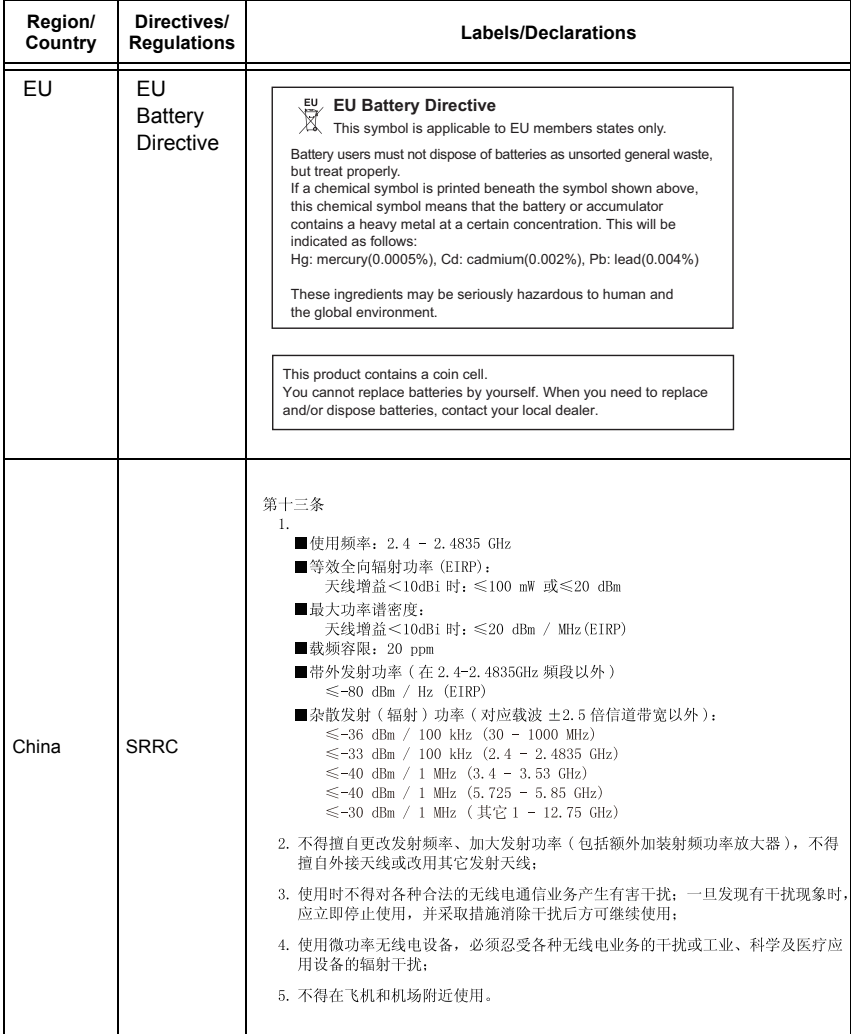

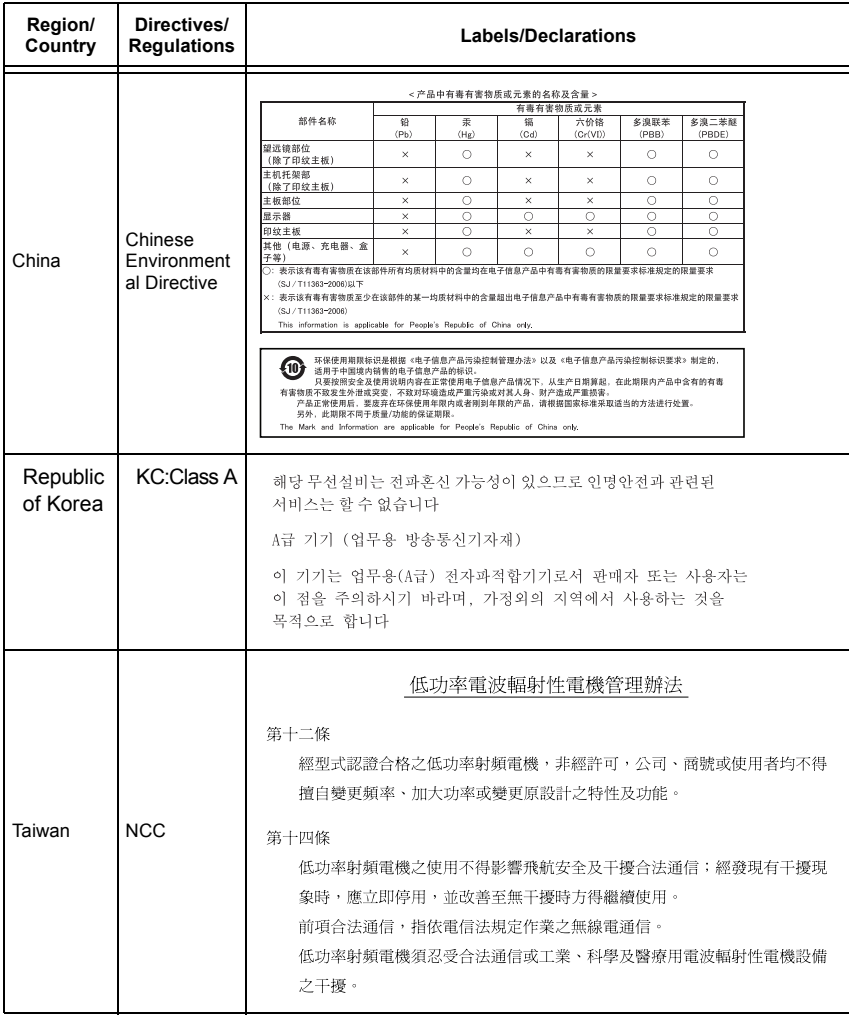

# **29.INDEX**

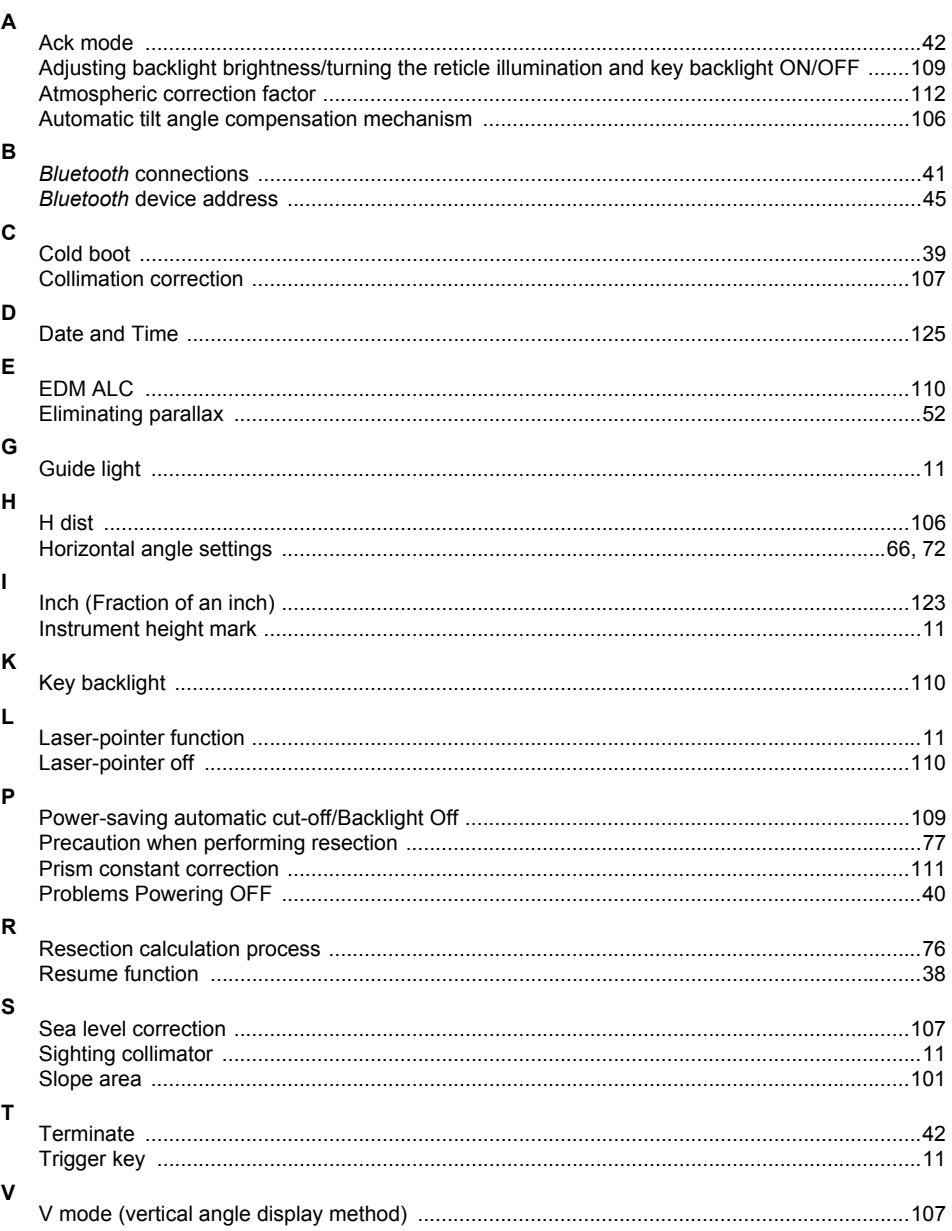

## **TOPCON CORPORATION**

75-1 Hasunuma-cho, Itabashi-ku, Tokyo 174-8580, Japan http://www.topcon.co.jp

Please see the attached address list or the following website for contact addresses.

**GLOBAL GATEWAY http://global.topcon.com/**